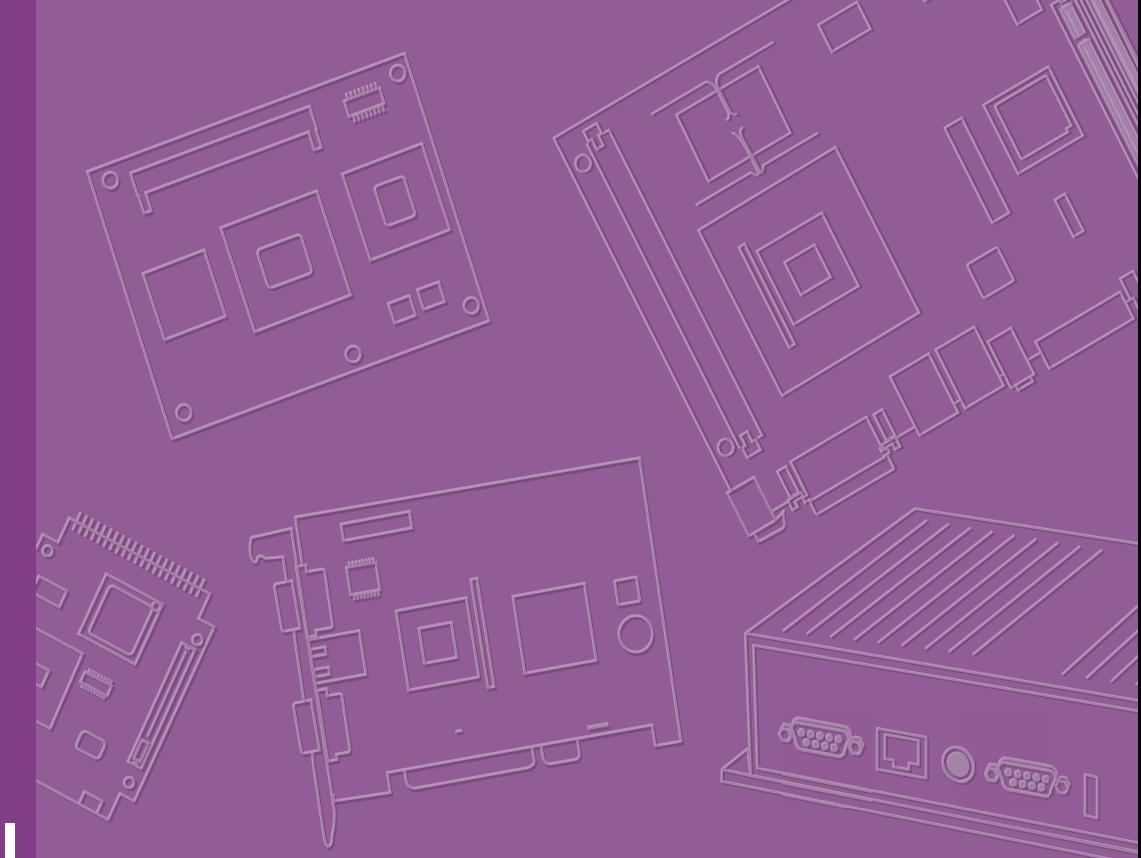

# **User Manual**

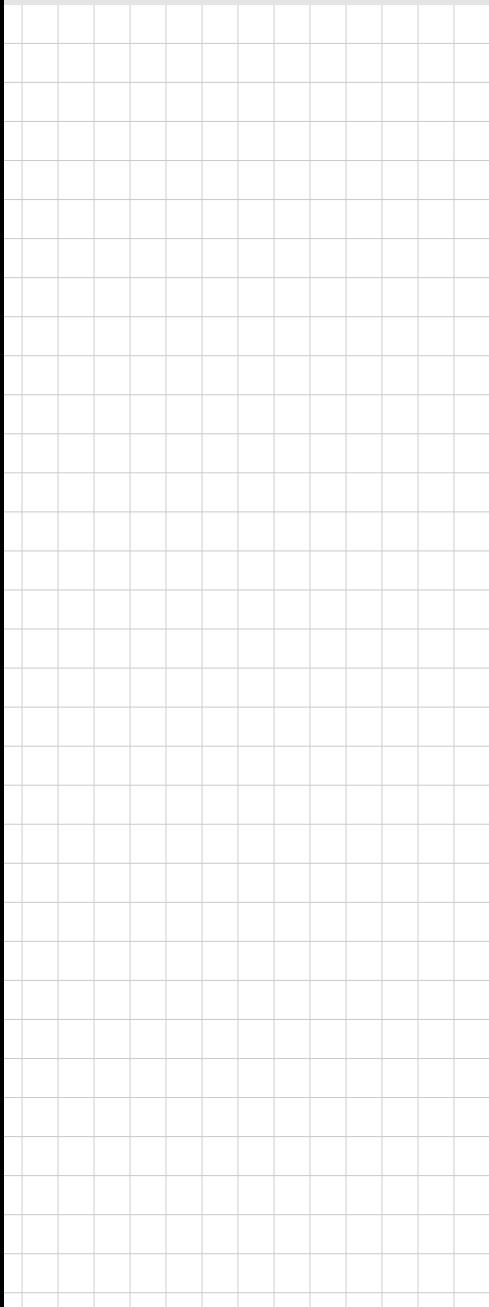

# **AIMB-231**

**Intel® Core™ i5-5350U/i3-5010U Mini-ITX with eDP/DP (HDMI)/ DP++, 2 COM, and Dual LAN** 

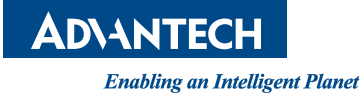

### **Copyright**

The documentation and the software included with this product are copyrighted 2015 by Advantech Co., Ltd. All rights are reserved. Advantech Co., Ltd. reserves the right to make improvements in the products described in this manual at any time without notice.

No part of this manual may be reproduced, copied, translated or transmitted in any form or by any means without the prior written permission of Advantech Co., Ltd. Information provided in this manual is intended to be accurate and reliable. However, Advantech Co., Ltd. assumes no responsibility for its use, nor for any infringements of the rights of third parties, which may result from its use.

### **Acknowledgements**

AMI is a trademark of Phoenix Technologies Ltd.

IBM and PC are trademarks of International Business Machines Corporation.

Intel® Core™ i7/i5/i3 Celeron® is trademark of Intel Corporation

WinBond is a trademark of Winbond Corporation.

All other product names or trademarks are properties of their respective owners.

Part No. 2006A23100 Edition 1 Printed in China May 2015

### **A Message to the Customer**

#### **Advantech Customer Services**

Each and every Advantech product is built to the most exacting specifications to ensure reliable performance in the harsh and demanding conditions typical of industrial environments. Whether your new Advantech equipment is destined for the laboratory or the factory floor, you can be assured that your product will provide the reliability and ease of operation for which the name Advantech has come to be known.

Your satisfaction is our primary concern. Here is a guide to Advantech's customer services. To ensure you get the full benefit of our services, please follow the instructions below carefully.

#### **Technical Support**

We want you to get the maximum performance from your products. So if you run into technical difficulties, we are here to help. For the most frequently asked questions, you can easily find answers in your product documentation. These answers are normally a lot more detailed than the ones we can give over the phone.

So please consult this manual first. If you still cannot find the answer, gather all the information or questions that apply to your problem, and with the product close at hand, call your dealer. Our dealers are well trained and ready to give you the support you need to get the most from your Advantech products. In fact, most problems reported are minor and are able to be easily solved over the phone.

In addition, free technical support is available from Advantech engineers every business day. We are always ready to give advice on application requirements or specific information on the installation and operation of any of our products.

### **Declaration of Conformity**

#### **FCC Class B**

This device complies with the requirements in part 15 of the FCC rules:

Operation is subject to the following two conditions:

- $\blacksquare$  This device may not cause harmful interference
- This device must accept any interference received, including interference that may cause undesired operation.

This equipment has been tested and found to comply with the limits for a Class B digital device, pursuant to Part 15 of the FCC Rules. These limits are designed to provide reasonable protection against harmful interference when the equipment is operated in a commercial environment. This equipment generates, uses, and can radiate radio frequency energy and, if not installed and used in accordance with the instruction manual, may cause harmful interference to radio communications. Operation of this device in a residential area is likely to cause harmful interference in which case the user will be required to correct the interference at his/her own expense. The user is advised that any equipment changes or modifications not expressly approved by the party responsible for compliance would void the compliance to FCC regulations and therefore, the user's authority to operate the equipment.

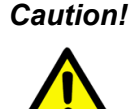

*Caution! There is a danger of a new battery exploding if it is incorrectly installed. Do not attempt to recharge, force open, or heat the battery. Replace the battery only with the same or equivalent type recommended by the manufacturer. Discard used batteries according to the manufacturer's instructions.*

# **Memory Compatibility**

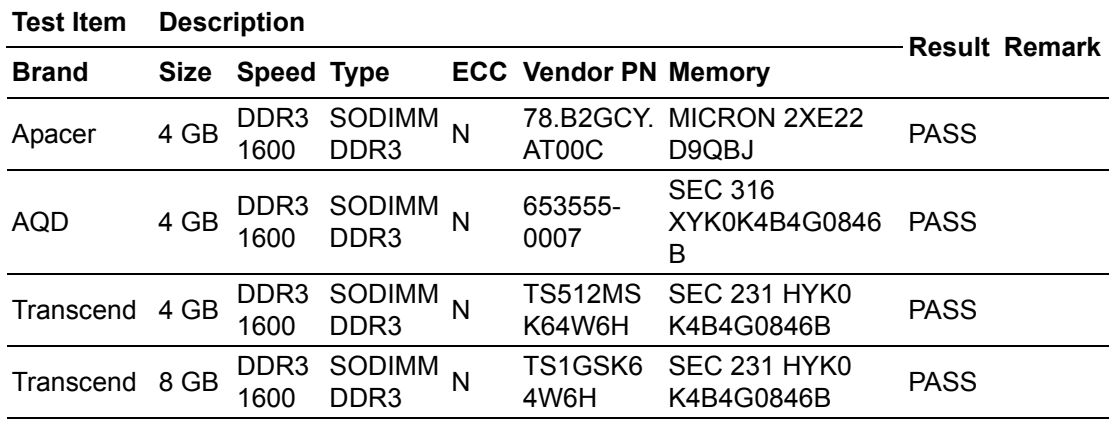

# **Ordering Information**

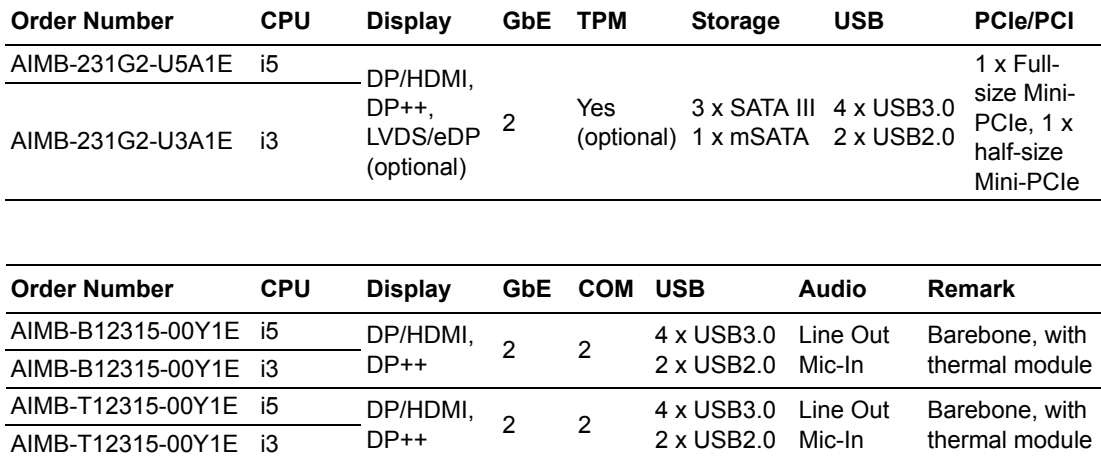

### **Product Warranty (2 years)**

Advantech warrants to you, the original purchaser, that each of its products will be free from defects in materials and workmanship for two years from the date of purchase.

This warranty does not apply to any products which have been repaired or altered by persons other than repair personnel authorized by Advantech, or which have been subject to misuse, abuse, accident or improper installation. Advantech assumes no liability under the terms of this warranty as a consequence of such events.

Because of Advantech's high quality-control standards and rigorous testing, most of our customers never need to use our repair service. If an Advantech product is defective, it will be repaired or replaced at no charge during the warranty period. For outof-warranty repairs, you will be billed according to the cost of replacement materials, service time and freight. Please consult your dealer for more details.

If you think you have a defective product, follow these steps:

- 1. Collect all the information about the problem encountered. (For example, CPU speed, Advantech products used, other hardware and software used, etc.) Note anything abnormal and list any onscreen messages you get when the problem occurs.
- 2. Call your dealer and describe the problem. Please have your manual, product, and any helpful information readily available.
- 3. If your product is diagnosed as defective, obtain an RMA (return merchandise authorization) number from your dealer. This allows us to process your return more quickly.
- 4. Carefully pack the defective product, a fully-completed Repair and Replacement Order Card and a photocopy proof of purchase date (such as your sales receipt) in a shippable container. A product returned without proof of the purchase date is not eligible for warranty service.
- 5. Write the RMA number visibly on the outside of the package and ship it prepaid to your dealer.

### **Initial Inspection**

Before you begin installing your motherboard, please make sure that the following materials have been shipped:

- 1 x AIMB-231 Intel® Core™ i5-5350U / i3 5010U Mini-ITX
- 2 x SATA HDD cable
- 2 x SATA Power cable
- 1 x CPU Fanless Heat Sink
- $\blacksquare$  1 x Startup manual
- $\blacksquare$  1 x Warranty card

If any of these items are missing or damaged, contact your distributor or sales representative immediately. We have carefully inspected the AIMB-231 mechanically and electrically before shipment. It should be free of marks and scratches and in perfect working order upon receipt. As you unpack the AIMB-231, check it for signs of shipping damage. (For example, damaged box, scratches, dents, etc.) If it is damaged or it fails to meet the specifications, notify our service department or your local sales representative immediately. Also notify the carrier. Retain the shipping carton and packing material for inspection by the carrier. After inspection, we will make arrangements to repair or replace the unit.

# **Contents**

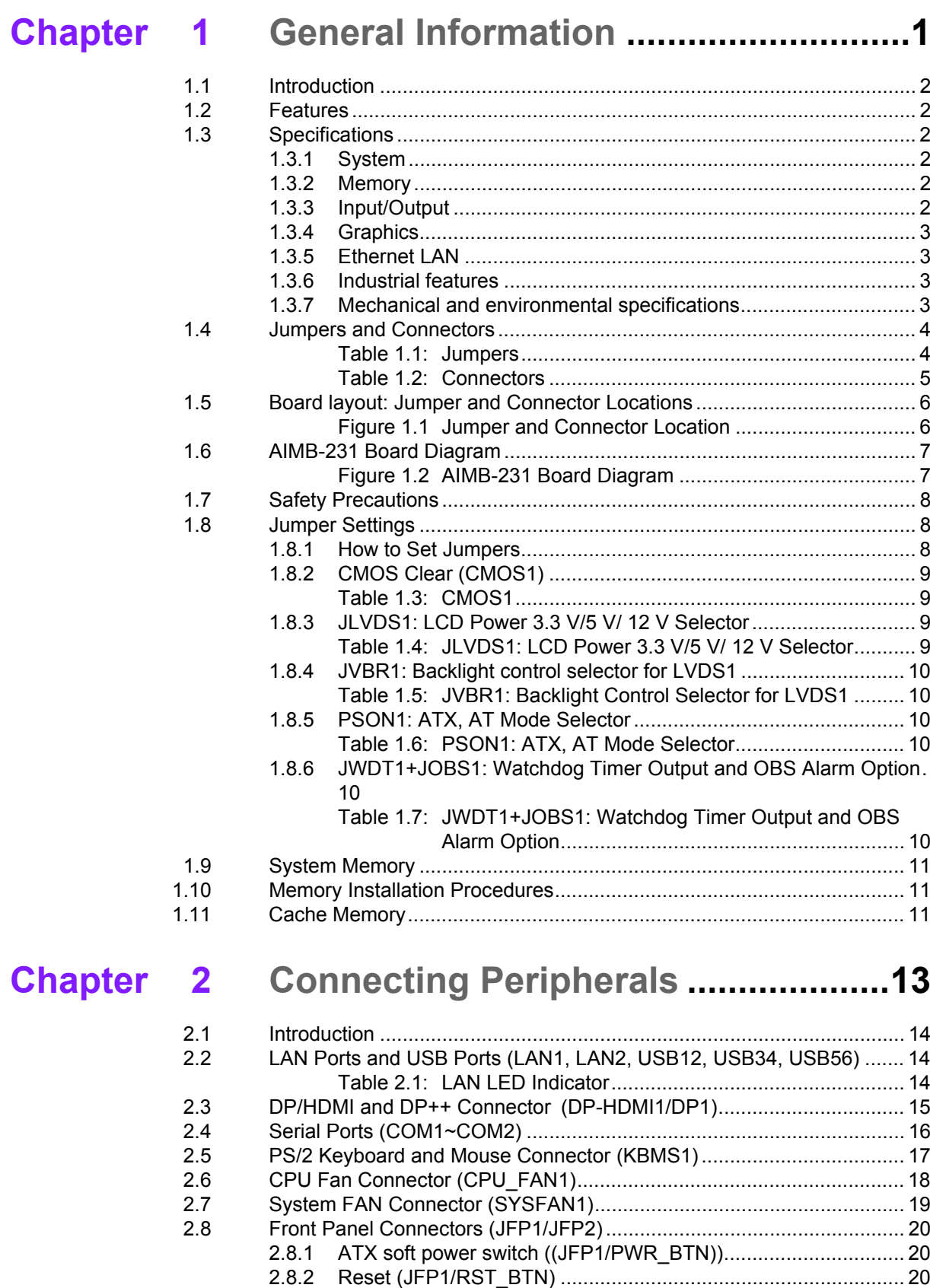

[2.8.3 HDD LED \(JFP2/HDD\\_LED\)....................................................... 20](#page-31-3) [2.8.4 External speaker \(JFP2/SPEAKER\) ........................................... 20](#page-31-4) [2.8.5 Power LED and keyboard lock connector \(JFP3/PWR\\_LED & KEY](#page-32-0)  [LOCK\)......................................................................................... 21](#page-32-0)

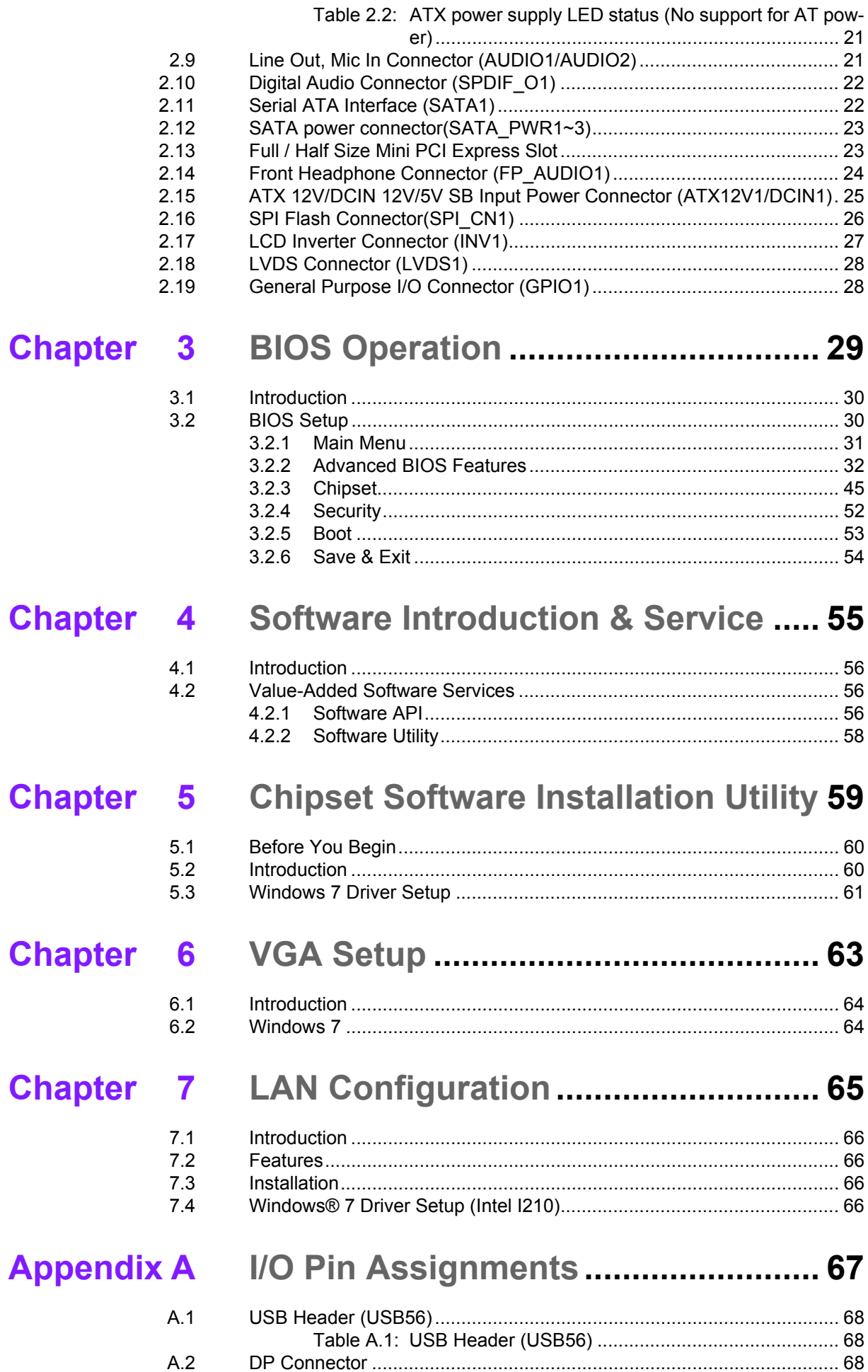

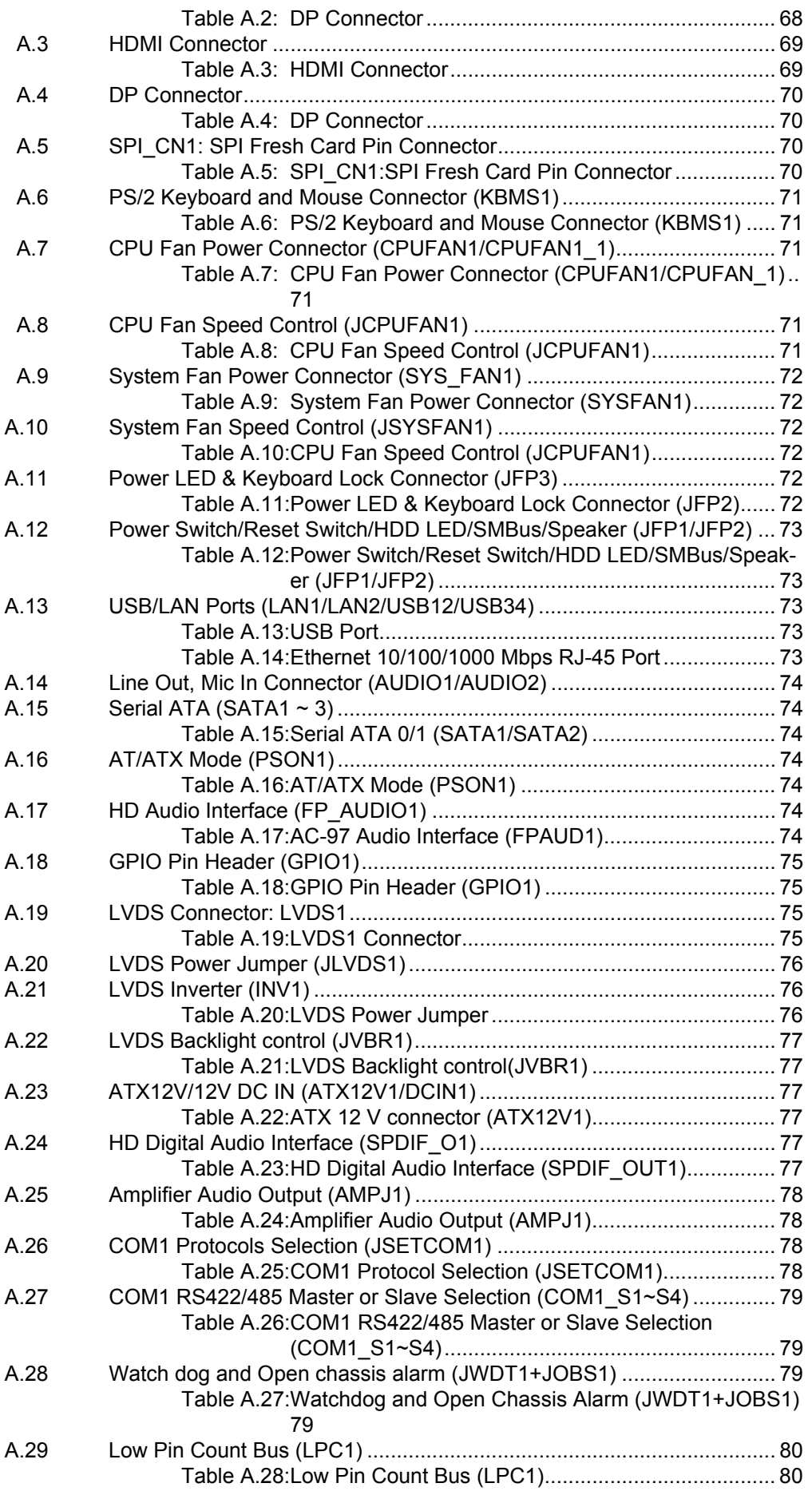

AIMB-231 User Manual **Xii** 

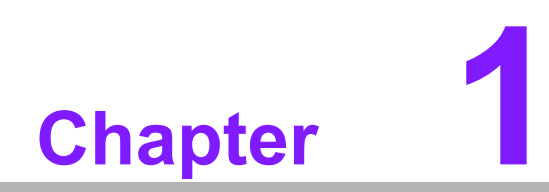

<span id="page-12-0"></span>**1General Information**

### <span id="page-13-0"></span>**1.1 Introduction**

AIMB-231 is designed with the Intel® BROADWELL ULT Dual Core processor for industrial applications that require both performance computing and enhanced power management capabilities. The motherboard supports Intel BROADWELL ULT Dual Core i5 1.8 GHz / i3 2.1 GHz processor up to 3 MB L3 cache and DDR3L SO-DIMM 1600 up to 16GB. A rich I/O connectivity of 2 serial ports, 4 USB 3.0, 2 USB 2.0, dual GbE LAN and 3 SATA III ports.

### <span id="page-13-1"></span>**1.2 Features**

- Rich I/O connectivity: 2 serial ports, 4 USB 3.0, 2 USB 2.0, 3 SATA 3.0, 1 mSATA, SIM card holder, Dual GbE LAN
- **Standard Mini-ITX form factor with industrial feature:** The AIMB-231 is a fullfeatured Mini-ITX motherboard with balanced expandability and performance
- Wide selection of storage devices: SATA HDD, customers benefit from the flexibility of using the most suitable storage device for larger capacity
- Optimized integrated graphic solution: With Intel<sup>®</sup> Graphics Flexible, it supports versatile display options and 32-bit 3D graphics engine

### <span id="page-13-2"></span>**1.3 Specifications**

### <span id="page-13-3"></span>**1.3.1 System**

- CPU: BGA 1168 (MCP) 14 nm Processor / Intel BROADWELL ULT Dual Core i5 / i3 processor
- **BIOS:** AMI EFI 16 Mbit SPI BIOS
- **System chipset:** Intel® Wildcat Point-LP
- SATA hard disk drive interface:
	- Three on-board SATA connectors with data transmission rate up to 600 MB
- mSATA Interface: Supports mSATA slot

#### <span id="page-13-4"></span>**1.3.2 Memory**

■ RAM: Up to 16 GB in 2 slots 204-pin SODIMM sockets. Supports dual channel DDR3L 1600 MHz SDRAM

#### <span id="page-13-5"></span>**1.3.3 Input/Output**

- **Serial ports:** Two serial ports, COM 1 support RS-232/422/485 +5 V / +12 V (without H/W auto flow control)
- Keyboard and PS/2 mouse connector: Supports PS/2 K/S, M/S with 5-pin wafer
- USB port: Supports up to six USB ports with transmission rate up to 625 MB, 2 on board pin header with USB 2.0 and 4 external ports with USB 3.0
- **GPIO connector:** 8-bit general purpose Input/Output

#### <span id="page-14-0"></span>**1.3.4 Graphics**

:

- **Controller:** Intel® HD Graphics 6000 / 5500 Support DirectX 11.2, OpenGL 4.2, OpenCL 1.3, Full AVC, VC1, MPEG2 H/W encoder
- **LVDS:** Through Chrontel CH7511 to support LVDS Support single channel 24bit/ dual channel 48-bit LVDS, Max 1920 x 1200 @ 60 Hz
- **HDMI:** Supports HDMI 1.4 for HD Video playback Max resolution up to 4096 x 2304 at 24 Hz on HDMI
- **Display port:** Supports Display port up to resolution 3840 x 2160 at 60 Hz.

*Note! Triple independent display need to use DP(HDMI) / DP++ / LVDS(eDP).*

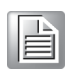

#### <span id="page-14-1"></span>**1.3.5 Ethernet LAN**

- Supports dual 10/100/1000 Mbps Ethernet port (s) via PCI Express x1 bus which provides 500 MB/s data transmission rate
- **Controller:** LAN1: Intel PHY I218-LM: LAN2: Intel I210

#### <span id="page-14-2"></span>**1.3.6 Industrial features**

 **Watchdog timer:** Can generate a system reset. The watchdog timer is programmable, with each unit equal to one second or one minute (255 levels).

#### <span id="page-14-3"></span>**1.3.7 Mechanical and environmental specifications**

- Operating temperature:  $0 \sim 60^{\circ}$  C (32  $\sim$  140° F, Depending on CPU speed and cooler solution)
- **Storage temperature:**  $-40 \sim 85^{\circ}$  C ( $-40 \sim 185^{\circ}$  F)
- **Humidity:**  $5 \sim 95\%$  non-condensing
- **Power supply voltage: +12 V**
- **Power consumption: TBD**

Measure the maximum current value which system under maximum load (CPU: Top speed, RAM & Graphic: Full loading)

- **Board size:** 170 mm x 170 mm (6.69" x 6.69")
- **Board weight: 0.365 kg**

### <span id="page-15-0"></span>**1.4 Jumpers and Connectors**

Connectors on the AIMB-231 motherboard link it to devices such as hard disk drives and a keyboard. In addition, the board has a number of jumpers used to configure your system for your application.

The tables below list the function of each of the board jumpers and connectors. Later sections in this chapter give instructions on setting jumpers. Chapter 2 gives instructions for connecting external devices to your motherboard.

<span id="page-15-1"></span>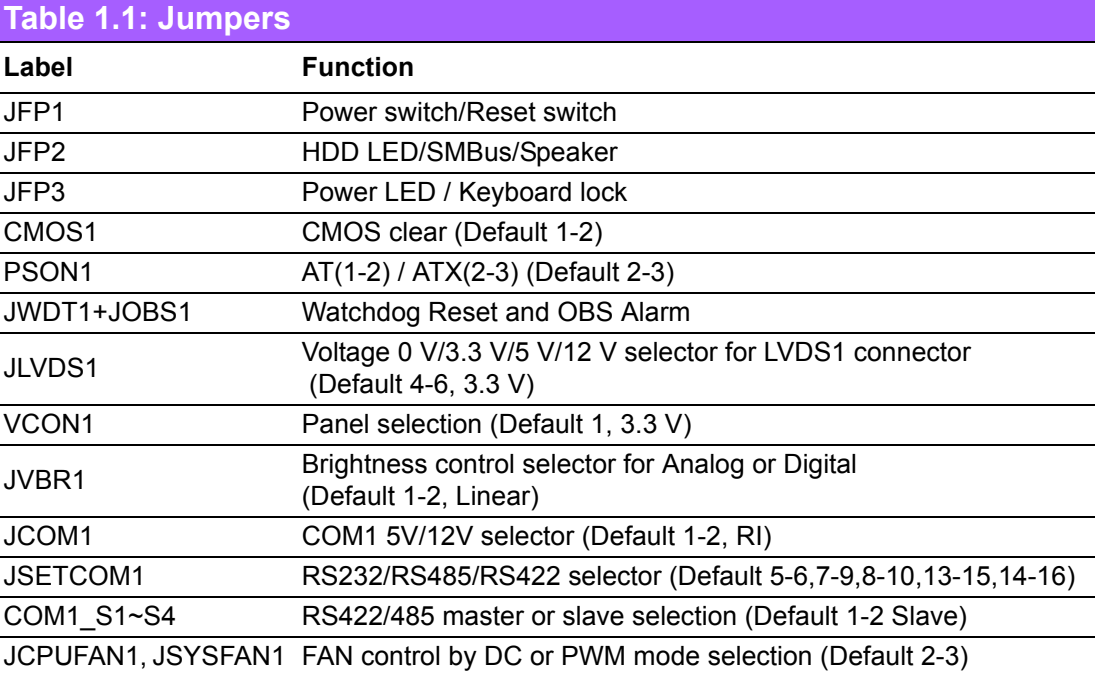

<span id="page-16-0"></span>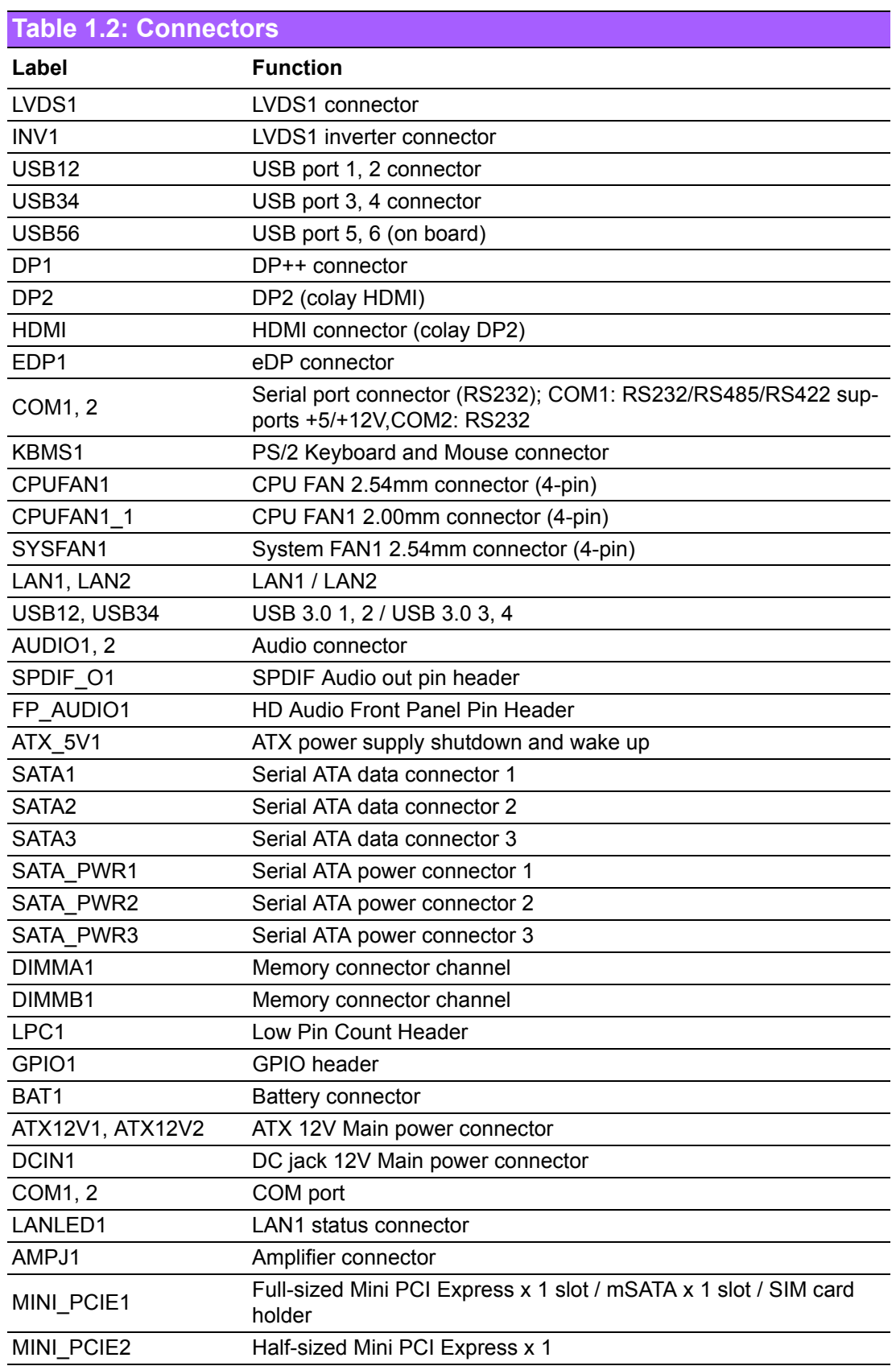

### <span id="page-17-0"></span>**1.5 Board layout: Jumper and Connector Locations**

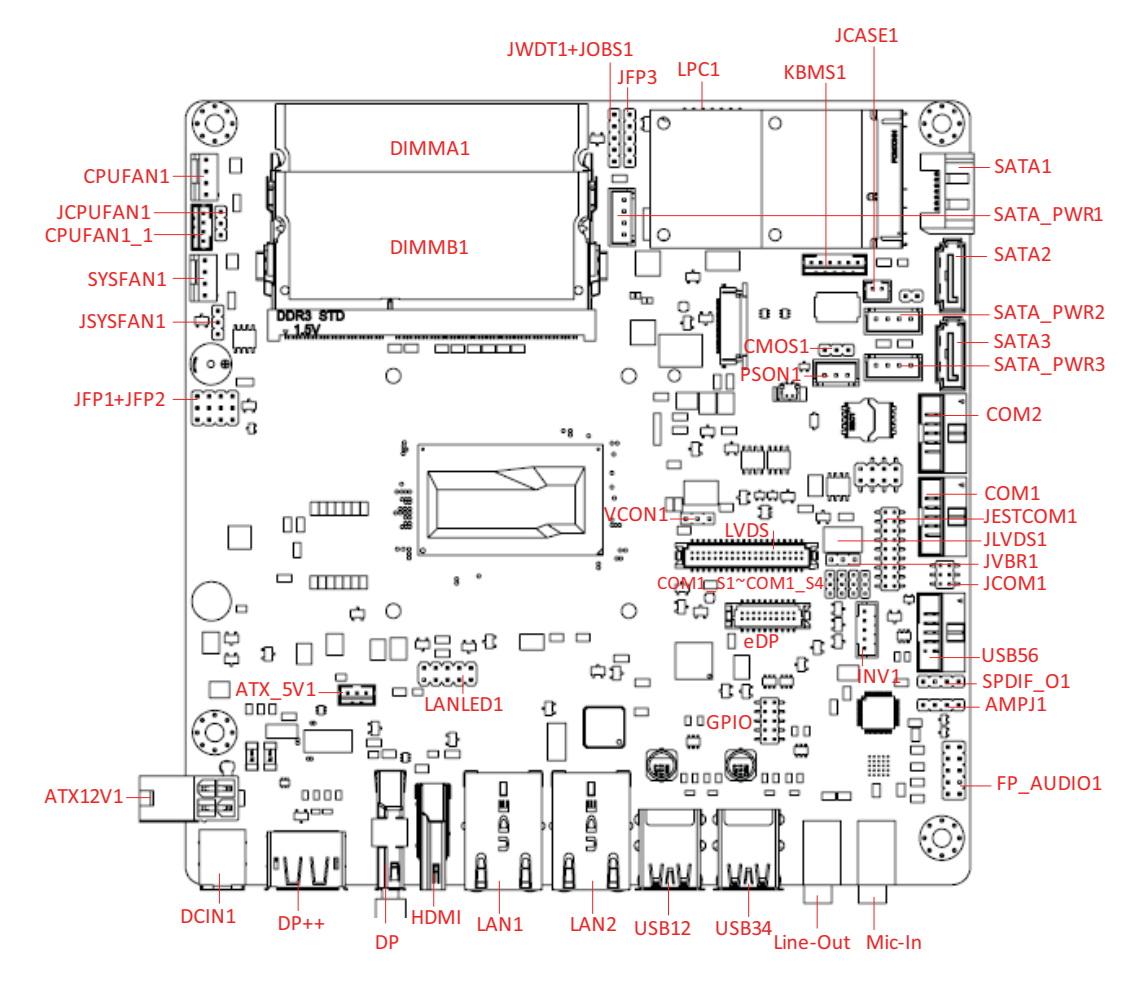

<span id="page-17-1"></span>**Figure 1.1 Jumper and Connector Location**

### <span id="page-18-0"></span>**1.6 AIMB-231 Board Diagram**

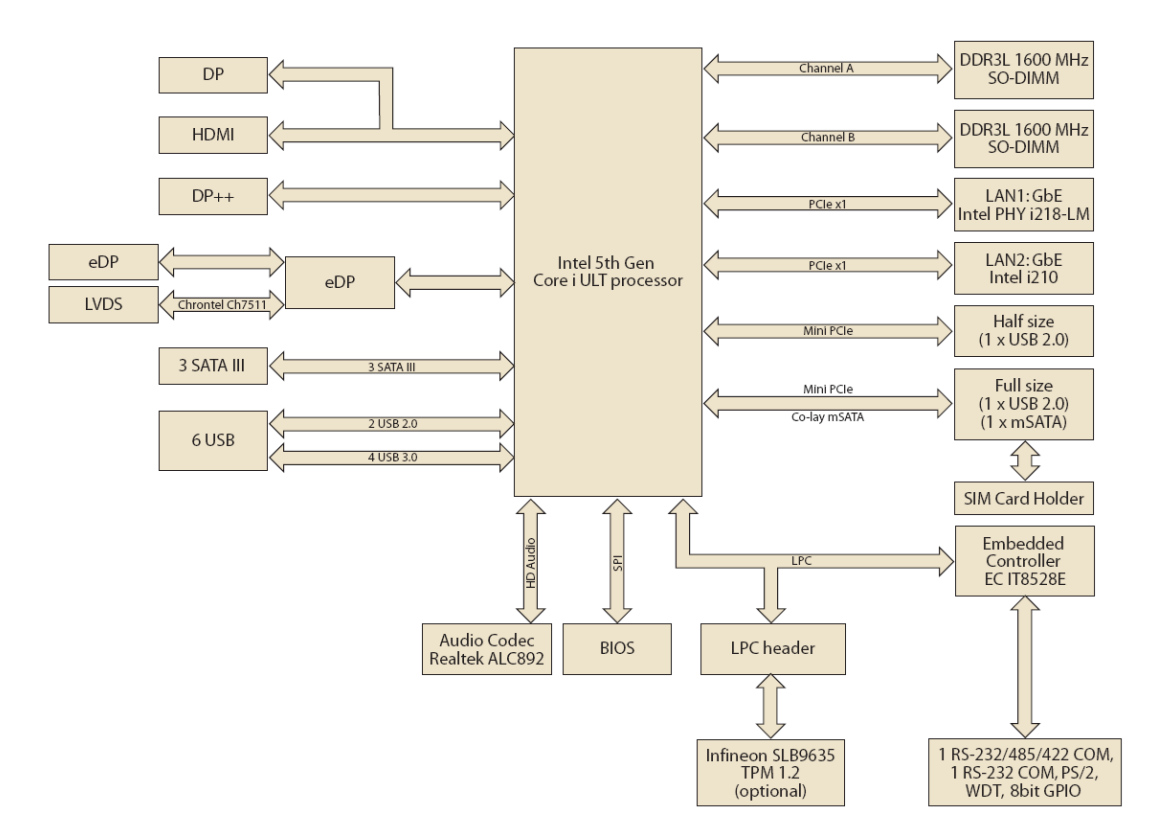

<span id="page-18-1"></span>**Figure 1.2 AIMB-231 Board Diagram**

### <span id="page-19-0"></span>**1.7 Safety Precautions**

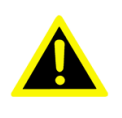

*Warning! Always completely disconnect the power cord from chassis whenever you work with the hardware. Do not make connections while the power is on. Sensitive electronic components can be damaged by sudden power surges. Only experienced electronics personnel should open the PC chassis.*

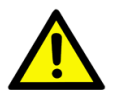

*Caution! Always ground yourself to remove any static charge before touching the motherboard. Modern electronic devices are very sensitive to electrostatic discharges. As a safety precaution, use a grounding wrist strap at all times. Place all electronic components on a static-dissipative surface or in a static-shielded bag when they are not in the chassis.*

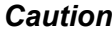

*Caution! The computer is provided with a battery-powered real-time clock circuit. There is a danger of explosion if battery is incorrectly replaced. Replace only with same or equivalent type recommended by the manufacturer. Discard used batteries according to manufacturer's instructions.*

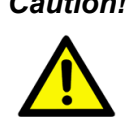

*Caution! There is a danger of a new battery exploding if it is incorrectly installed. Do not attempt to recharge, force open, or heat the battery. Replace the battery only with the same or equivalent type recommended by the manufacturer. Discard used batteries according to the manufacturer's instructions.*

### <span id="page-19-1"></span>**1.8 Jumper Settings**

This section provides instructions on how to configure your motherboard by setting the jumpers. It also includes the motherboards's default settings and your options for each jumper.

#### <span id="page-19-2"></span>**1.8.1 How to Set Jumpers**

You can configure your motherboard to match the needs of your application by setting the jumpers. A jumper is a metal bridge that closes an electrical circuit. It consists of two metal pins and a small metal clip (often protected by a plastic cover) that slides over the pins to connect them. To "close" (or turn ON) a jumper, you connect the pins with the clip. To "open" (or turn OFF) a jumper, you remove the clip. Sometimes a jumper consists of a set of three pins, labeled 1, 2, and 3. In this case you connect either pins 1 and 2, or 2 and 3. A pair of needle-nose pliers may be useful when setting jumpers.

### <span id="page-20-0"></span>**1.8.2 CMOS Clear (CMOS1)**

The AIMB-231 motherboard contains a jumper that can erase CMOS data and reset the system BIOS information. Normally this jumper should be set with pins 1-2 closed. If you want to reset the CMOS data, set CMOS1 to 2-3 closed for just a few seconds, and then move the jumper back to 1-2 closed. This procedure will reset the CMOS to its default setting.

<span id="page-20-1"></span>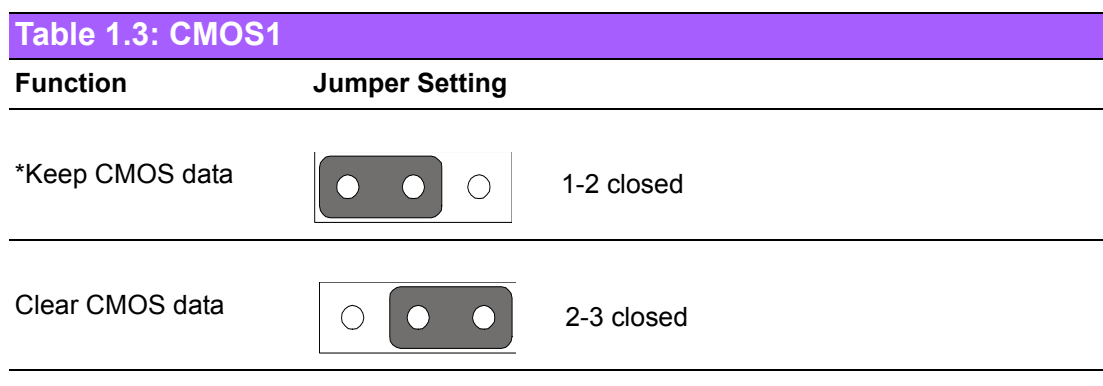

\* Default

### <span id="page-20-2"></span>**1.8.3 JLVDS1: LCD Power 3.3 V/5 V/ 12 V Selector**

<span id="page-20-3"></span>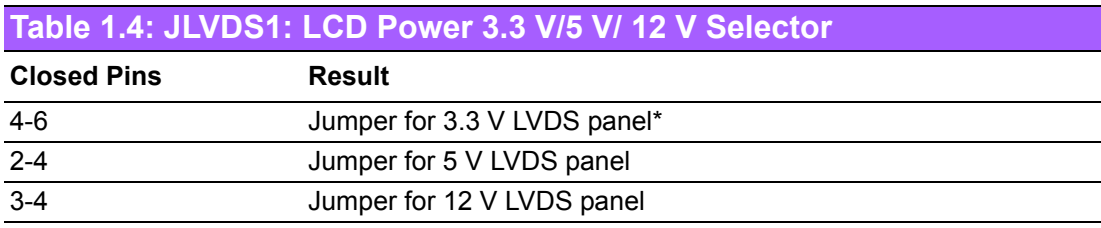

\*Default

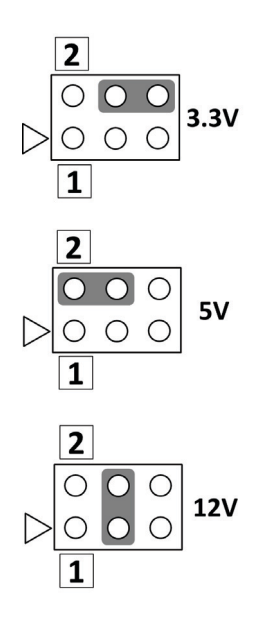

### <span id="page-21-0"></span>**1.8.4 JVBR1: Backlight control selector for LVDS1**

<span id="page-21-1"></span>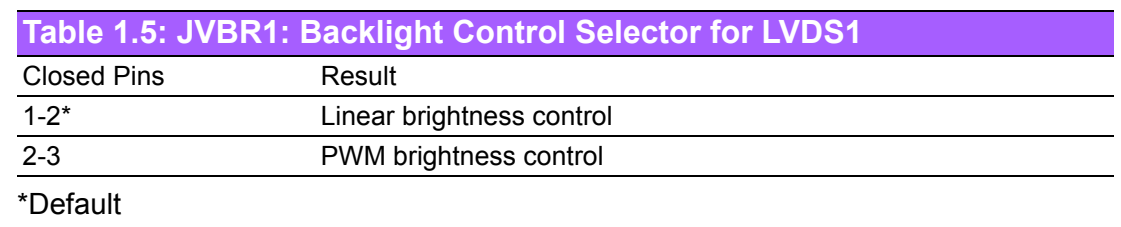

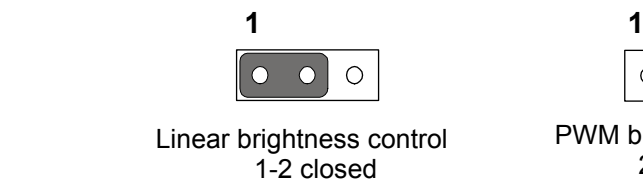

AT Mode 1-2 closed

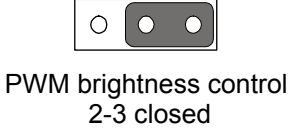

ATX Mode 2-3 closed

### <span id="page-21-2"></span>**1.8.5 PSON1: ATX, AT Mode Selector**

<span id="page-21-3"></span>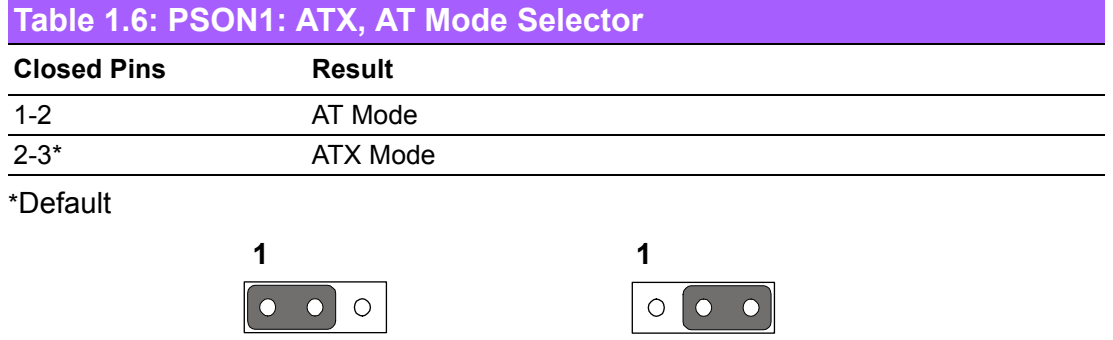

#### <span id="page-21-4"></span>**1.8.6 JWDT1+JOBS1: Watchdog Timer Output and OBS Alarm Option**

<span id="page-21-5"></span>**Table 1.7: JWDT1+JOBS1: Watchdog Timer Output and OBS Alarm Option**

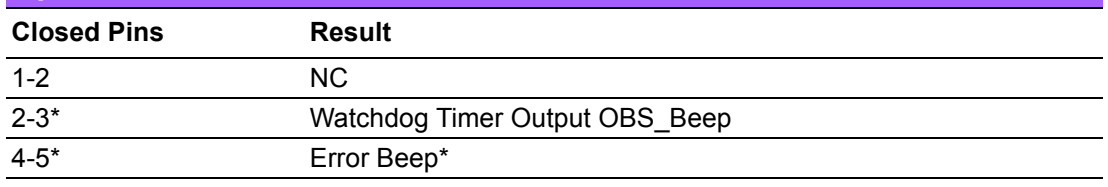

\*Default

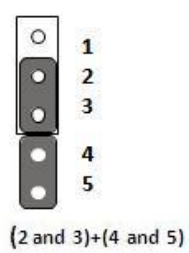

### <span id="page-22-0"></span>**1.9 System Memory**

The AIMB-231 has two sockets for a 204-pin DDR3L SODIMM. This socket uses a 3 V unbuffered double data rate synchronous DRAM (DDR SDRAM). DRAM is available in capacities of 1 GB, 2 GB, 4 GB and 8 GB. The sockets can be filled in any combination with SODIMMs of any size, giving a total memory size between 1 GB, 2 GB, 4 GB and 8 GB. AIMB-231 does NOT support ECC (error checking and correction).

### <span id="page-22-1"></span>**1.10 Memory Installation Procedures**

To install SODIMMs, first make sure the two handles of the SODIMM socket are in the "open" position, i.e., the handles lean outward. Slowly slide the SODIMM module along the plastic guides on both ends of the socket. Then firmly but gently (avoid pushing down too hard) press the SODIMM module well down into the socket, until you hear a click when the two handles have automatically locked the memory module into the correct position of the SODIMM socket. To remove the memory module, just push both handles outward, and the memory module will be ejected by the mechanism.

### <span id="page-22-2"></span>**1.11 Cache Memory**

The AIMB-231 supports a CPU with one of the following built-in full speed L3 caches: 3 MB for Intel Core i5-5350/i3-5010U. The built-in third-level cache in the processor yields much higher performance than conventional external cache memories.

AIMB-231 User Manual 12

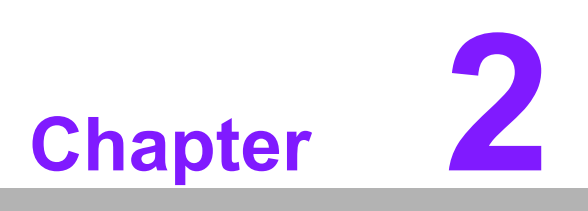

<span id="page-24-0"></span>**2Connecting Peripherals**

### <span id="page-25-0"></span>**2.1 Introduction**

You can access most of the connectors from the top of the board as it is being installed in the chassis. If you have a number of cards installed or have a packed chassis, you may need to partially remove the card to make all the connections.

### <span id="page-25-1"></span>**2.2 LAN Ports and USB Ports (LAN1, LAN2, USB12, USB34, USB56)**

The AIMB-231 provides up to six USB ports. Four USB3.0 on the real side and twopin headers on the board. The USB interface complies with USB Specification Rev. 2.0 and Rev. 3.0 supporting transmission rate up to 625 Mbps and is fuse protected. The USB interface can be disabled in the system BIOS setup.

The AIMB-231 is equipped with two high-performance 1000 Mbps Ethernet LAN adapter, both of which are supported by all major network operating systems. The RJ-45 jacks on the rear panel provide for convenient LAN connection.

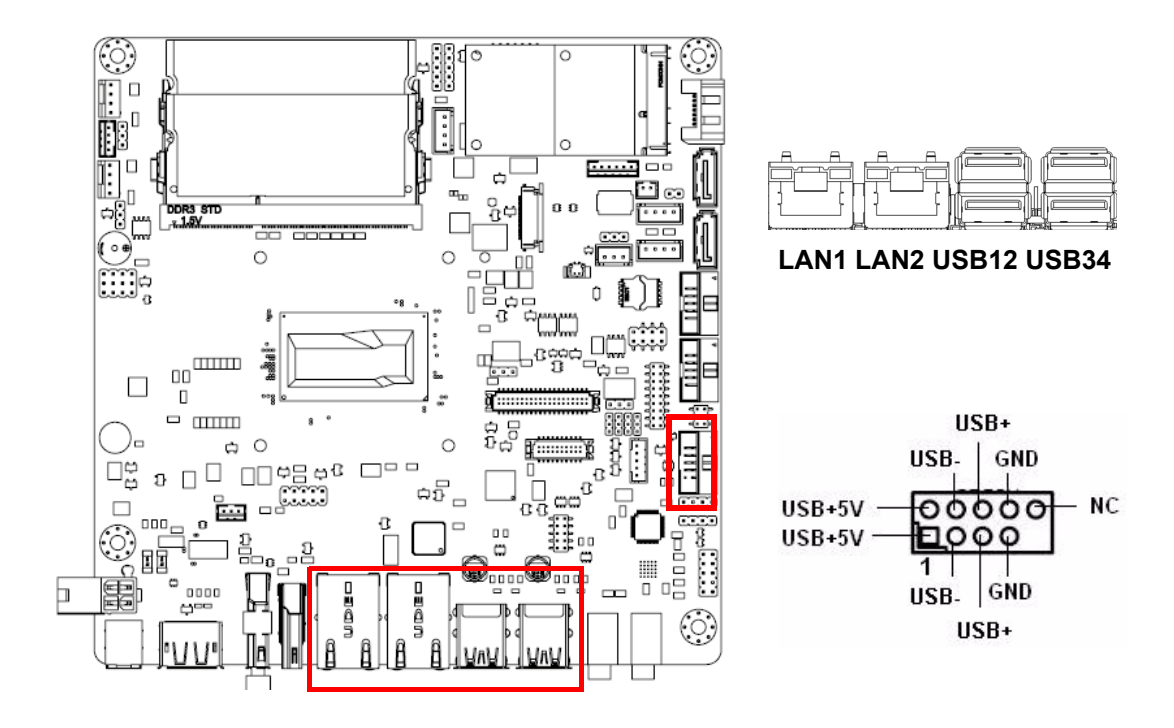

<span id="page-25-2"></span>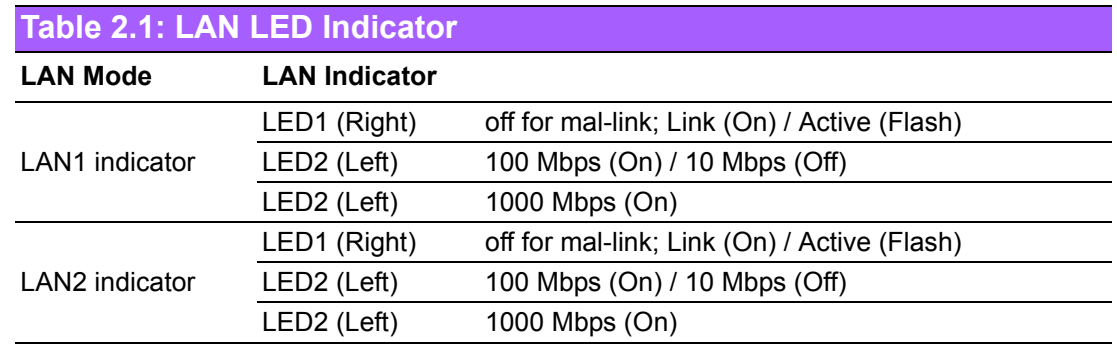

#### **Front Panel LAN LED(LANLED1)**

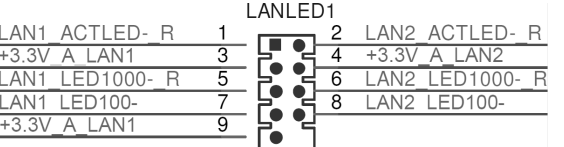

## <span id="page-26-0"></span>**2.3 DP/HDMI and DP++ Connector (DP-HDMI1/DP1)**

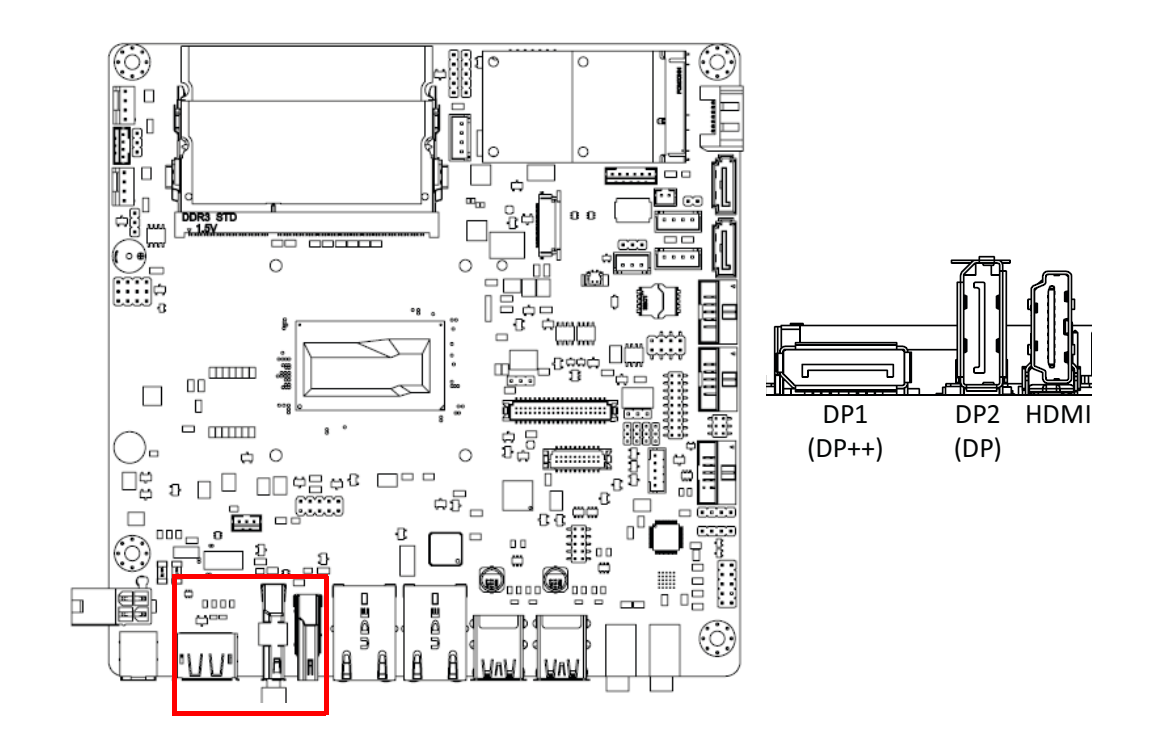

The AIMB-231 includes DP/HDMI and DP++ interface that can drive conventional DP/HDMI and DP++ displays. DP and HDMI only one can be used at same time. default setting is at HDMI.

### <span id="page-27-0"></span>**2.4 Serial Ports (COM1~COM2)**

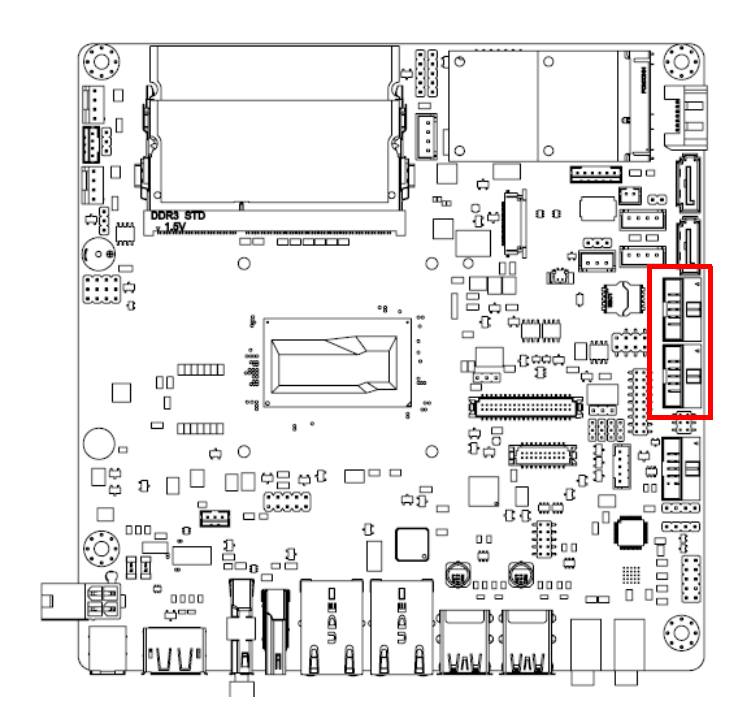

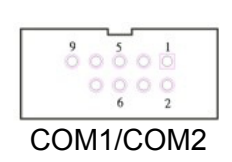

AIMB-231 supports two serial ports, and COM1 supports RS232/485/422 function and 5V/12V selected by jumpers RS-485 without H/W auto flow control function.

These ports can connect to serial devices, such as a mouse or a printer, or to a communications network.

The IRQ and address ranges for both ports are fixed. However, if you want to disable the port or change these parameters later, you can do this in the system BIOS setup. Different devices implement the RS-232 standards in different ways. If you have problems with a serial device, be sure to check the pin assignments for the connector.

#### **Serial Ports Voltage Select**

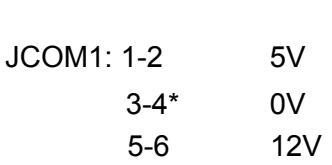

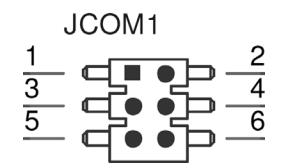

# <span id="page-28-0"></span>**2.5 PS/2 Keyboard and Mouse Connector (KBMS1)**

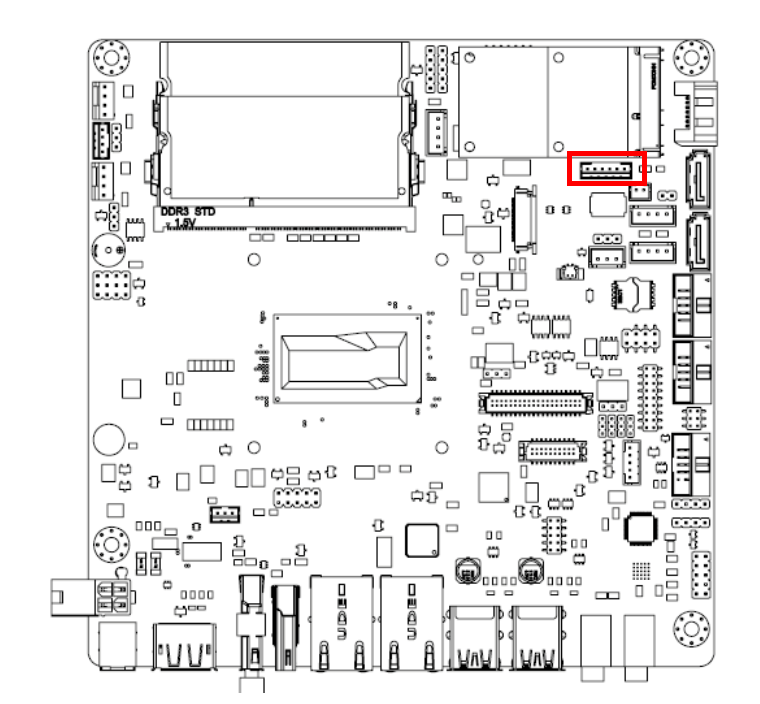

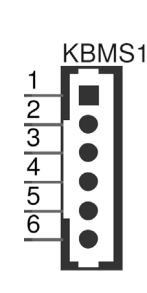

6-pin wafer box connectors (KBMS1) on the motherboard provide connections to a PS/2 keyboard and a PS/2 mouse, respectively.

### <span id="page-29-0"></span>**2.6 CPU Fan Connector (CPU\_FAN1)**

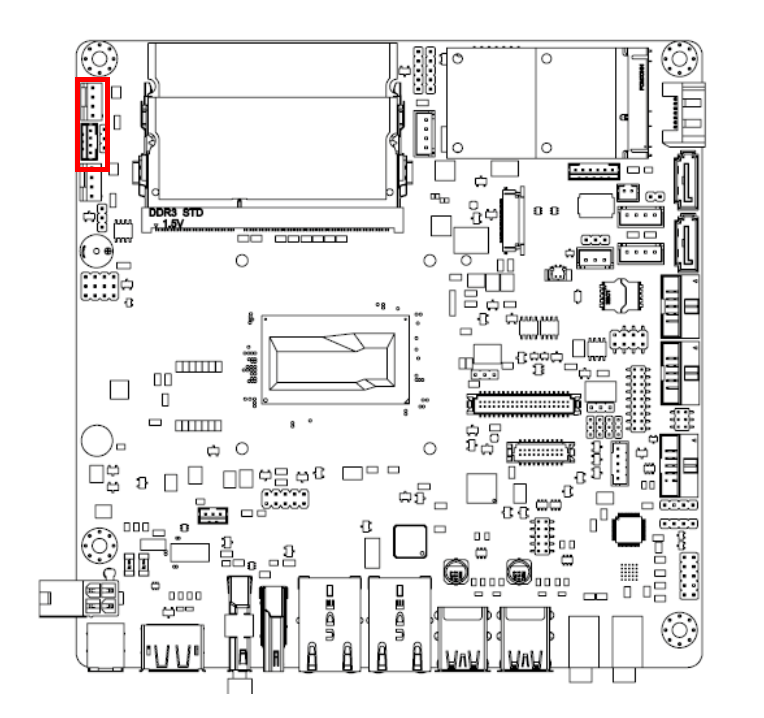

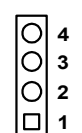

CPU fan can support Voltage mode and PWN mode by jumper JCPUFAN1.(default is voltage mode)

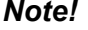

*Note! when using a 3 pin cooler, don't use PWM mode.*

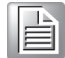

# <span id="page-30-0"></span>**2.7 System FAN Connector (SYSFAN1)**

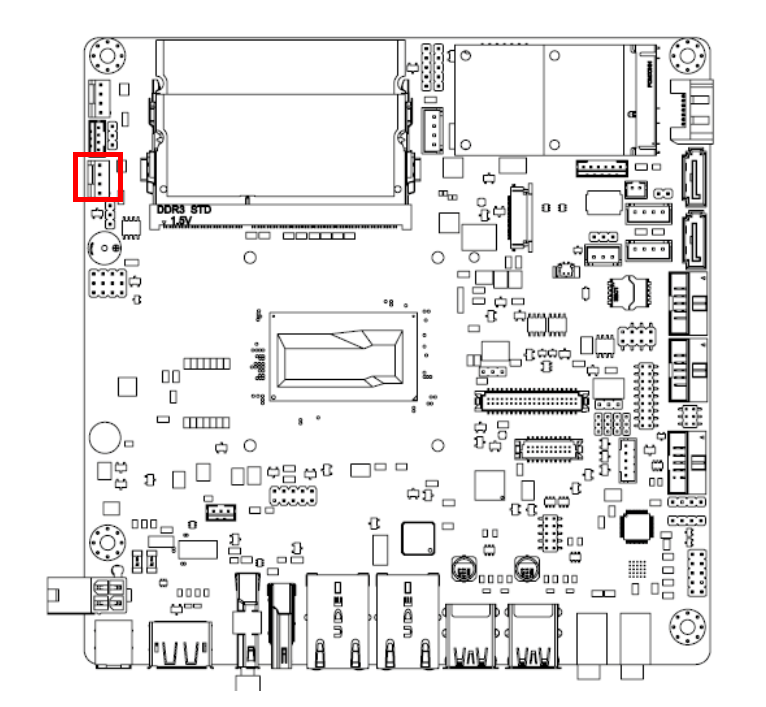

System fan can support Voltage mode and PWN mode by jumper JSYSFAN1.(default is voltage mode).

*Note! When use 3 pin cooler, don't use PWM mode.*

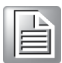

**1**

**4 3 2**

### <span id="page-31-0"></span>**2.8 Front Panel Connectors (JFP1/JFP2)**

There are several headers for monitoring and controlling the AIMB-231.

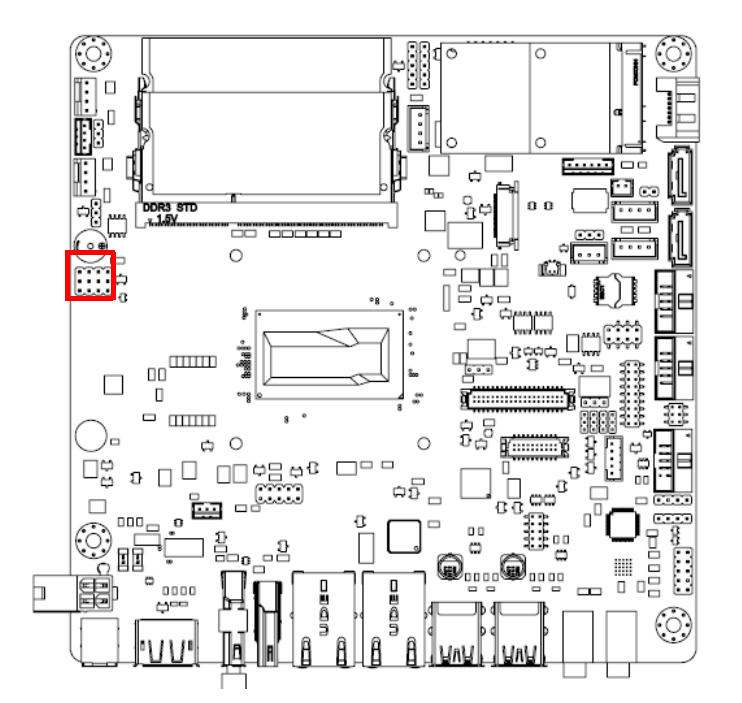

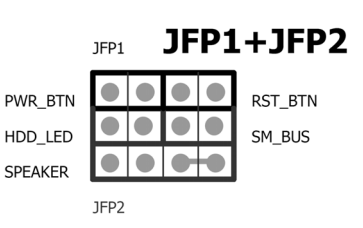

#### <span id="page-31-1"></span>**2.8.1 ATX soft power switch ((JFP1/PWR\_BTN))**

If your computer case is equipped with an ATX power supply, you should connect the power on/off button on your computer case to ((JFP1/ PWR\_BTN)), for convenient power on and off.

#### <span id="page-31-2"></span>**2.8.2 Reset (JFP1/RST\_BTN)**

Many computer cases offer the convenience of a reset button. Connect the wire for the reset button.

#### <span id="page-31-3"></span>**2.8.3 HDD LED (JFP2/HDD\_LED)**

You can connect an LED to connector (JFP2/HDDLED) to indicate when the HDD is active.

#### <span id="page-31-4"></span>**2.8.4 External speaker (JFP2/SPEAKER)**

JFP2/SPEAKER is a 4-pin connector for an external speaker. If there is no external speaker, the AIMB-231 provides an onboard buzzer as an alternative. To enable the buzzer, set pins 7 & 10 as closed.

#### <span id="page-32-0"></span>**2.8.5 Power LED and keyboard lock connector (JFP3/PWR\_LED & KEY LOCK)**

(JFP3/PWR\_LED & KEY LOCK) is a 5-pin connector for the power on LED and Key Lock function. Refer to Appendix B for detailed information on the pin assignments. The Power LED cable should be connected to pin 1-3. The key lock button cableshould be connected to pin 4-5. There are 3 modes for the power supply connection. The first is "ATX power mode"; the system turns on/off by a momentary power button. The second is "AT Power Mode"; the system turns on/off via the power supply switch. The third is another "AT Power Mode" which makes use of the front panel power switch. The power LED status is indicated in the following table:

<span id="page-32-1"></span>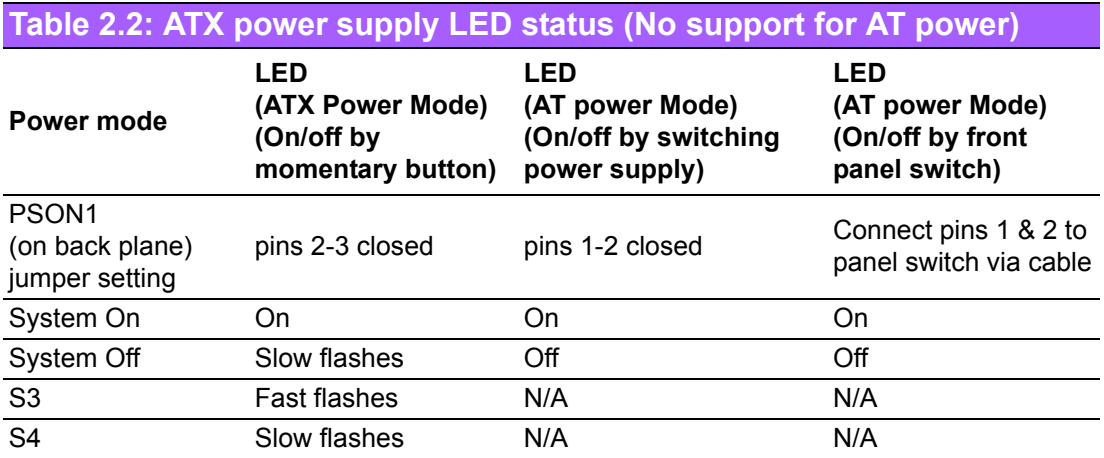

### <span id="page-32-2"></span>**2.9 Line Out, Mic In Connector (AUDIO1/AUDIO2)**

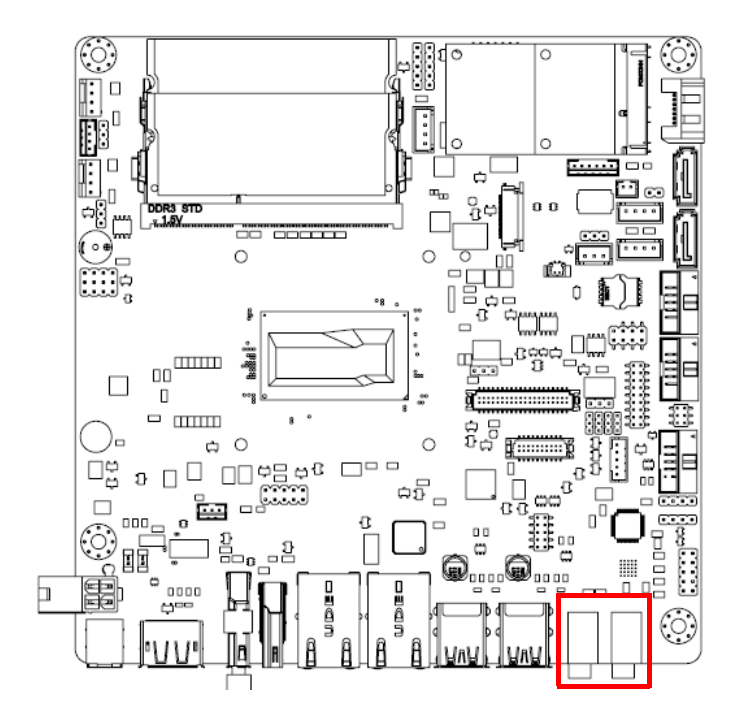

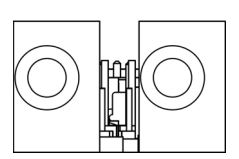

**Line Out Mic In**

### <span id="page-33-0"></span>**2.10 Digital Audio Connector (SPDIF\_O1)**

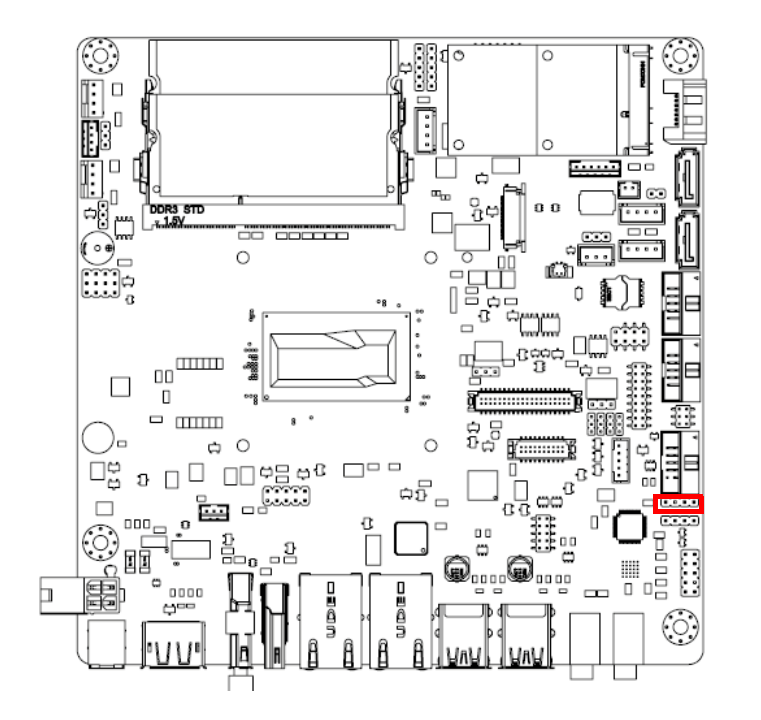

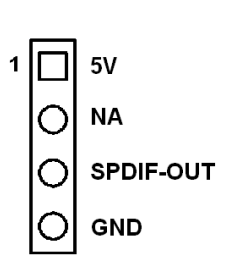

### <span id="page-33-1"></span>**2.11 Serial ATA Interface (SATA1)**

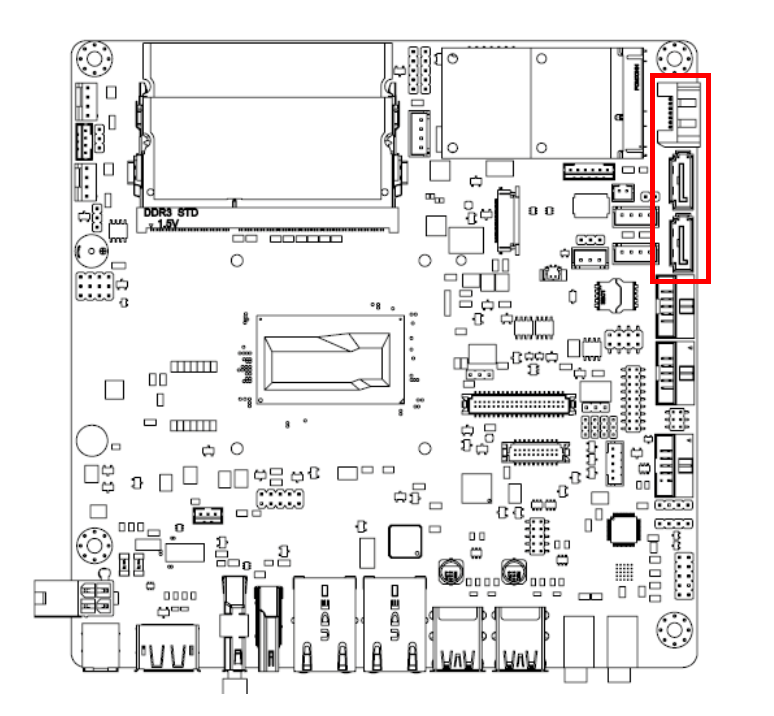

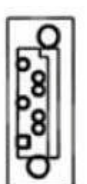

AIMB-231 features a high performance Serial ATA interface (up to 300 MB/s) and Serial ATA III interface (up to 600 MB/s) which eases hard drive cabling with thin, space-saving cables.

## <span id="page-34-0"></span>**2.12 SATA power connector(SATA\_PWR1~3)**

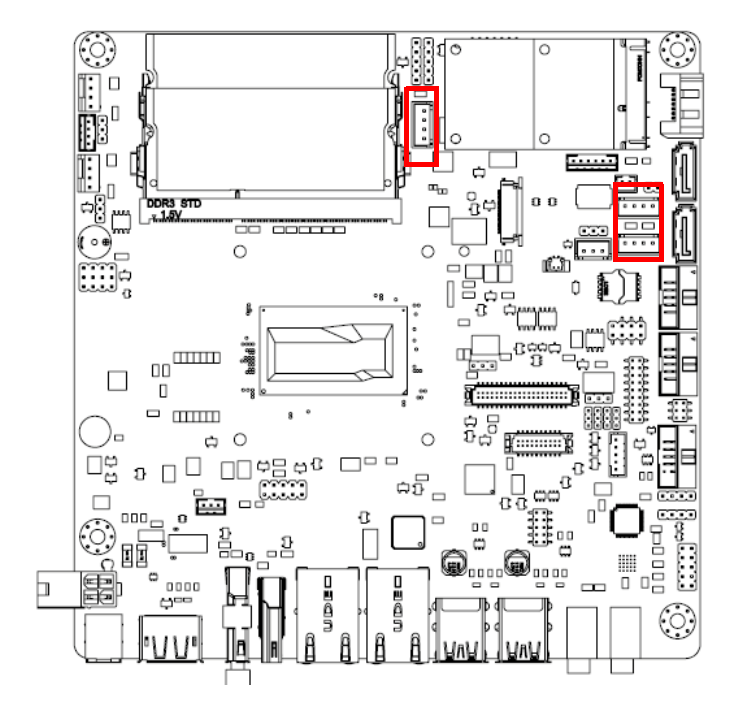

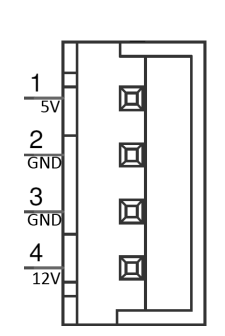

### <span id="page-34-1"></span>**2.13 Full / Half Size Mini PCI Express Slot**

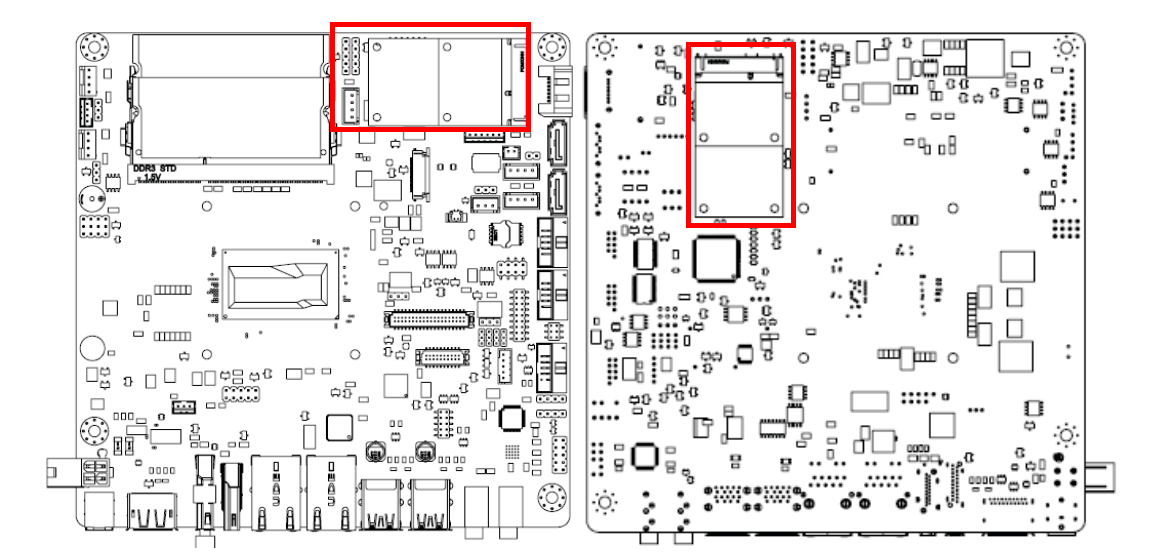

The AIMB-231 provides 1 Full size Mini PCI express slot (Co-lay mSATA & SIM card holder) and 1 Half size Mini PCI express slot.

### <span id="page-35-0"></span>**2.14 Front Headphone Connector (FP\_AUDIO1)**

This connector is for a chassis-mounted front panel audio I/O module that supports either HD Audio or legacy AC'97 (optional) audio standard. Connect this connector with the front panel audio I/O module cable.

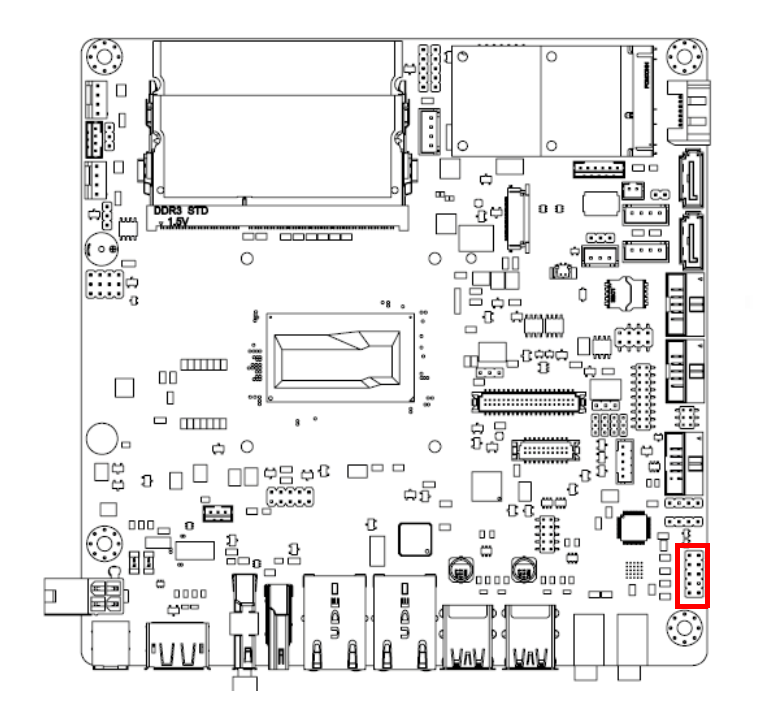

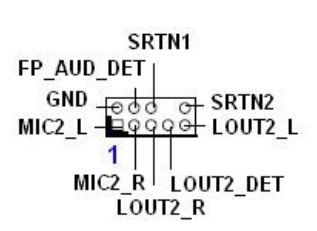

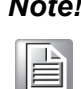

*Note! For motherboards with the optional HD Audio feature, we recommend that you connect a high-definition front panel audio module to this connector to take advantage of the motherboard's high definition audio capability.*
# **2.15 ATX 12V/DCIN 12V/5V SB Input Power Connector (ATX12V1/DCIN1)**

This connector is for an ATX 12 V power supply. The plugs from the power supply are designed to fit these connectors in only one direction. Determine the proper orientation and push down firmly until the connectors mate completely.

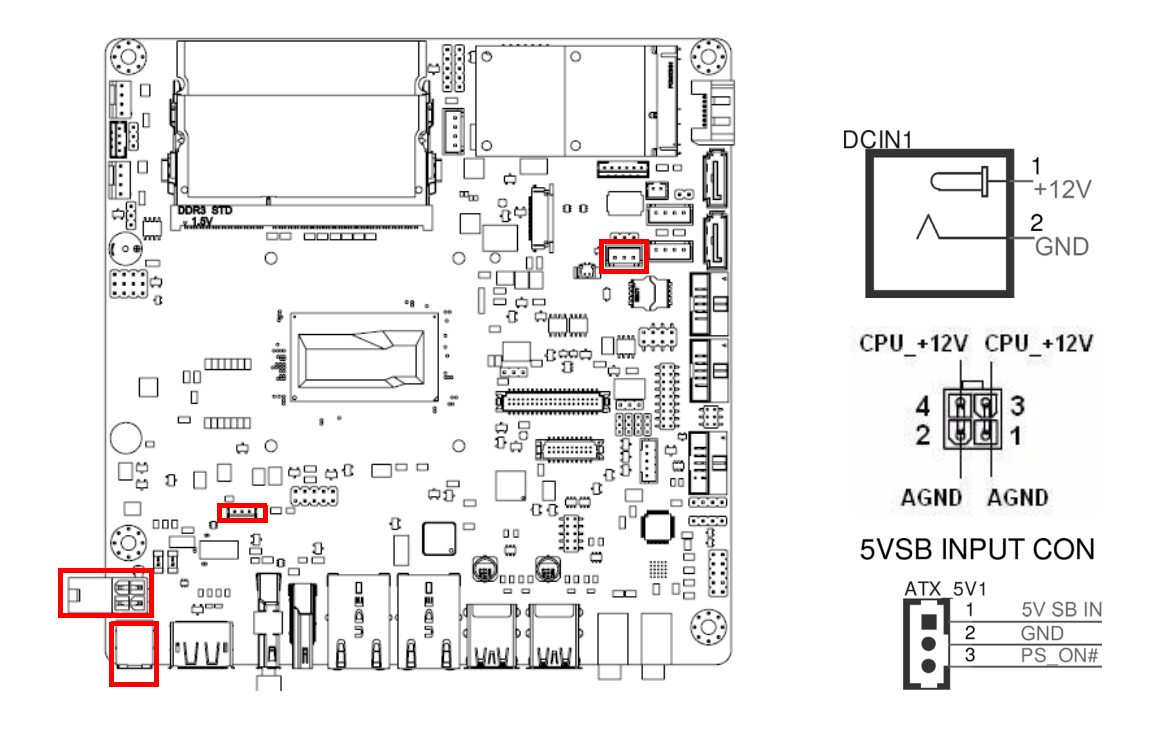

- E
- *Note! 1. Please do connect the ATX12V1 connector with the PSU ATX 12V 4-pin connector.* 
	- *2. For a fully configured system, we recommend that you use a power supply unit (PSU) that complies with ATX 12 V Specification 2.0 (or later version) and provides a minimum power of 180 W.*
	- *3. ATX\_5V1 for Operation system shutdown command, if you used ATX12V1 input, you can via the connector to power shutdown system.*

PSON1 is for AT/ATX mode selection (PSON1)

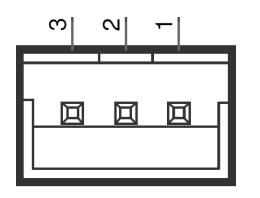

PSON<sub>1</sub>

PSON1:1-2 AT\* 2-3 ATX

# **2.16 SPI Flash Connector(SPI\_CN1)**

The SPI flash card pin header may be used to flash BIOS if the AIMB-231 cannot power on.

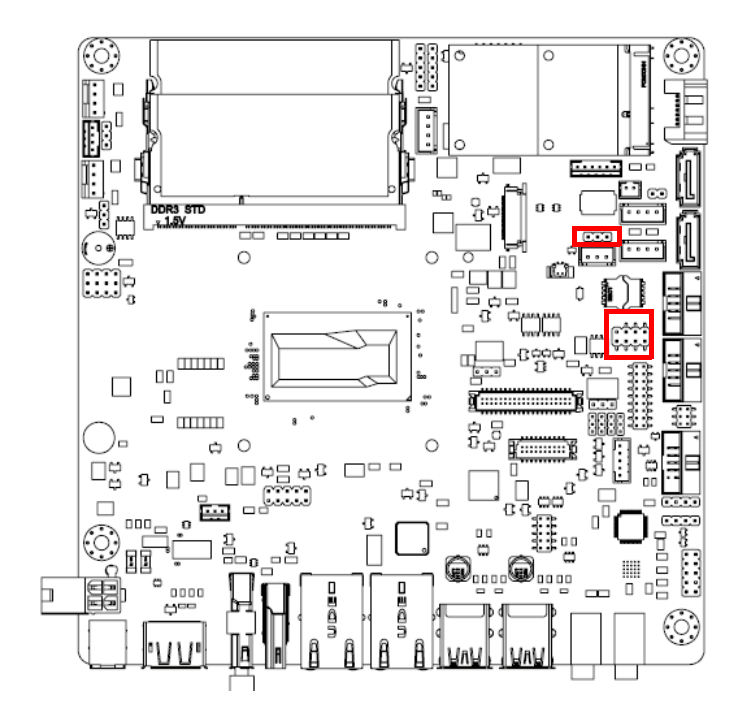

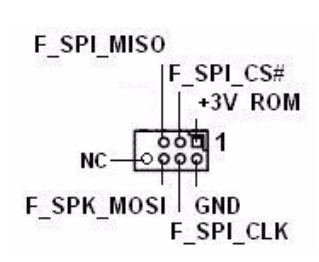

Clean CMOS(CMOS1) Clean CMOS and reset RTC

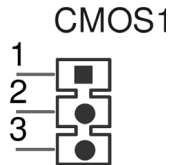

CMOS1: 1-2 Keep CMOS data\* 3-4 Clean CMOS

# **2.17 LCD Inverter Connector (INV1)**

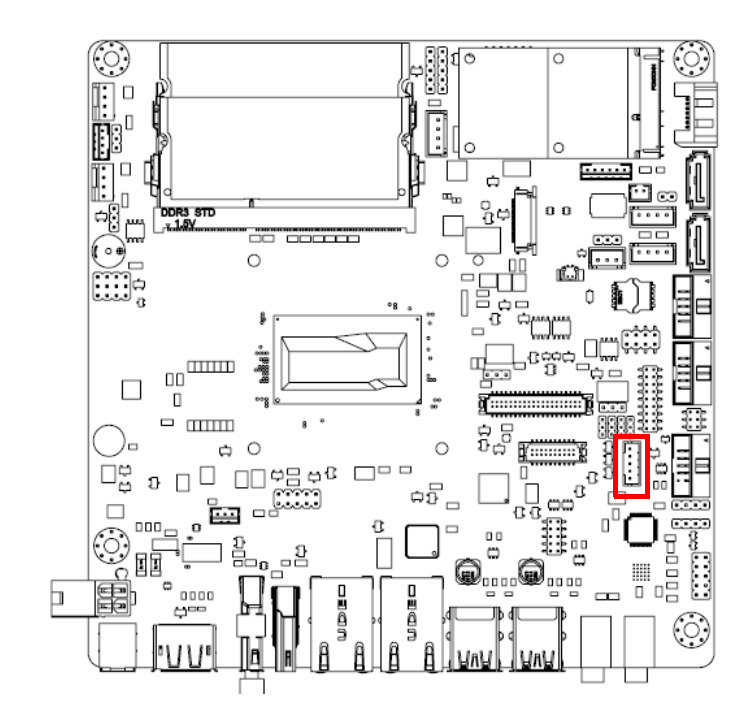

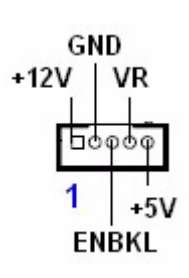

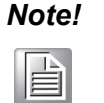

*Note!* **Signal Description**

# *Signal Signal Description VR Vadj=0.75 V (Recommended: 4.7 K* $\Omega$ , >1/16 W)

 *ENBKL LCD backlight ON/OFF control signal*

# **2.18 LVDS Connector (LVDS1)**

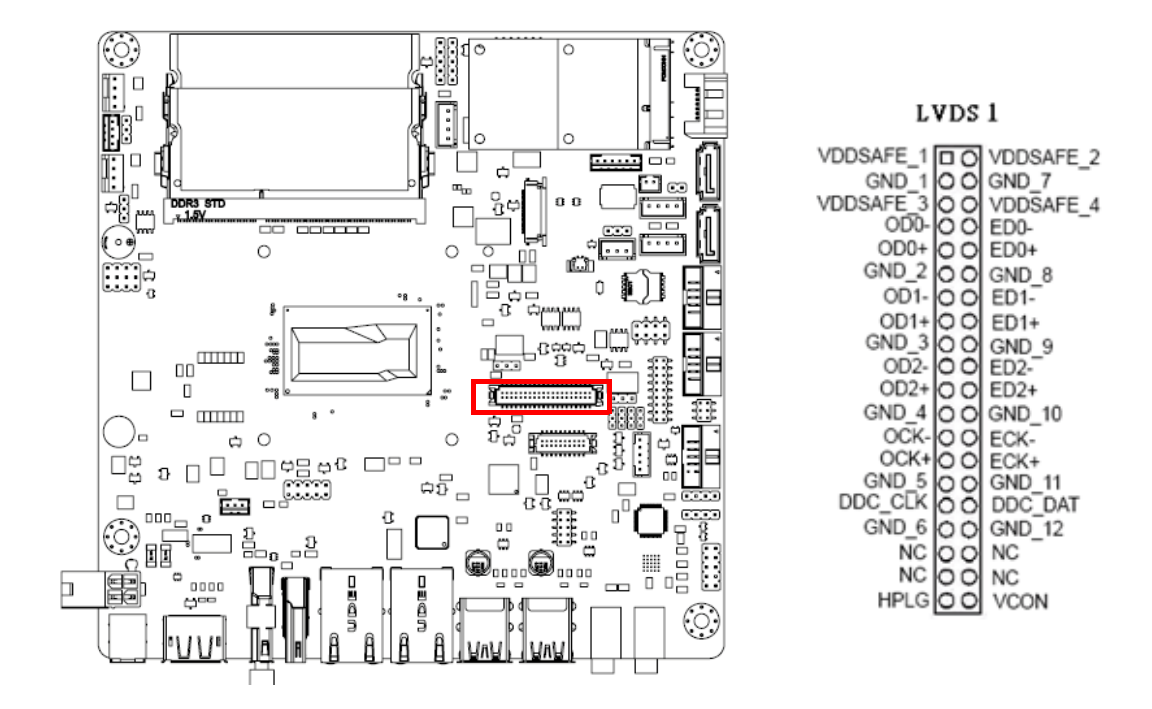

# **2.19 General Purpose I/O Connector (GPIO1)**

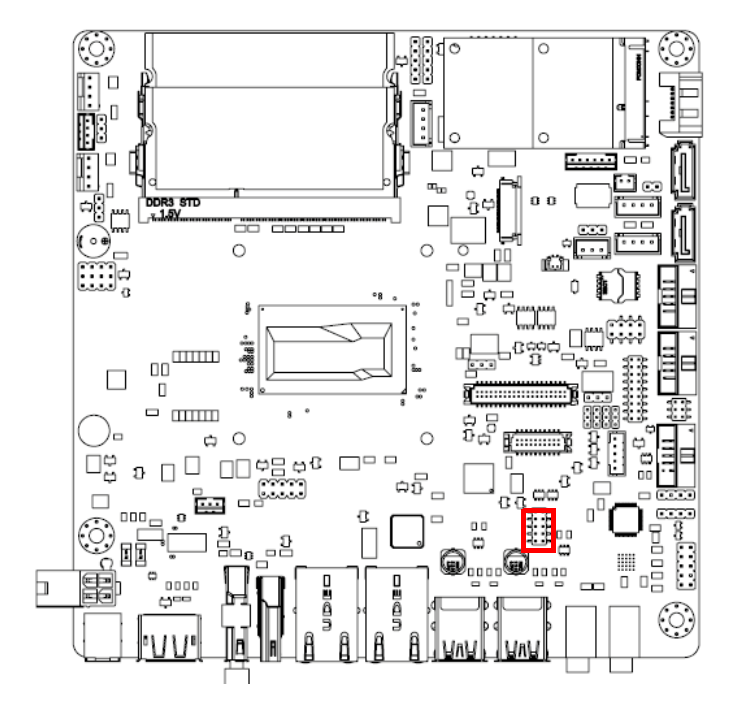

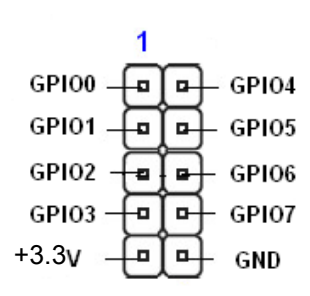

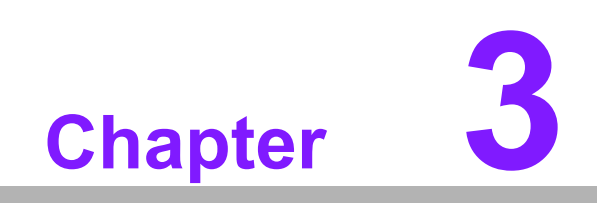

**3BIOS Operation**

# **3.1 Introduction**

With the AMI BIOS Setup program, you can modify BIOS settings and control the special features of your computer. The Setup program uses a number of menus for making changes and turning special features on or off. This chapter describes the basic navigation of the AIMB-231 setup screens.

# **3.2 BIOS Setup**

The AIMB-231 Series system has AMI BIOS built in, with a CMOS SETUP utility that allows users to configure required settings or to activate certain system features.

The CMOS SETUP saves the configuration in the CMOS RAM of the motherboard. When the power is turned off, the battery on the board supplies the necessary power to preserve the CMOS RAM.

When the power is turned on, press the <Del> button during the BIOS POST (Power-On Self Test) to access the CMOS SETUP screen.

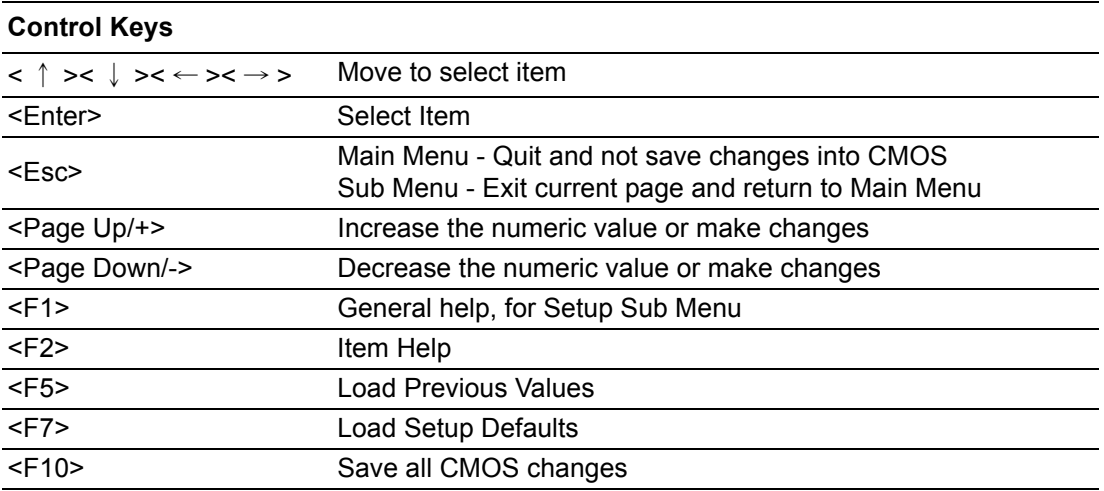

# **3.2.1 Main Menu**

Press <Del> to enter AMI BIOS CMOS Setup Utility, the Main Menu will appear on the screen. Use arrow keys to select among the items and press <Enter> to accept or enter the sub-menu.

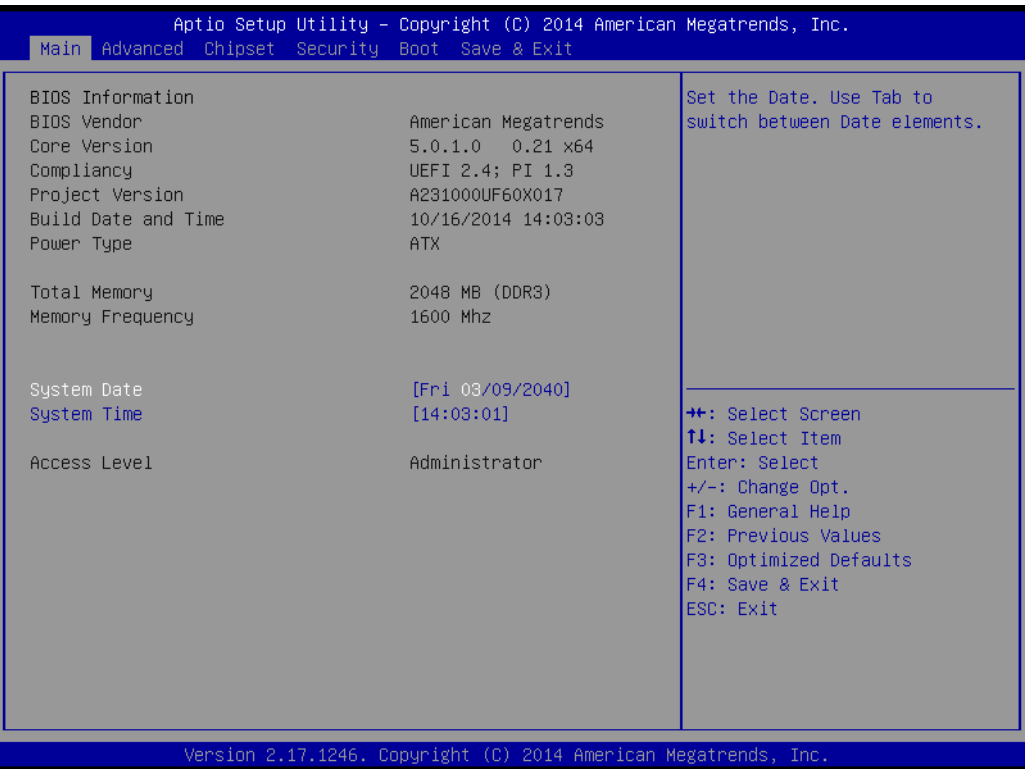

The Main BIOS setup screen has two main frames. The left frame displays all the options that can be configured. Grayed-out options cannot be configured; options in blue can. The right frame displays the key legend.

Above the key legend is an area reserved for a text message. When an option is selected in the left frame, it is highlighted in white. Often a text message will accompany it.

# **System time / System date**

Use this option to change the system time and date. Highlight System Time or System Date using the <Arrow> keys. Enter new values through the keyboard. Press the <Tab> key or the <Arrow> keys to move between fields. The date must be entered in MM/DD/YY format. The time must be entered in HH:MM:SS format.

# **3.2.2 Advanced BIOS Features**

Select the Advanced tab from the AIMB-231 setup screen to enter the Advanced BIOS Setup screen. You can select any of the items in the left frame of the screen, such as CPU Configuration, to go to the sub menu for that item. You can display an Advanced BIOS Setup option by highlighting it using the <Arrow> keys. All Advanced BIOS Setup options are described in this section. The Advanced BIOS Setup screen is shown below. The sub menus are described on the following pages.

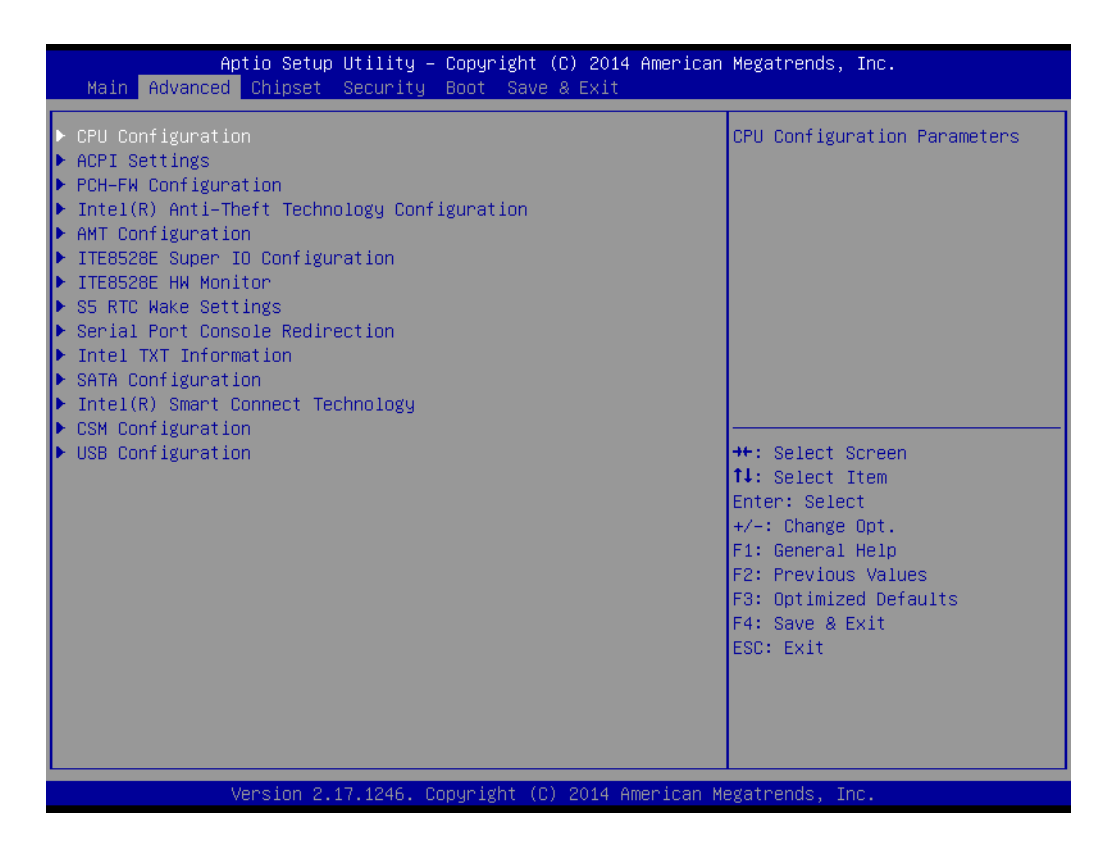

# Chapter 3BIOS Operation BIOS Operation

# **3.2.2.1 CPU Configuration**

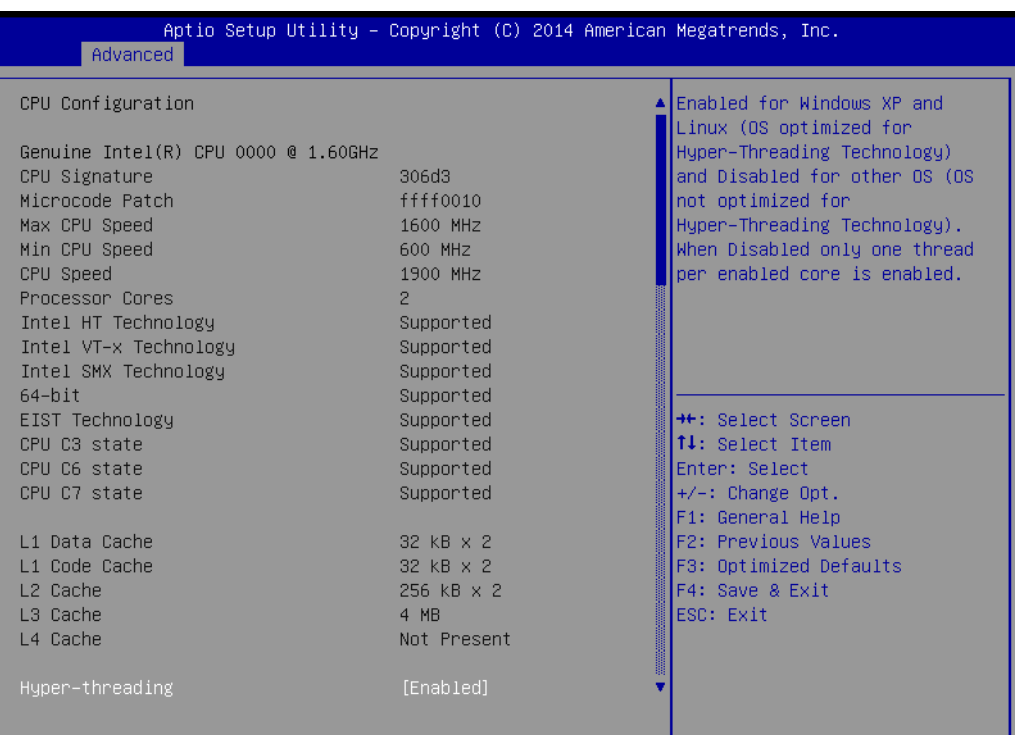

Version 2.17.1246. Copyright (C) 2014 American Megatrends, Inc.

# **3.2.2.2 ACPI settings**

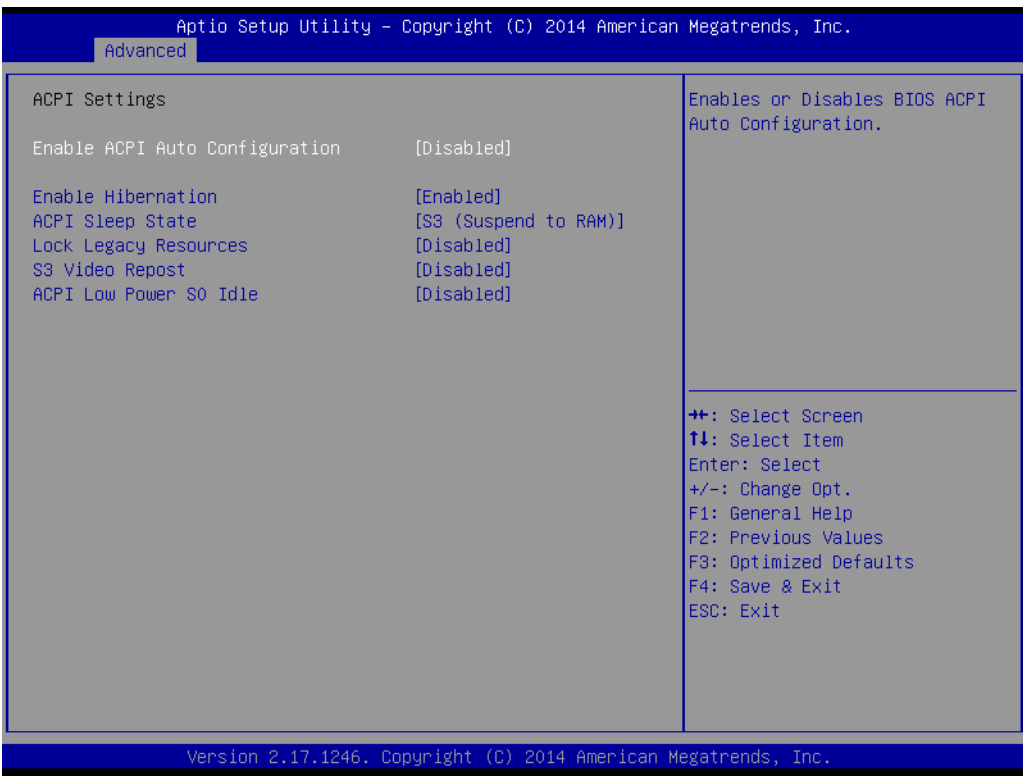

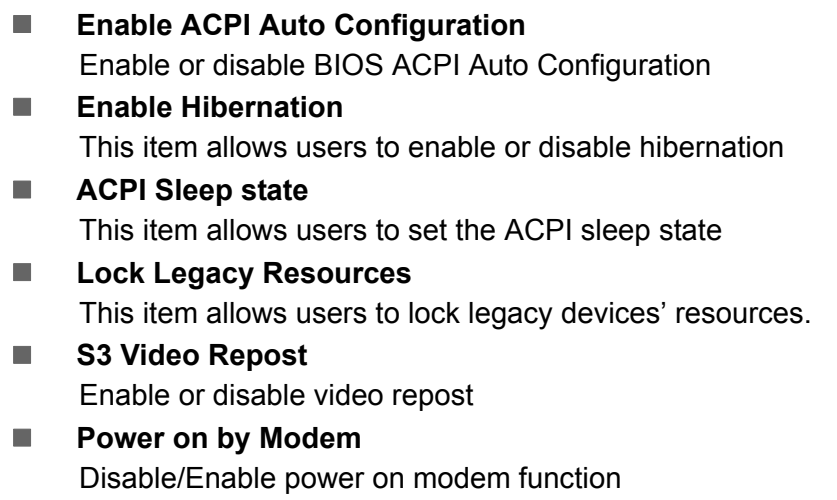

# Chapter 3**BIOS Operation** BIOS Operation

# **3.2.2.3 PCH-FW Configuration**

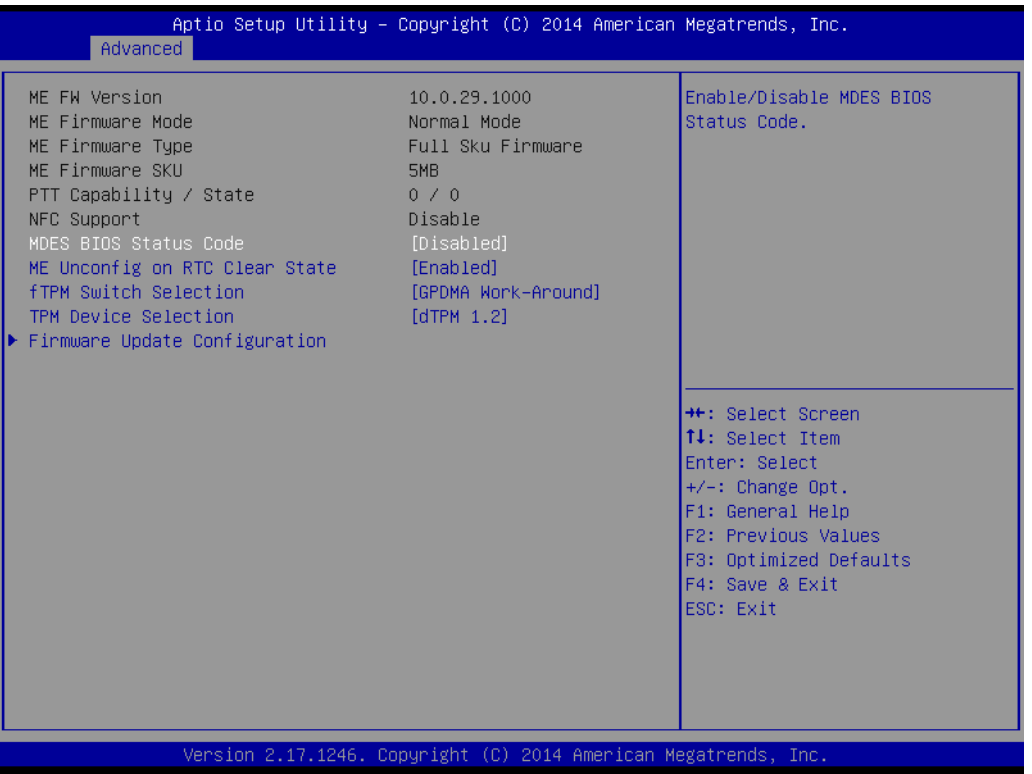

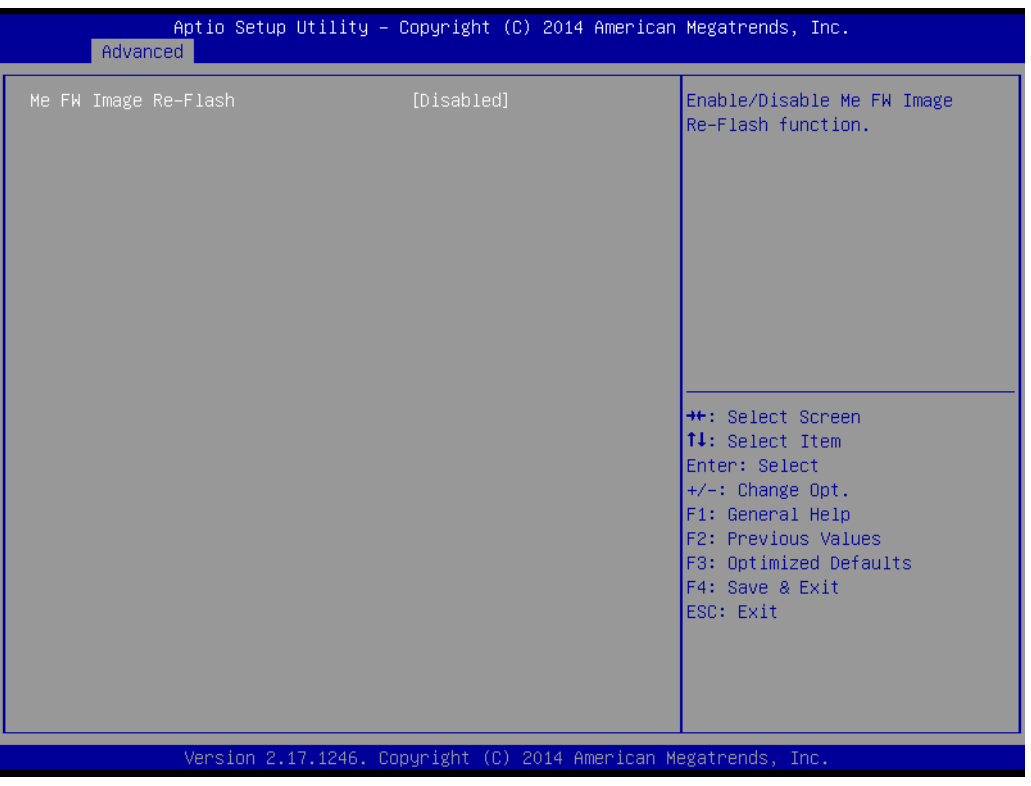

# ■ Me FW Image Re-Flash

This item allows users to enable or disable Me FW image re-flash function.

# **3.2.2.4 Intel(R) Anti-Theft Technology Configuration**

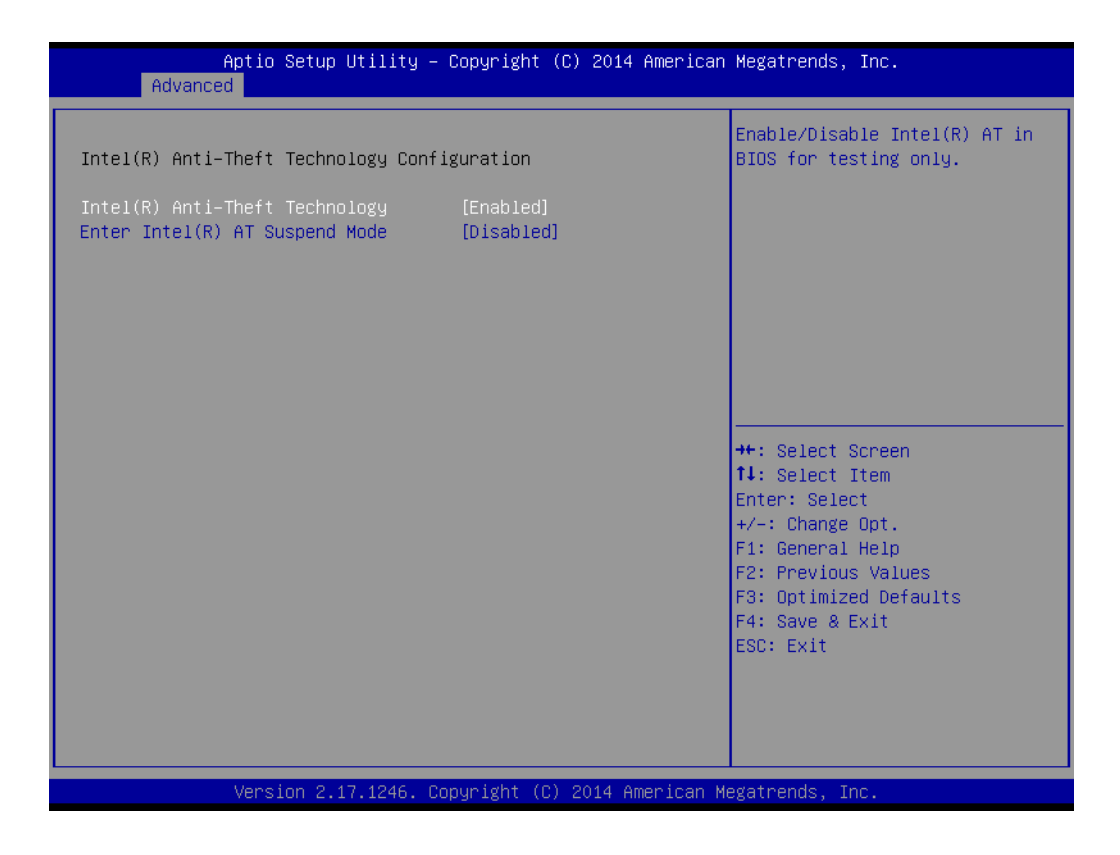

- **Intel(R) Anti-Theft Technology** Enabled or disabled Intel(R) Anti-Theft Technology.
- **Enter Intel(R) AT Suspend mode** Enabled or disabled Intel(R) AT suspend mode.

# **3.2.2.5 AMT Configuration**

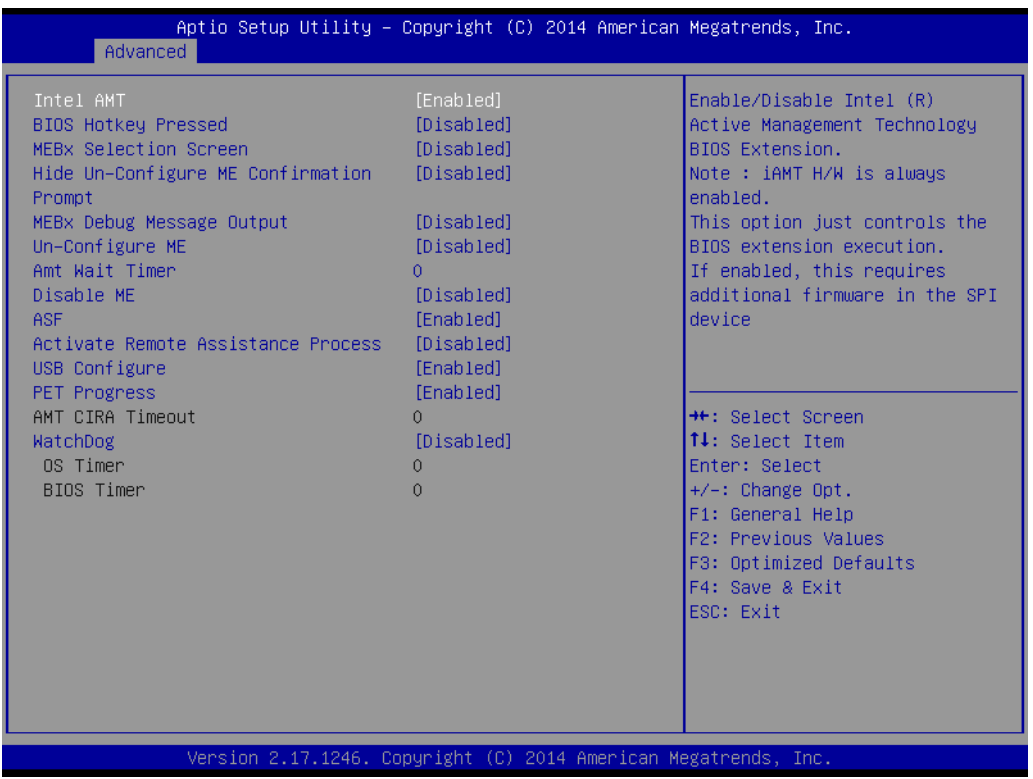

#### **Intel AMT**

This item allows users to enable or disable Intel AMT BIOS extension.

#### **BIOS Hotkey Pressed**

This item allows users to enable or disable BIOS hotkey press.

# **MEBx Selection Screen**

This item allows users to enable or disable MEBx selection screen.

#### ■ Hide Un-Configuration ME Confirmation Prompt

This item allows users to hide un-configure ME without password confirmation prompt.

# **MEBx Debug Message Output**

This item allows users to enable or disable MEBx debug message.

#### **Un-Configure ME**

This item allows users to un-configure ME without password.

**Amt Wait Timer** 

Set timer to wait before sending ASF\_GET\_BOOT\_OPTIONS.

**Disable ME** 

This item allows users to enable or disable Intel ME.

# **ASF**

This item allows users to enable or disable Alert Specification Format.

# **Activate Remote Assistance Process**

This item allows users to enable or disable trigger CIRA boot.

# **USB Configure**

This item allows users to enable or disable USB configure function.

# **PET Progress**

This item allows users to enable or disable PET events progress to receive PET

events or not.

- **AMT CIRA Timeout** OEM defined timeout for MPS connection to be established.
- **WatchDog** This item allows users to enable or disable WatchDog Timer.
- **OS Timer** Set OS watchdog timer.
- **BIOS Timer** Set BIOS watchdog timer.

# **3.2.2.6 ITE8528E Super IO Configuration**

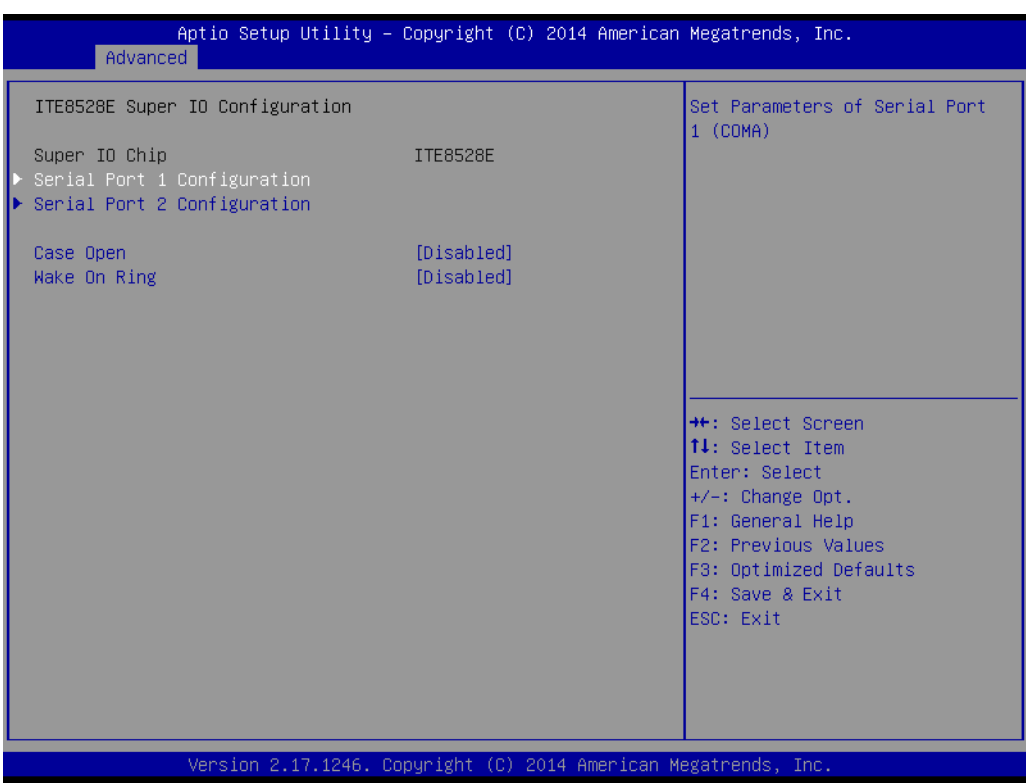

- **Serial Port 1 Configuration** Set Parameters of Serial Port 1(COM1\_1)
- **Serial Port 2 Configuration** Set Parameters of Serial Port 2 (COM1\_2)
- **Case Open** Enabled or Disabled Case Open warning beep.
- **Wake On Ring** Enabled or disabled wake on ring function.

# **3.2.2.7 ITE8528E HW Monitor**

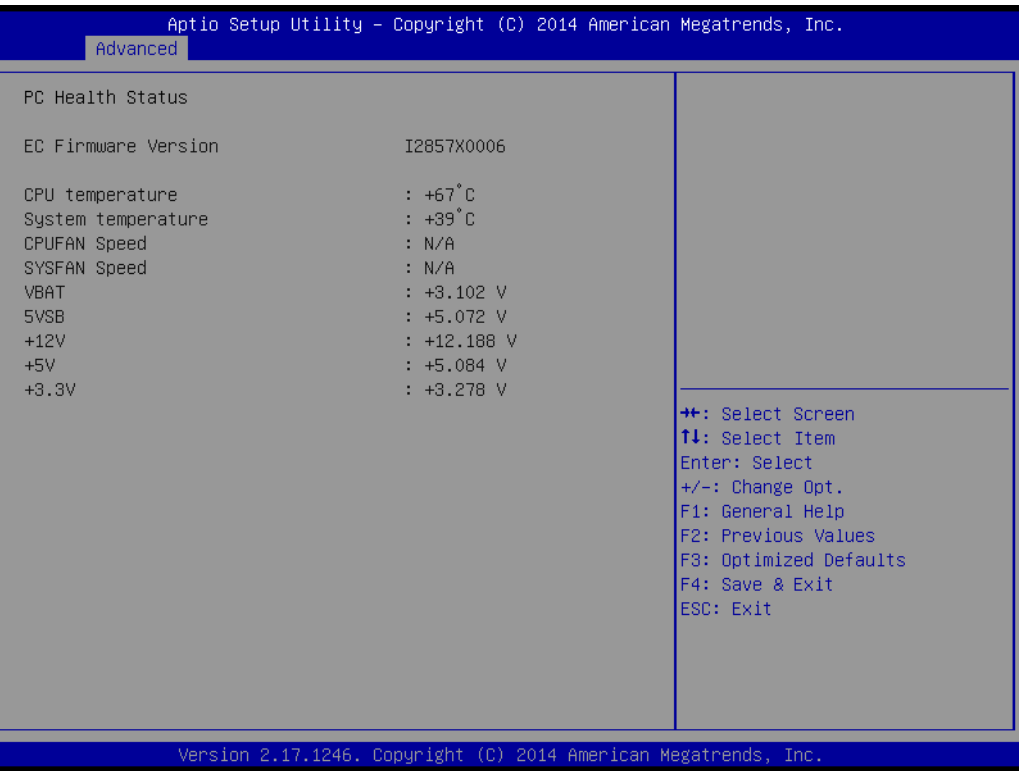

# **3.2.2.8 S5 RTC Wake Setting**

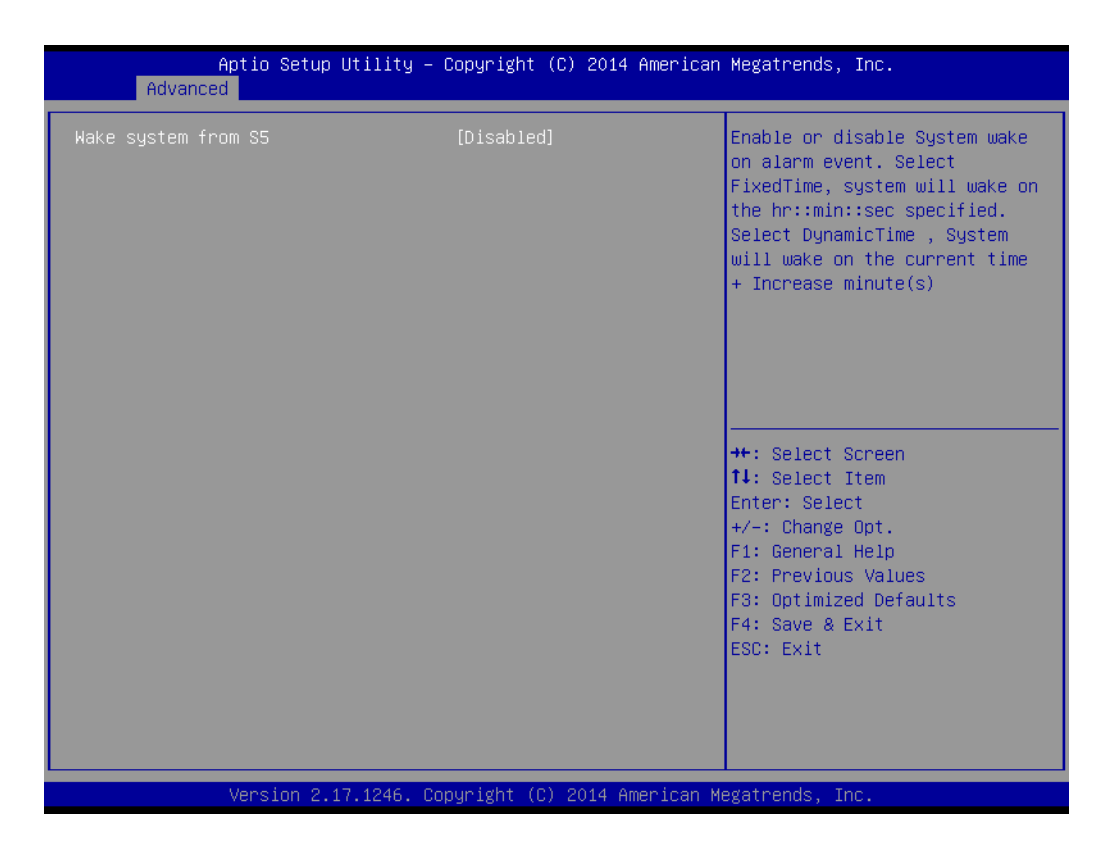

## **Wake system from S5**

Enabled or disabled wake system from S5.

# **3.2.2.9 Intel TXT Information**

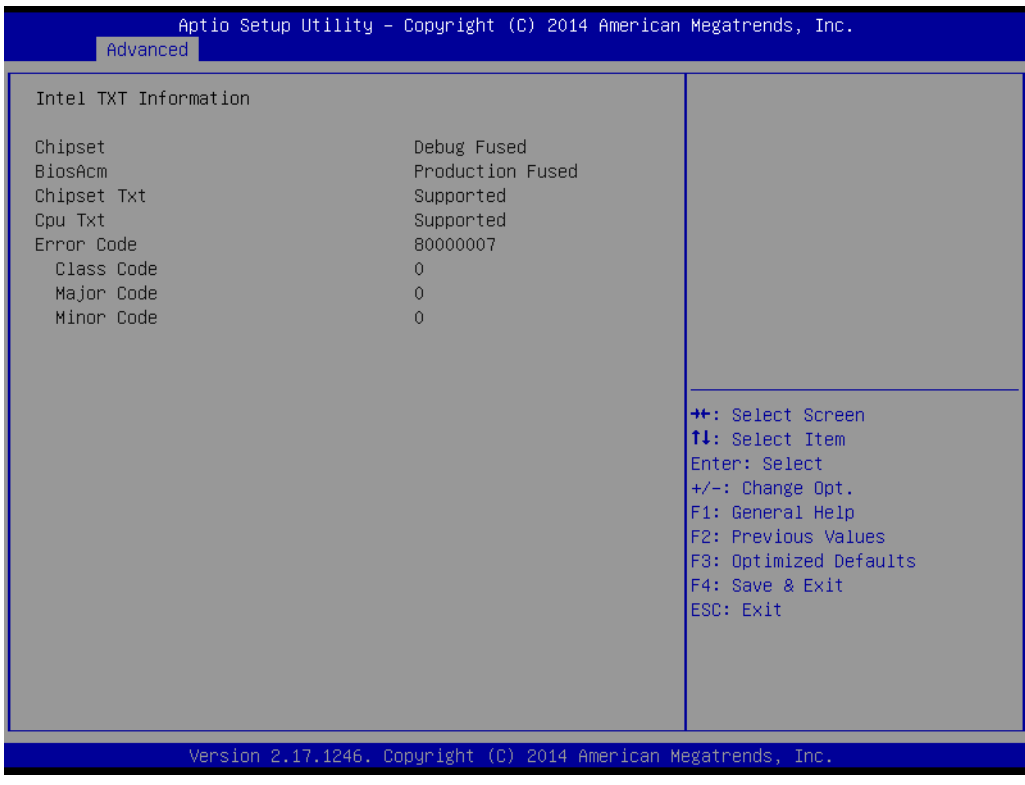

# **3.2.2.10 SATA Configuration**

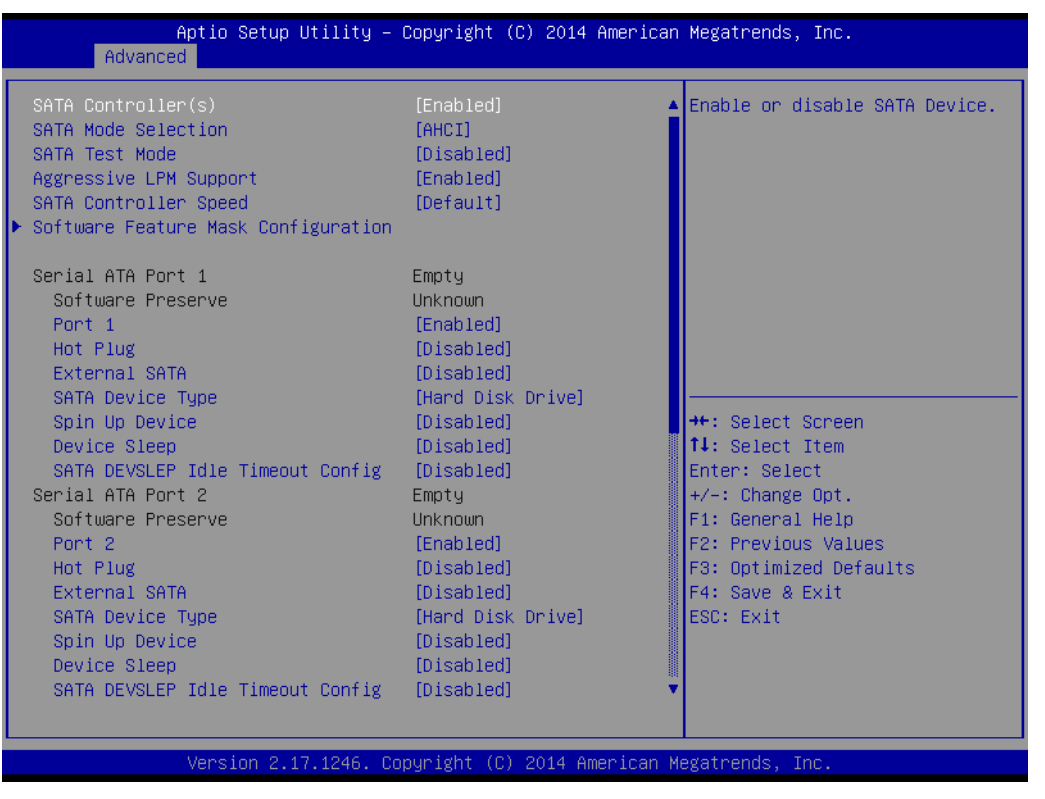

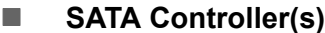

This item allows users to enable or disable the SATA controller(s).

#### **SATA Mode Selection**

This item allows users to select mode of SATA controller(s).

#### **SATA Test Mode**

This item allows users to enable or disable the SATA test mode.

#### **Aggerssive LPM Support**

This item allows users to enable or disable the Aggerssive LPM Support.

#### **SATA Controller Speed**

This item allows users to select mode of SATA Controller Speed.

## **Serial ATA Port 1/2/3**

This item allows users to enable or disable the SATA Port.

#### ■ Hot Plug

This item allows users to enable or disable the Hot Plug.

#### **External SATA**

This item allows users to enable or disable the External SATA.

#### **SATA Device type**

This item allows users to select mode of SATA Device type.

# **Spin up Device**

This item allows users to enable or disable the Spin up Device.

# **Device Sleep**

This item allows users to enable or disable the Device Sleep.

# ■ **SATA DEVSLEP idle Timeout Config**

This item allows users to enable or disable the SATA DEVSLEP idle Timeout Config.

# **3.2.2.11 Intel (R) Smart Connect Technology**

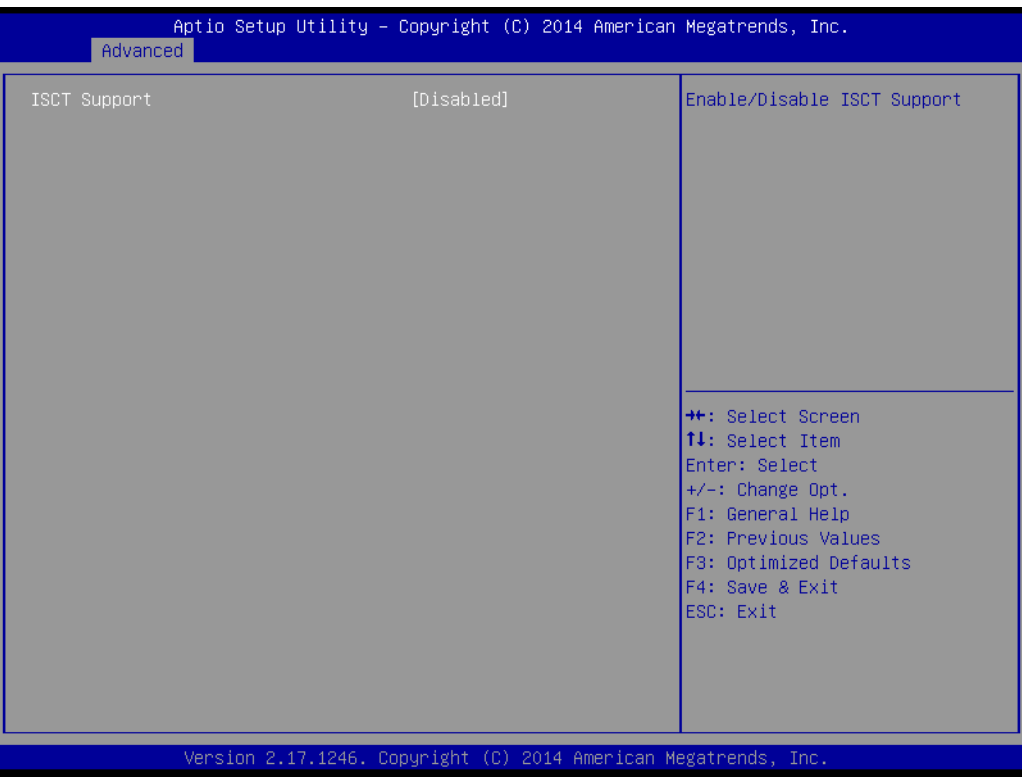

# **ISCT Support**

Enabled or disabled intel smart connect technology.

# **3.2.2.12 CSM Configuration**

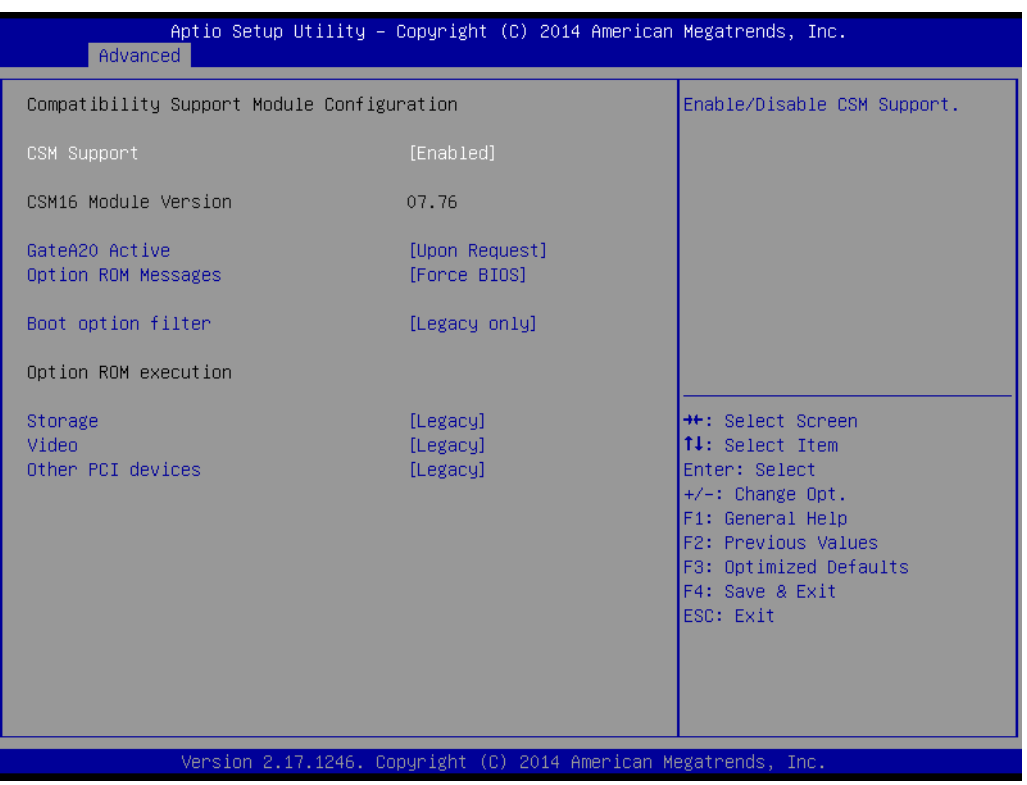

# ■ Compatibility Support Module Configuration

Enabled or disabled CSM support.

# **GateA20 Active**

UPON REQUEST - GA20 can be disabled using BIOS services. Never allow disabling of GA20; this option is useful when any RT code is executed above 1 MB.

# **Option ROM Messages**

Set display mode for Option ROM.

#### **Boot option filter**

This option controls Legacy/UEFI ROM priority.

# ■ **Option ROM execution**

**– Storage**

Controls the execution of UEFI and Legacy Storage OpROM.

**– Video**

Controls the execution of UEFI and Legacy Video OpROM.

**– Other PCI devices**

Determines OpROM execution policy for devices other than Network, Storage, or Video.

# **3.2.2.13 USB Configuration**

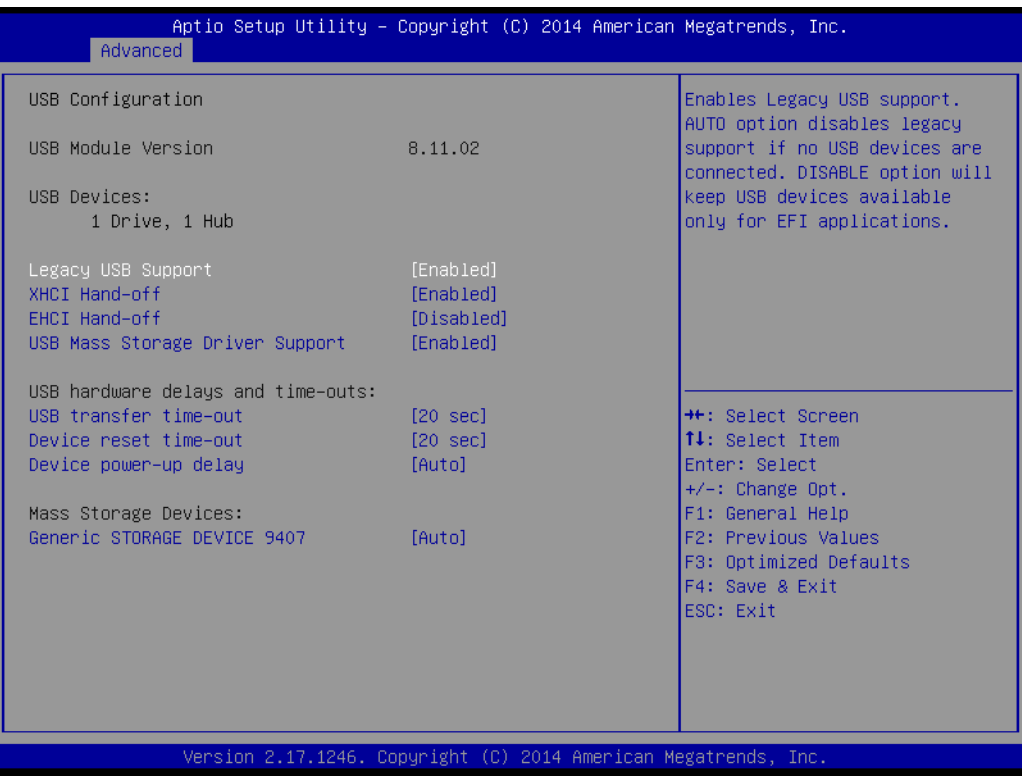

#### **Legacy USB support**

Enables support for legacy USB. Auto option disables legacy support if no USB devices are connected.

## **XHCI Hand-off**

This is a workaround for OS without XHCI hand-off support. The XHCI ownership change should claim by XHCI driver.

# **EHCI Hand-off**

This is a workaround for OS without EHCI hand-off support. The EHCI ownership change should claim by EHCI driver.

#### **USB Mass Storage Driver Support**

This item allows users to enable or disable USB Mass Storage Driver.

#### **USB transfer time-outs**

Time-out value for control, bulk, and interrupt transfers.

# **Device reset time-out**

USB mass storage device starts unit command time-out.

### **Device power-up delay**

Maximum time the device will take before it properly report itself to the host controller.

## **Mass storage device**

Mass storage device emulation type. 'AUTO' enumerates devices according to their media format. Optical drives are emulated as 'CDROM', drives with no media will be emulated according to a drive type.

# **3.2.3 Chipset**

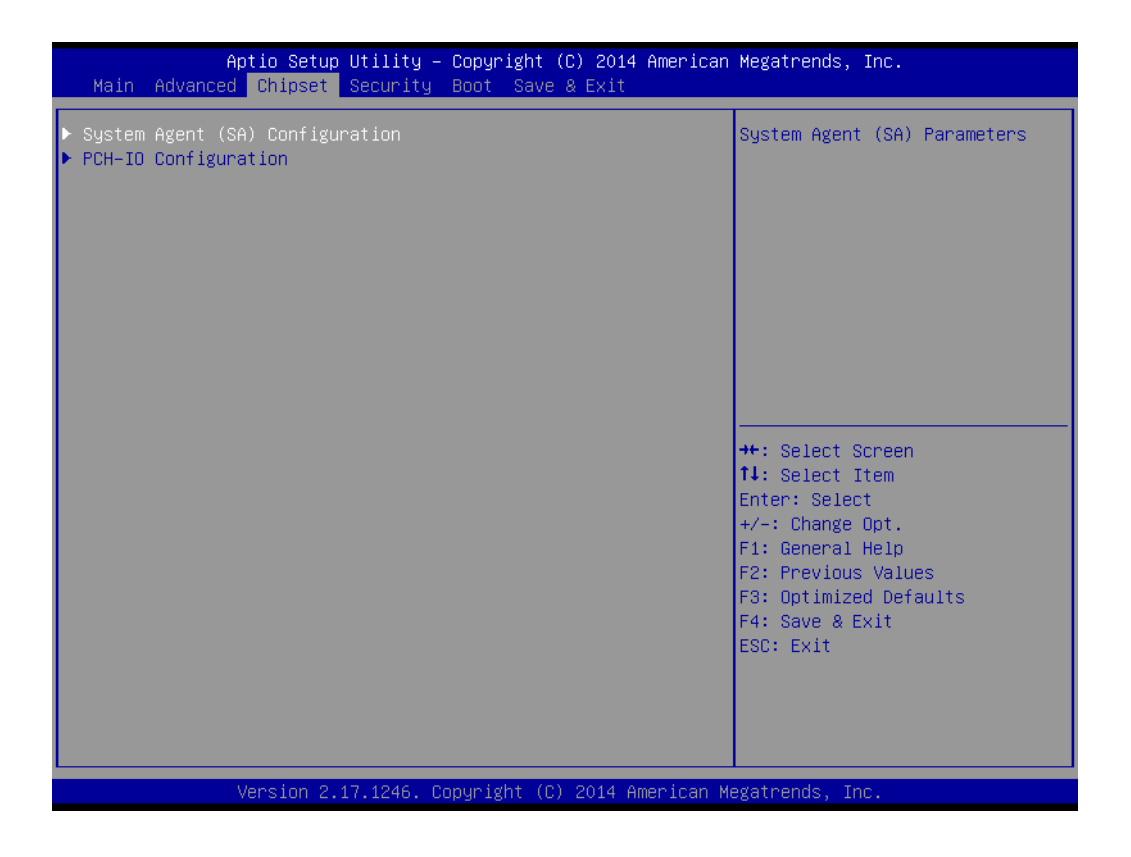

# **VT-D**

Enabled or disabled VT-d.

# **3.2.3.1 System Agent (SA) Configuration**

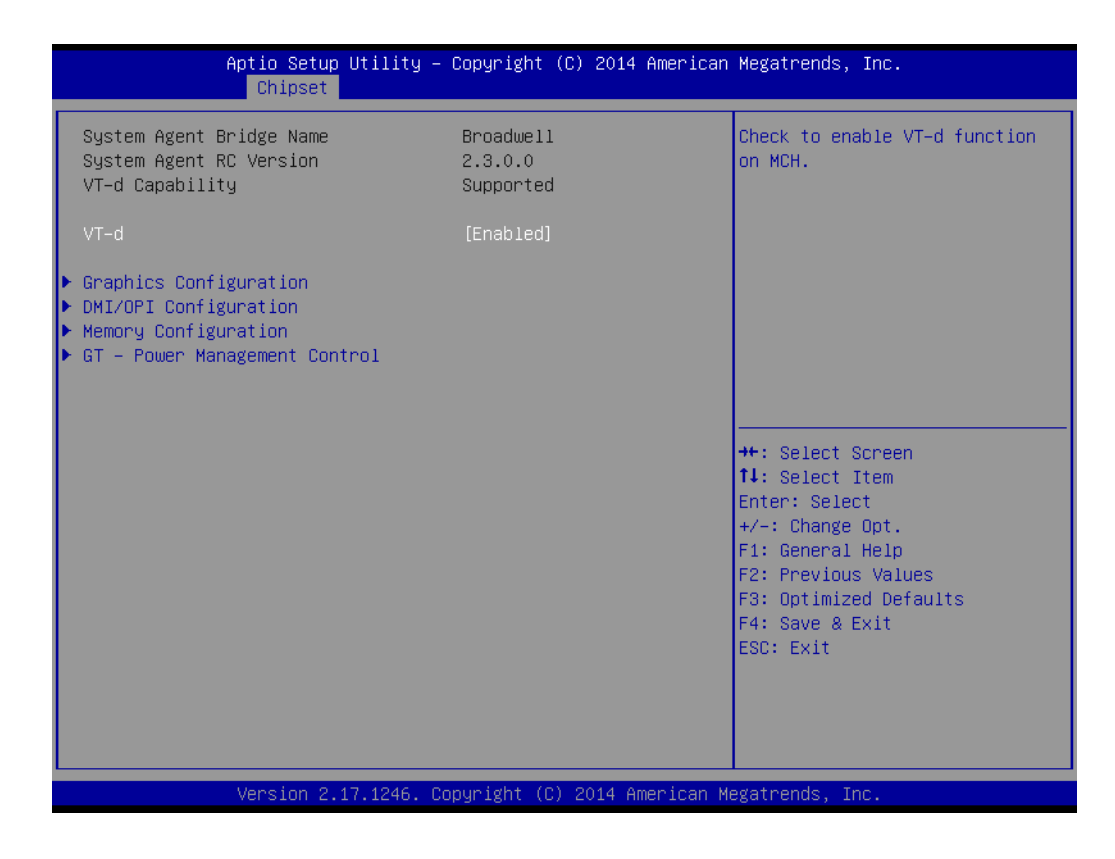

**VT-d**

This item allows users to enable or disable VT-d.

# **3.2.3.2 Graphics Configuration**

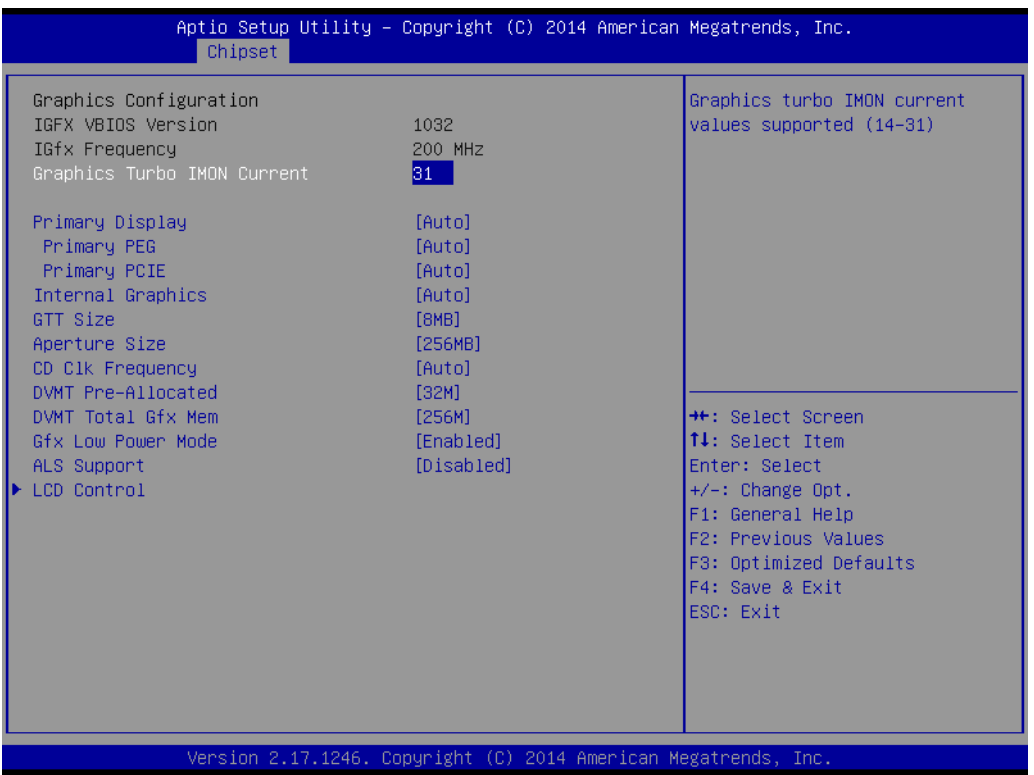

#### ■ Graphics Turbo IMON Current

This item allows users to select which Graphics Turbo IMON Current.

#### **Primary Display**

Select which of IGFX/PEG/PCI graphics device should be Primary display or select SG for Switchable Gfx.

**– Primary PEG**

Select PEG0/PEG1/PEG2/PEG3 graphics device should be Primary PEG.

**– Primary PCIE**

Select PCIE0/PCIE1/PCIE2/PCIE3/PCIE4/PCIE5/PCIE6/PCIE7 graphics device should be Primary PCIE.

#### **Internal Graphics**

Keep IGD enabled based on the setup option.

# **GTT size**

Select the GTT size.

**Aperture Size** 

Select the Aperture size.

- **CD Clk Frequency** Select Cd Clk Frequency.
- **DVMT Pre-Allocated** Select DVMT 5.0 Pre-allocated (fixed) graphics memory size used by the Internal graphics device.

# **DVMT Total Gfx Mem**

Select DVMT 5.0 total graphic memory size used by the Internal graphics device.

# **Gfx Low Power Mode**

This item allows users to enable or disable Gfx low power mode.

# **ALS Support**

This item allows users to enable or disable ALS support.

# **3.2.3.3 LCD Control**

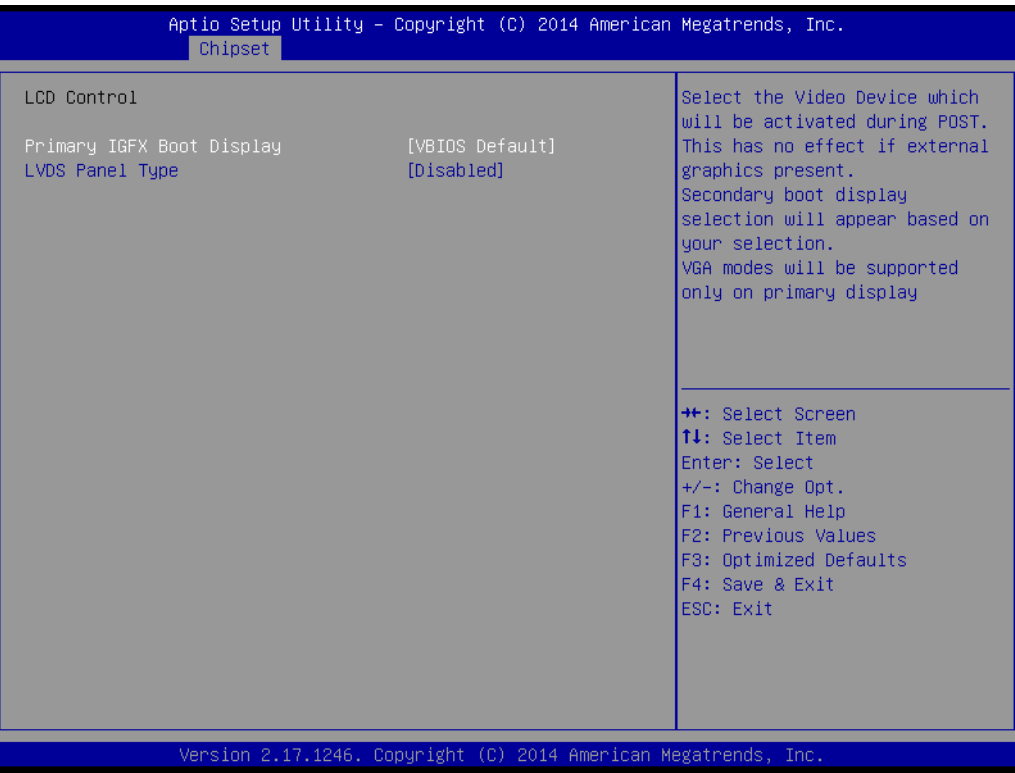

## **Primary IGFX Boot Display**

Select the video device which will be activated during POST. Secondary boot display selection will appear based on customer's selection. VGA modes will be supported only on Primary display.

**LVDS Panel Type** 

LVDS Panel Type selection.

# **3.2.3.4 DMI/OPI Configuration**

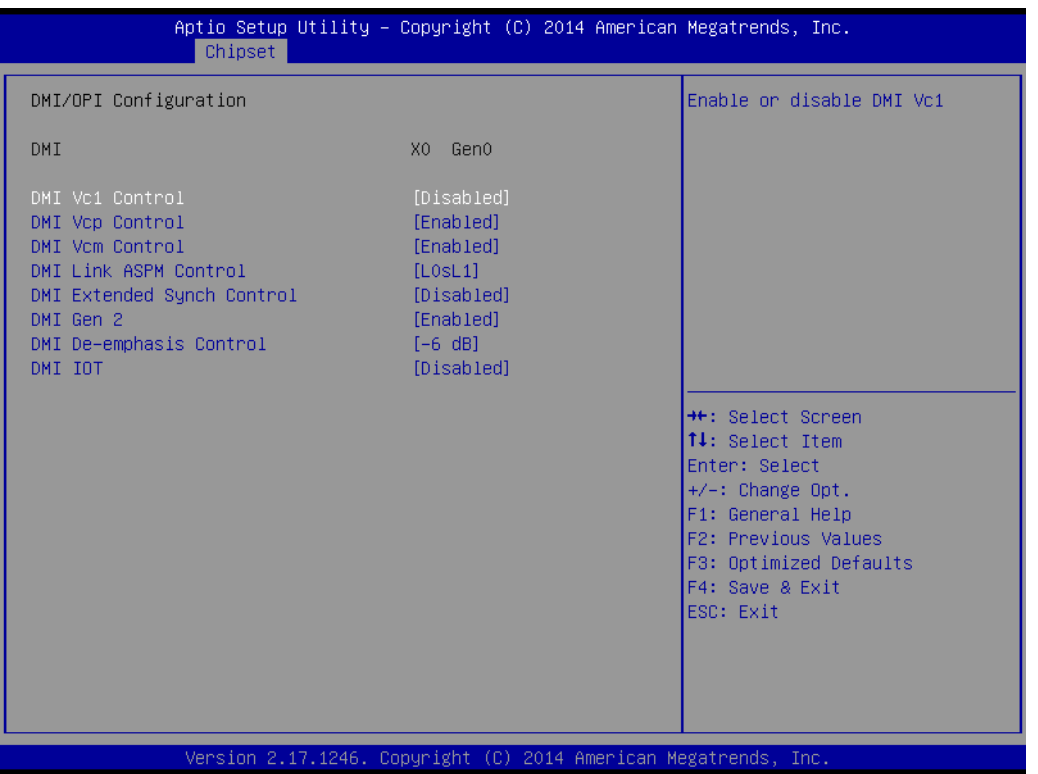

#### **DMI Vc1 Control**

This item allows users to enable or disable DMI Vc1 Control.

#### **DMI Vcp Control**

This item allows users to enable or disable DMI Vcp Control.

#### **DMI Vcm Control**

This item allows users to enable or disable DMI Vcm Control.

**DMI Link ASPM Control** This item allows users to enable or disable DMI Link ASPM Control.

#### **DMI Extended Synch Control**

This item allows users to enable or disable DMI extended synch Control.

# **DMI Gen2**

This item allows users to enable or disable DMI Gen2 Control.

# **DMI De-emphasis Control**

Configure the De-emphasis control on DMI.

# **DMI IOT**

This item allows users to enable or disable DMI IOT Control.

# **3.2.3.5 PCI Express Configuration**

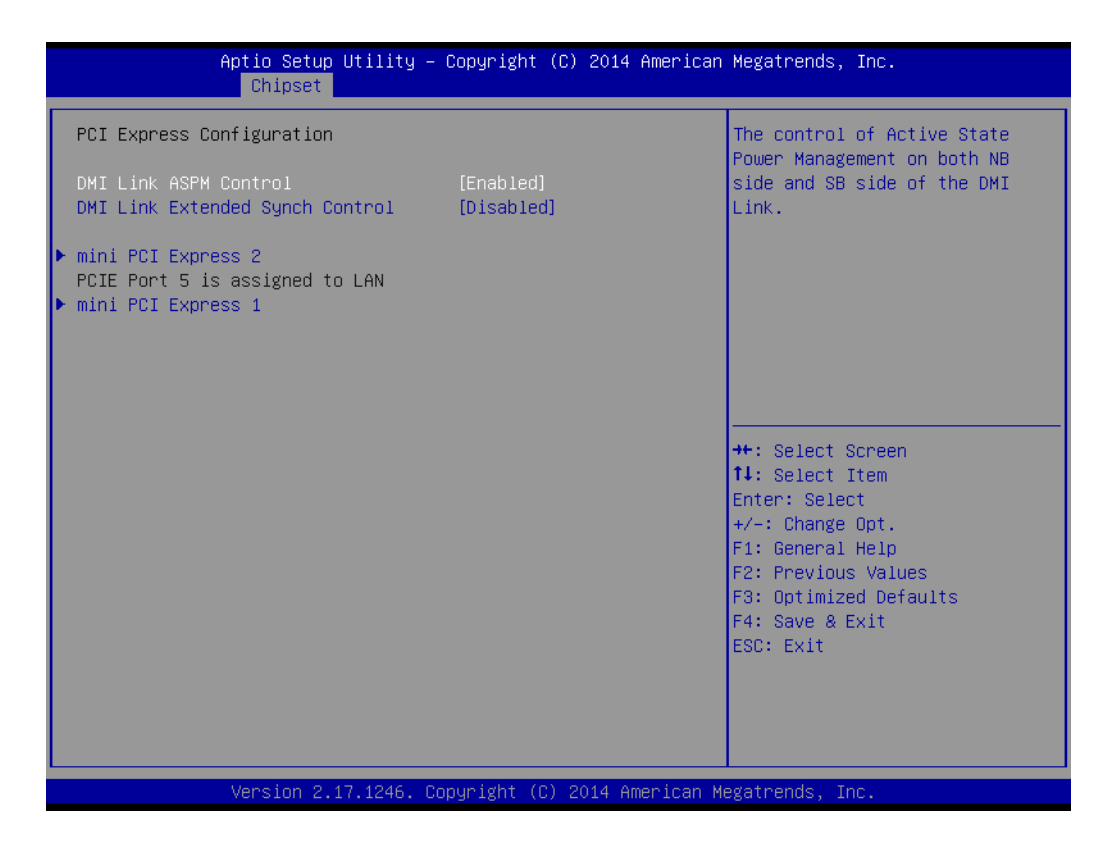

#### **EDMI Link ASPM Control**

This item allows users to enable or disable DMI Link ASPM Control.

#### **NOMI Link Extended Synch Control**

This item allows users to enable or disable DMI Link extended synch Control.

# **3.2.3.6 PCH-IO COnfiguration**

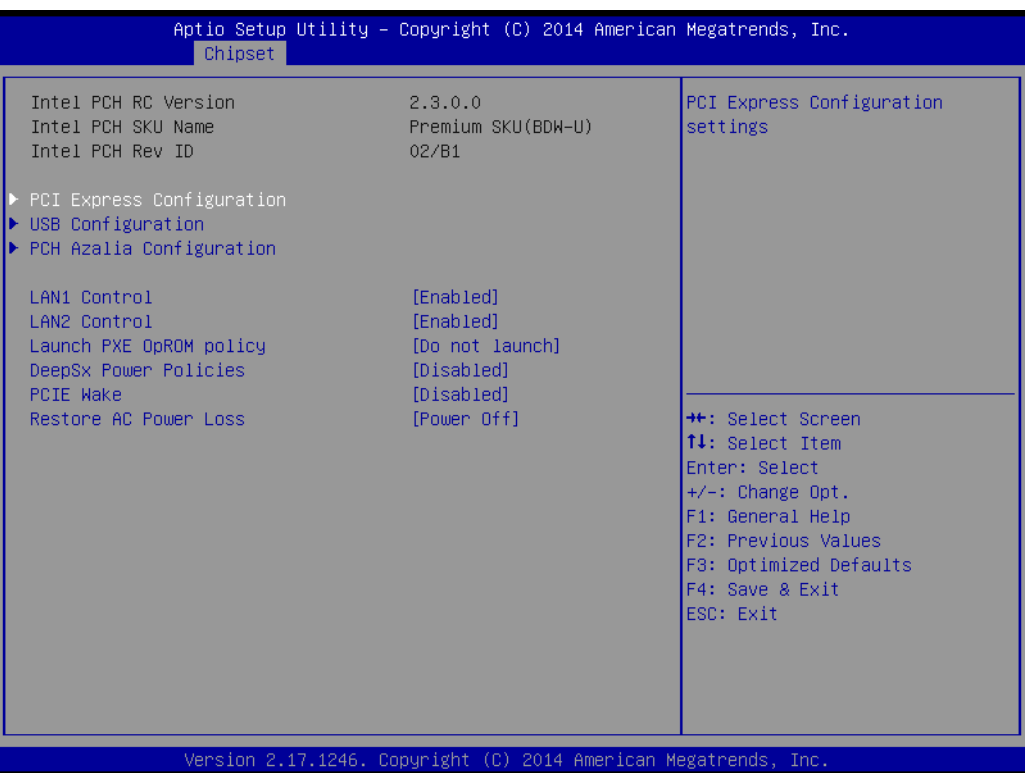

■ PCI Express Configuration Details of PCI Express Options.

- **USB Configuration** Details of USB items.
- **PCH Azalia Audio** PCH Azalia Audio Options.
- **LAN 1controller** Enable or disable the LAN 1 controller.
- **LAN 2 controller** Enable or disable the LAN 2 controller.
- **DeepSx Power Policies** Enable or disable deepsx power policies.
- **Launch PXE OpROM policy** Controls the execution of UEFI and Legacy PXE OpROM.
- **PCIE Wake** Enable or disable PCIE to wake the system from S5.

# **Restore AC Power Loss** This item allows users to select off, on and last state.

# **3.2.4 Security**

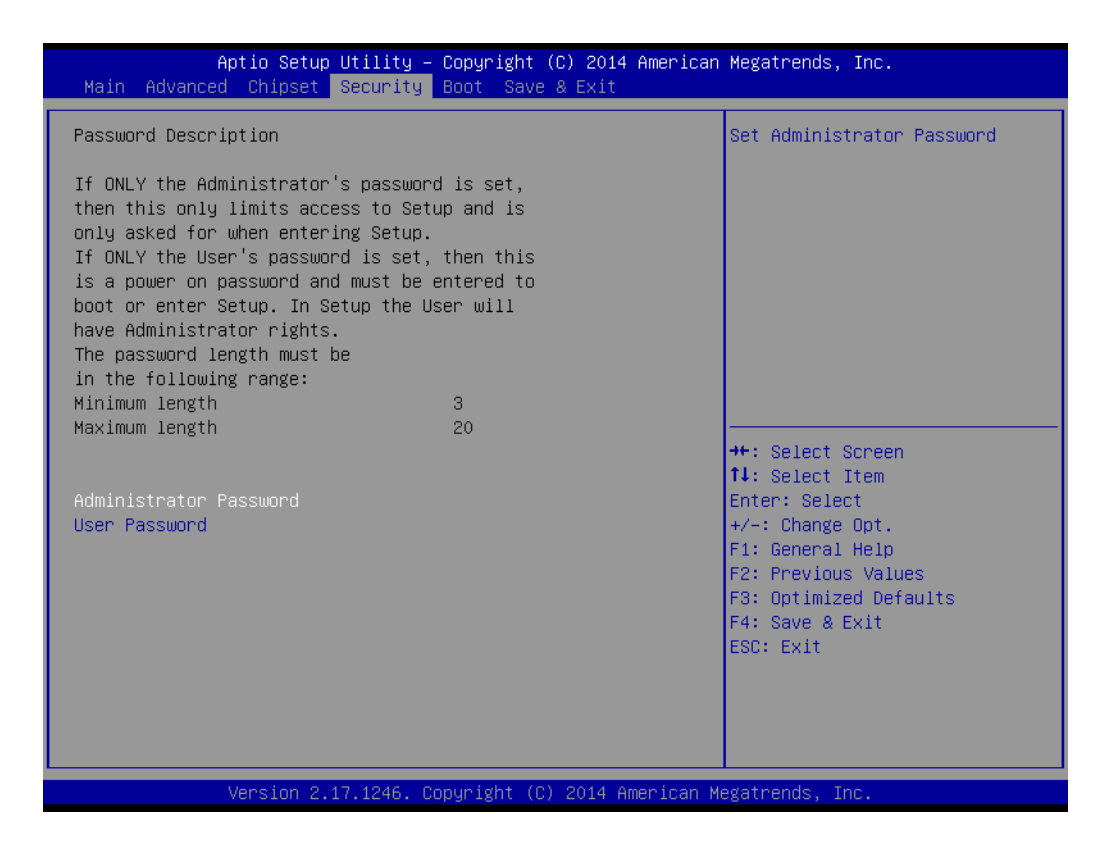

Select Security Setup from the AIMB-231 Setup main BIOS setup menu. All Security Setup options, such as password protection and virus protection are described in this section. To access the sub menu for the following items, select the item and press<Enter>: Change Administrator / User Password.

# **3.2.5 Boot**

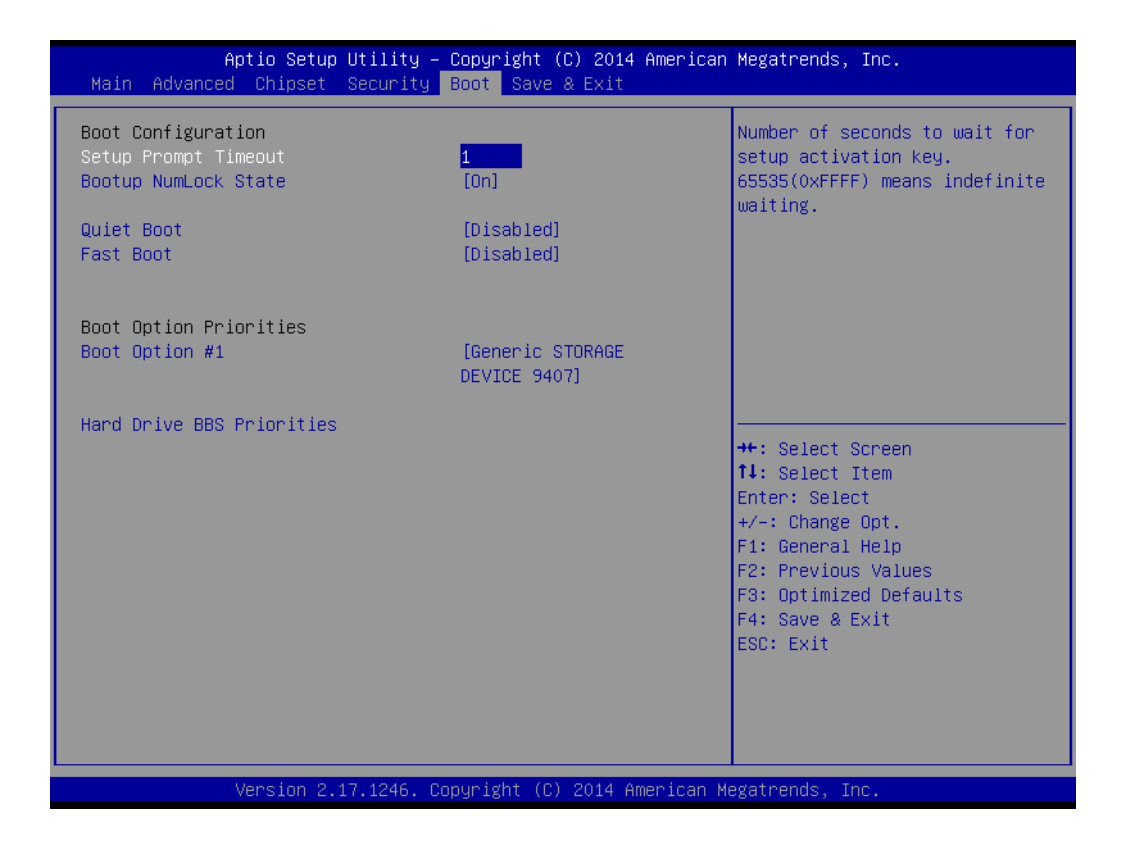

# ■ Setup Prompt Timeout

This item allows you to change number of seconds to wait for setup activation key.

**Bootup NumLock State**

Select the Power-on state for Numlock.

**Quiet Boot** 

If this option is set to Disabled, the BIOS display normal POST messages. If Enabled, an OEM Logo is shown instead of POST messages.

# **FAST Boot**

This item allows users to enable or disable Fast Boot.

**Boot Option Priorities** 

Set the system boot order.

# **Hard Drive BBS Priorities**

Set the Hard drive boot order.

# **3.2.6 Save & Exit**

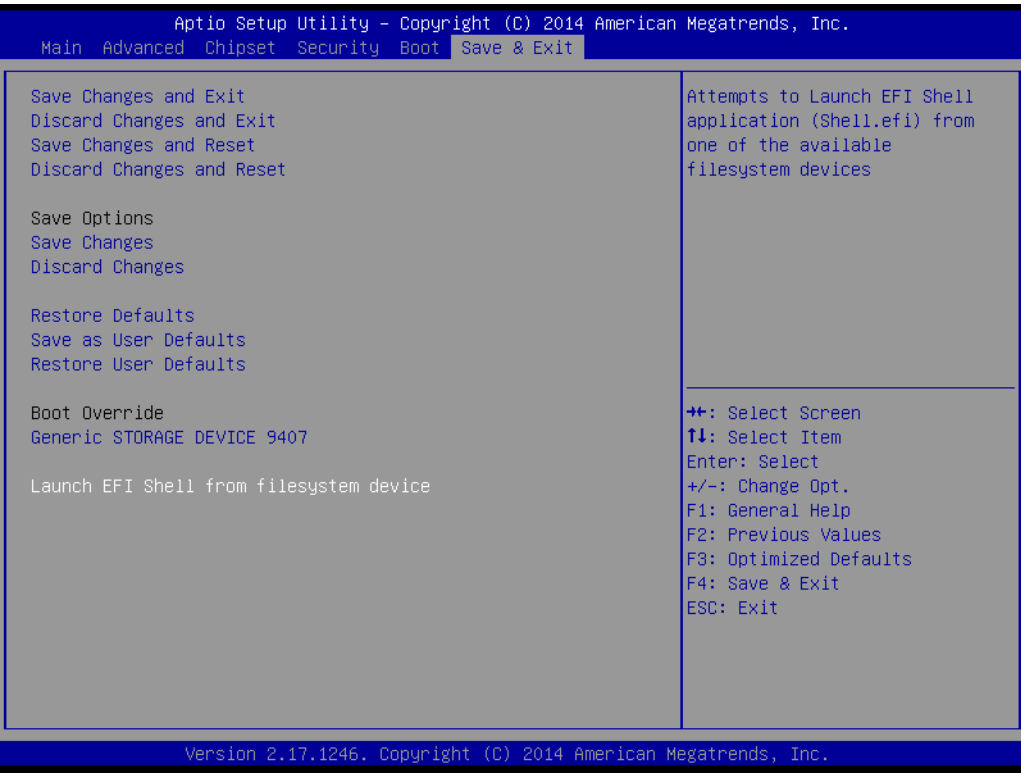

#### ■ Save Changes and Exit

This item allows you to exit system setup after saving changes.

**Discard Changes and Exit** This item allows you to exit system setup without saving any changes.

#### ■ Save Changes and Reset

This item allows you to reset the system after saving the changes.

#### **Discard Changes and Reset**

This item allows you to rest system setup without saving any changes.

#### **Save Changes**

This item allows you to save changes done so far to any of the options.

#### **Discard Changes**

This item allows you to discard changes done so far to any of the options.

# **Restore Defaults**

This item allows you to restore/load default values for all the options.

#### **Save as User Defaults**

This item allows you to save the changes done so far as user defaults.

# **Restore User Defaults**

This item allows you to restore the user defaults to all the options.

# **Boot Override**

Boot device selection can override your boot priority.

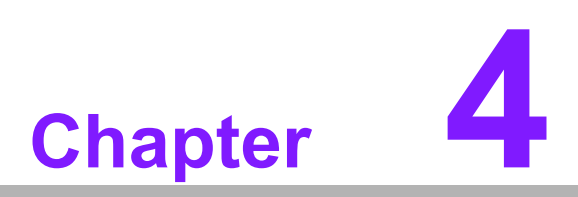

**4Software Introduction & Service**

# **4.1 Introduction**

The mission of Advantech Embedded Software Services is to "Enhance quality of life with Advantech platforms and Microsoft® Windows® embedded technology" We enable Windows® Embedded software products on Advantech platforms to more effectively support the embedded computing community. Customers are freed from the hassle of dealing with multiple vendors (hardware suppliers, system integrators, embedded OS distributors) for projects. Our goal is to make Windows® Embedded Software solutions easily and widely available to the embedded computing community.

# **4.2 Value-Added Software Services**

Software API: An interface that defines the ways by which an application program may request services from libraries and/or operating systems. Provides not only the underlying drivers required but also a rich set of user-friendly, intelligent and integrated interfaces, which speeds development, enhances security and offers add-on value for Advantech platforms. It plays the role of catalyst between developer and solution, and makes Advantech embedded platforms easier and simpler to adopt and operate with customer applications.

# **4.2.1 Software API**

# **4.2.1.1 Control**

**GPIO**

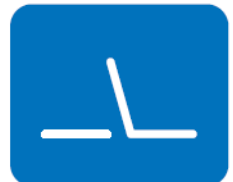

**SMBus**

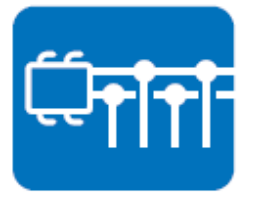

General Purpose Input/Output is a flexible parallel interface that allows a variety of custom connections. It allows users to monitor the level of signal input or set the output status to switch on/off the device. Our API also provide Programmable GPIO, which allows developers to dynamically set the GPIO input or output status.

SMBus is the System Management Bus defined by Intel Corporation in 1995. It is used in personal computers and servers for low-speed system management communications. The SMBus API allows a developer to interface a embedded system environment and transfer serial messages using the SMBus protocols, allowing multiple simultaneous device control.

# **4.2.1.2 Display**

## **Brightness Control**

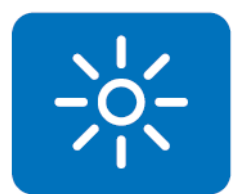

The Brightness Control API allows a developer to access embedded devices and easily control brightness.

## **Backlight**

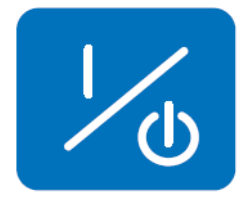

The Backlight API allows a developer to control the backlight (screen) on/off in embedded devices.

#### **4.2.1.3 Monitor**

#### **Watchdog**

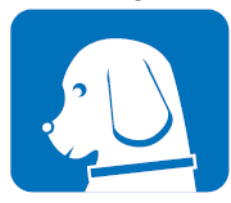

A watchdog timer (WDT) is a device that performs a specific operation after a certain period of time if something goes wrong and the system does not recover on its own. A watchdog timer can be programmed to perform a warm boot (restarting the system) after a certain number of seconds.

#### **Hardware Monitor**

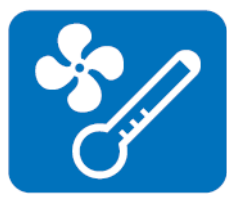

The Hardware Monitor (HWM) API is a system health supervision API that inspects certain condition indexes, such as fan speed, temperature and voltage.

#### **4.2.1.4 Power Saving**

#### **CPU Speed**

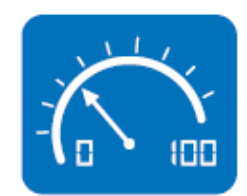

Makes use of Intel SpeedStep technology to save power consumption. The system will automatically adjust the CPU speed depending on the system loading.

# **System Throttling**

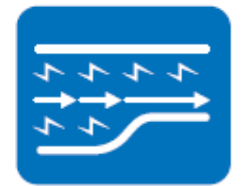

Refers to a series of methods for reducing power consumption in computers by lowering the clock frequency. This API allows the user to adjust the clock from 87.5% to 12.5%.

# **4.2.2 Software Utility**

#### **BIOS Flash**

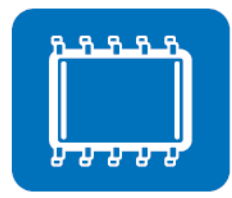

#### **Monitoring**

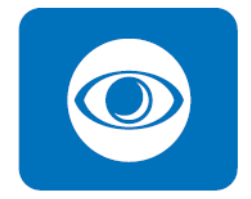

The BIOS Flash utility allows customers to update the flash ROM BIOS version, or use it to back up current BIOS by copying it from the flash chip to a file on customers' disk. The BIOS Flash utility also provides a command line version and an API for fast implementation into customized applications.

The Monitoring is a utility for customer to monitor the system health, like voltage, CPU and system temperature and fan speed. These items are important to a device, if the critical errors occur and are not solved immediately, permanent damage may be caused.

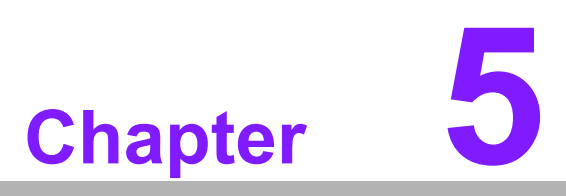

**5Chipset Software Installation Utility**

# **5.1 Before You Begin**

To facilitate the installation of the enhanced display drivers and utility software, read the instructions in this chapter carefully. The drivers for the AIMB-231 are located on website. The driver in the folder will guide and link you to the utilities and drivers under a Windows system. Updates are provided via Service Packs from Microsoft\*.

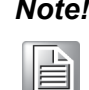

*Note! The files on website are compressed. Do not attempt to install the drivers by copying the files manually. You must use the supplied SETUP program to install the drivers.*

Before you begin, it is important to note that most display drivers need to have the relevant software application already installed in the system prior to installing the enhanced display drivers. In addition, many of the installation procedures assume that you are familiar with both the relevant software applications and operating system commands. Review the relevant operating system commands and the pertinent sections of your application software's user manual before performing the installation.

# **5.2 Introduction**

The Intel<sup>®</sup> Chipset utility installs the Windows INF files that outline to the operating system how the chipset components will be configured. This is needed for the proper functioning of the following features:

- Core PCI PnP services
- Serial ATA interface support
- USB 2.0/3.0 support
- $\blacksquare$  Identification of Intel<sup>®</sup> chipset components in the Device Manager

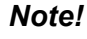

*Note! This utility is used for the following versions of Windows, and it has to be installed before installing all the other drivers:*

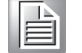

- $\overline{\phantom{a}}$ *Windows 7 (32-bit)*
- $\overline{\phantom{a}}$ *Windows 7 (64-bit)*
- $\overline{\phantom{a}}$ *Windows 8 (64-bit)*
## **5.3 Windows 7 Driver Setup**

1. From Website, you can see the driver folder items. Navigate to the "Chipset" folder and click "infinst\_autol.exe" to complete the installation of the driver.

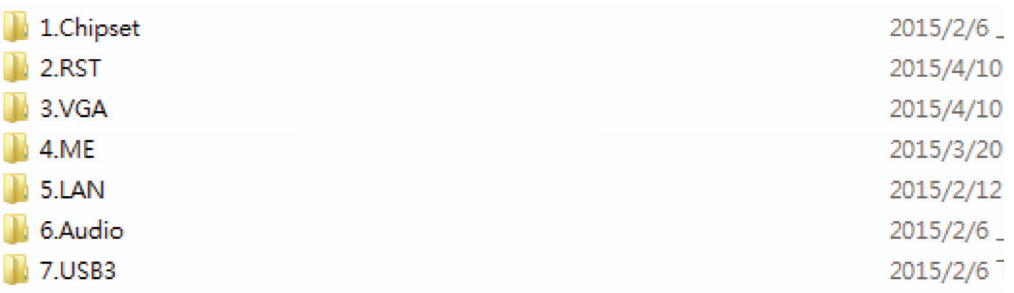

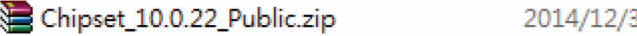

AIMB-231 User Manual 62

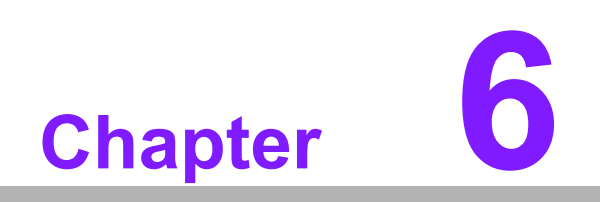

**6VGA Setup**

#### **6.1 Introduction**

The Intel mobile Core i7, Core i5, Core i3, Celeron CPUs with dual core are embedded with an integrated graphics controller. You need to install the VGA driver to enable the function.

Optimized integrated graphic solution: With Intel Graphics Flexible, it supports versatile display options and 32-bit 3D graphics engine. Dual independent display, enhanced display modes for widescreen flat panels for extend, twin, and clone dual display mode, and optimized 3D support deliver an intensive and realistic visual experience.

#### **6.2 Windows 7**

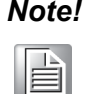

*Note! Before installing this driver, make sure the chipset utility has been installed in your system. See Chapter 5 for information on installing the chipset utility.*

From website, you can see the driver folders items. Navigate to the "VGA" folder and click "setup.exe" to complete the installation of the drivers for Windows 7 and Windows 8.

Production Version 15.36.15.4099  $2015/2/6$ .

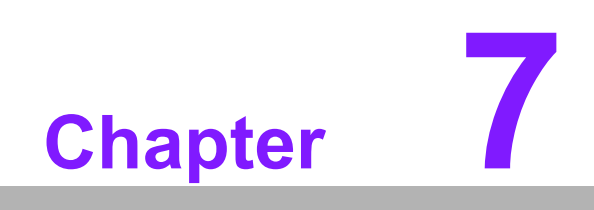

**7LAN Configuration**

#### **7.1 Introduction**

The AIMB-231 has dual Gigabit Ethernet LANs via dedicated PCI Express x1 lanes Intel I218(LAN1) and Intel I210(LAN2) that offer bandwidth of up to 500 MB/sec, eliminating the bottleneck of network data flow and incorporating Gigabit Ethernet at 1000 Mbps.

#### **7.2 Features**

- Integrated 10/100/1000 Mbps transceiver
- 10/100/1000 Mbps triple-speed MAC
- High-speed RISC core with 24-KB cache
- On-chip voltage regulation
- Wake-on-LAN (WOL) support
- PCI Express X1 host interface

#### **7.3 Installation**

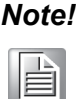

*Note! Before installing the LAN drivers, make sure the chipset utility has been installed on your system. See Chapter 5 for information on installing the chipset utility.*

The AIMB-231's Intel I218 (LAN1) and Intel I210 (LAN2) Gigabit integrated controllers support all major network operating systems. However, the installation procedure varies from system to system. Please find and use the section that provides the driver setup procedure for the operating system you are using.

#### **7.4 Windows® 7 Driver Setup (Intel I210)**

Insert the driver CD into your system's CD-ROM drive. Select the LAN folder then navigate to the directory for your OS.

2015/2/6

 $\frac{1}{2}$  19.5

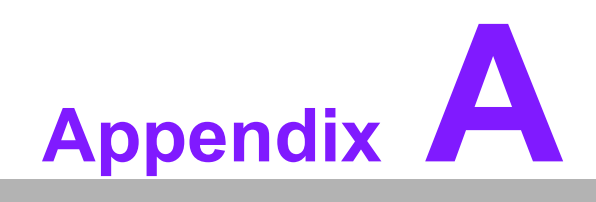

**<sup>A</sup> I/O Pin Assignments**

# **A.1 USB Header (USB56)**

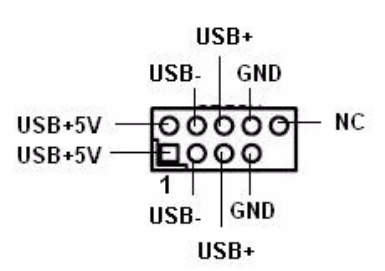

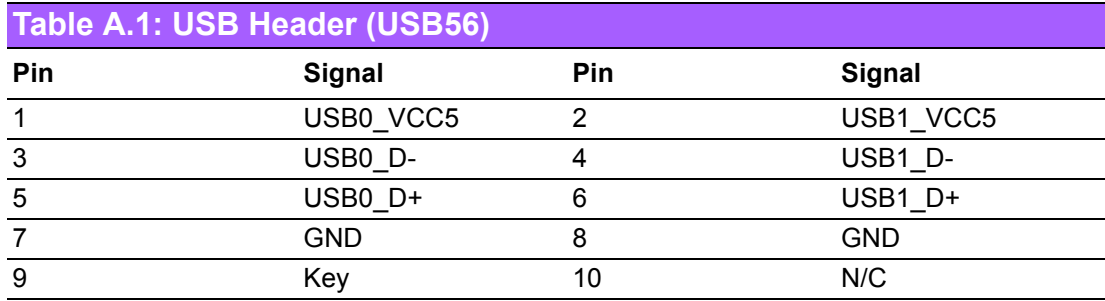

# **A.2 DP Connector**

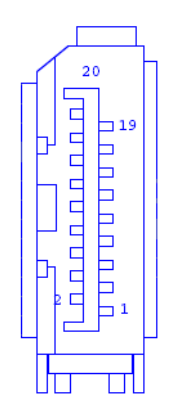

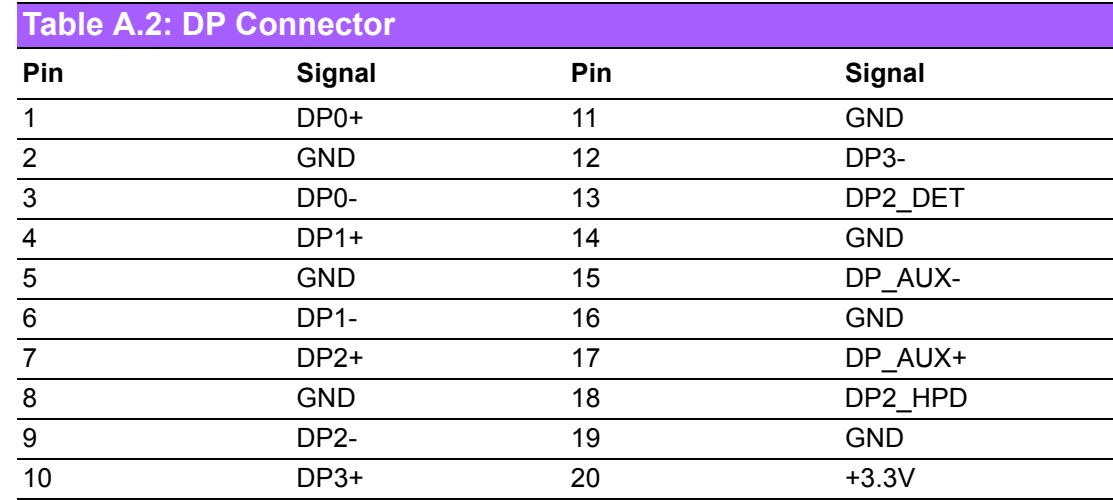

# **A.3 HDMI Connector**

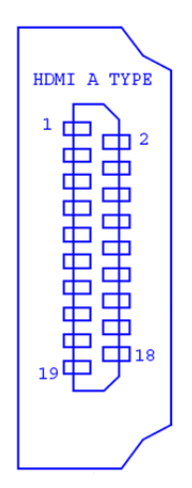

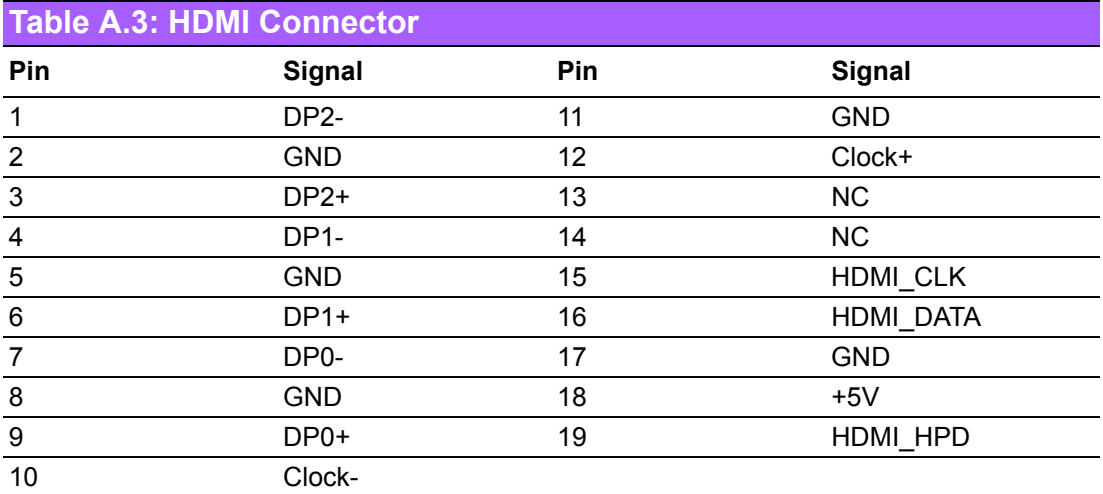

## **A.4 DP Connector**

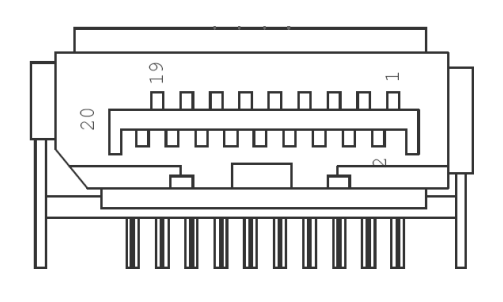

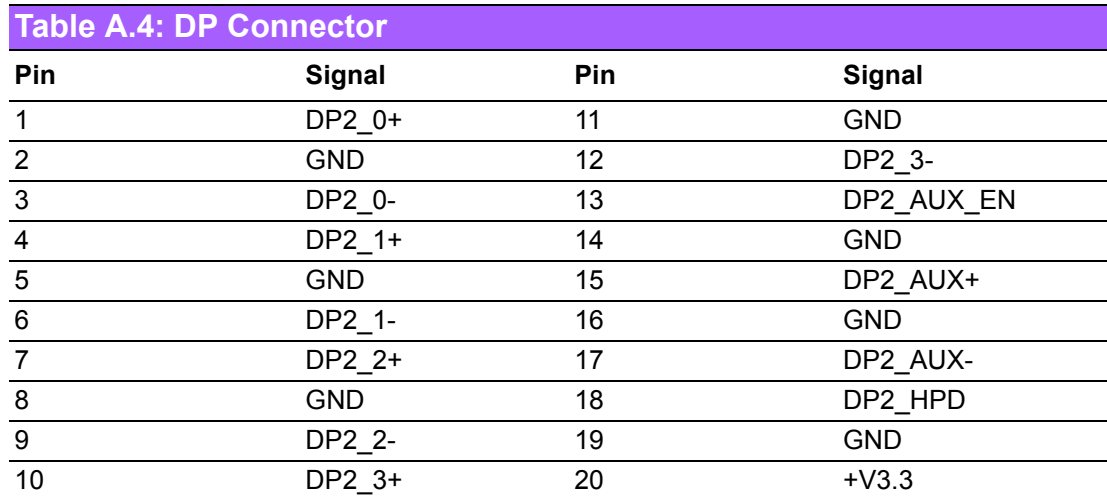

# **A.5 SPI\_CN1: SPI Fresh Card Pin Connector**

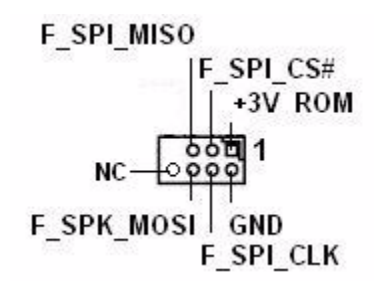

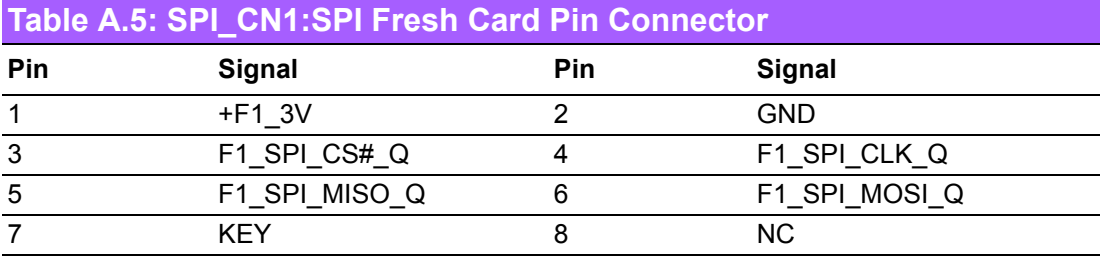

# **A.6 PS/2 Keyboard and Mouse Connector (KBMS1)**

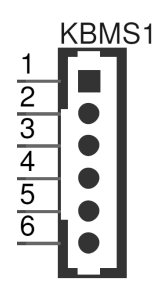

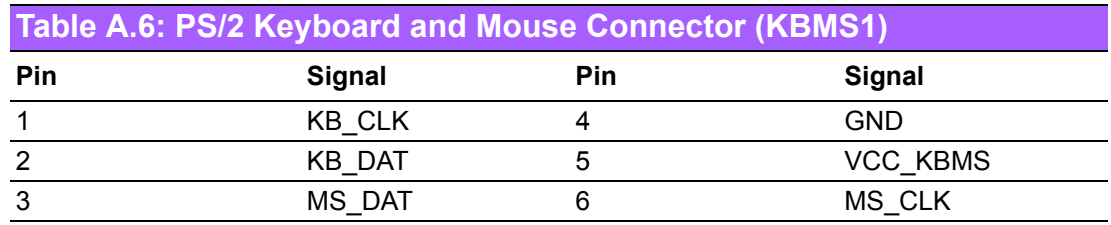

## **A.7 CPU Fan Power Connector (CPUFAN1/ CPUFAN1\_1)**

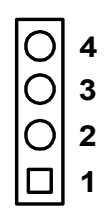

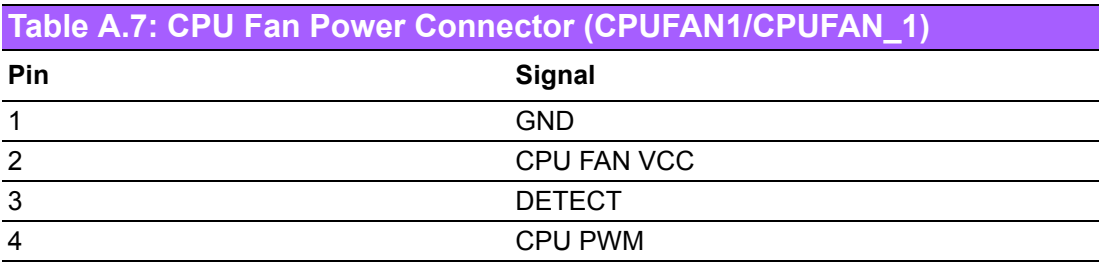

## **A.8 CPU Fan Speed Control (JCPUFAN1)**

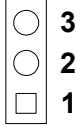

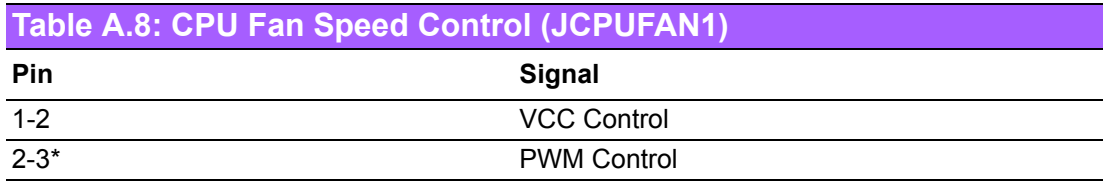

## **A.9 System Fan Power Connector (SYS\_FAN1)**

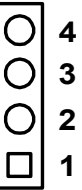

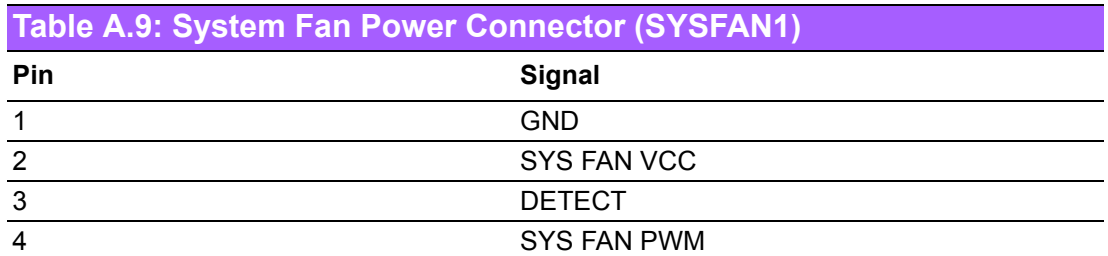

## **A.10 System Fan Speed Control (JSYSFAN1)**

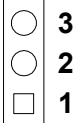

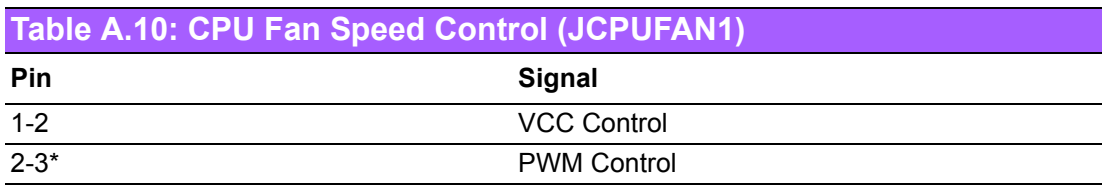

#### **A.11 Power LED & Keyboard Lock Connector (JFP3)**

You can use an LED to indicate when the single board computer is on. Pin 1 of JFP3 supplies the LED's power, and Pin 3 is the ground.

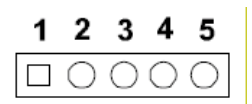

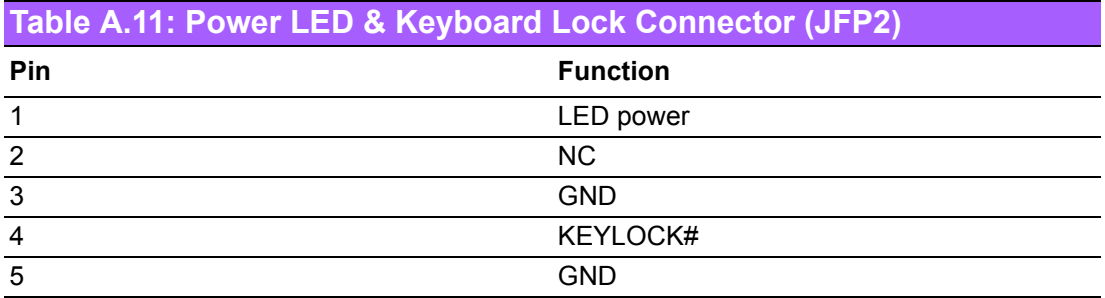

#### **A.12 Power Switch/Reset Switch/HDD LED/SMBus/ Speaker (JFP1/JFP2)**

The single board computer has its own buzzer. You can also connect it to the external speaker on your computer chassis.

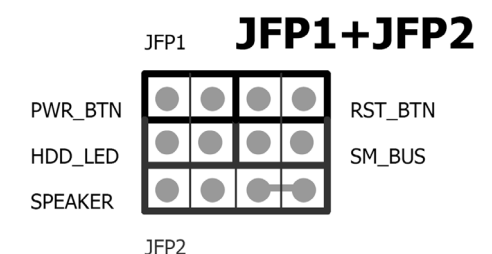

#### **Table A.12: Power Switch/Reset Switch/HDD LED/SMBus/Speaker (JFP1/JFP2)**

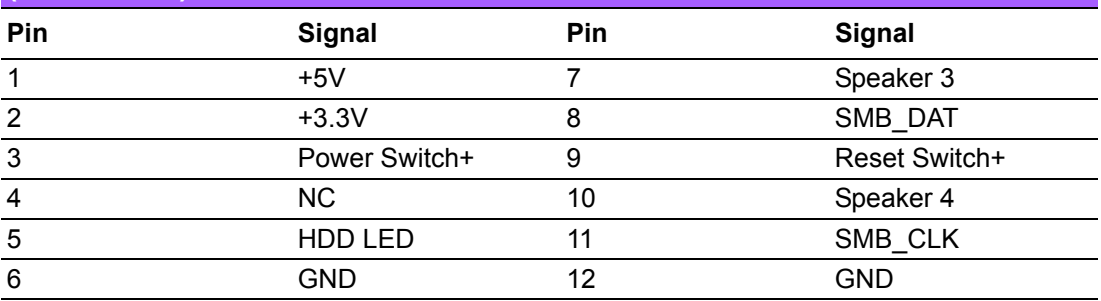

# **A.13 USB/LAN Ports (LAN1/LAN2/USB12/USB34)**

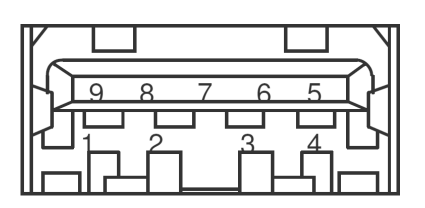

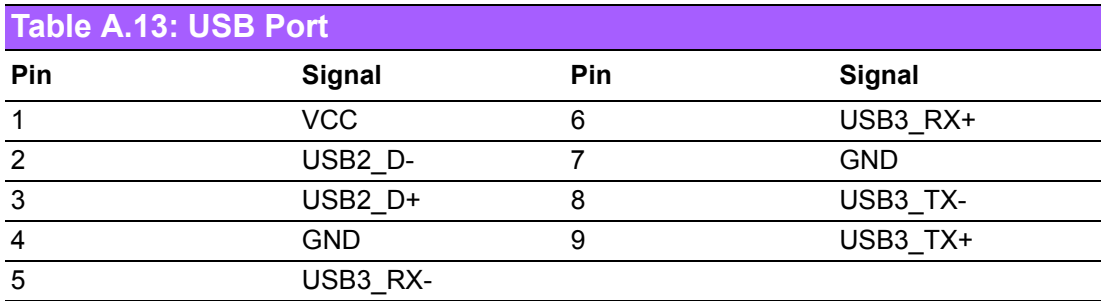

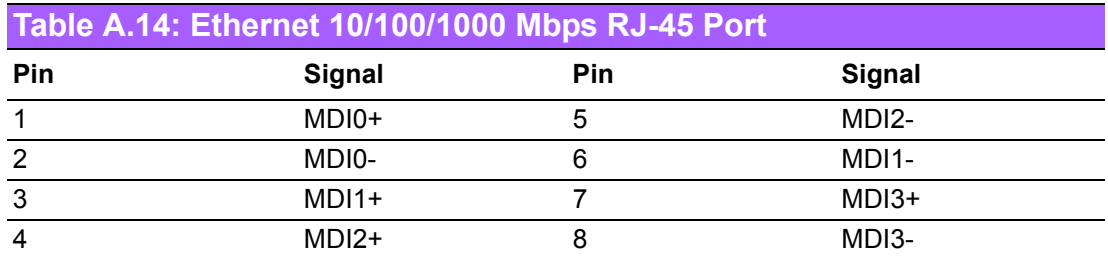

## **A.14 Line Out, Mic In Connector (AUDIO1/AUDIO2)**

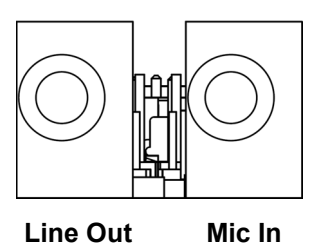

# **A.15 Serial ATA (SATA1 ~ 3)**

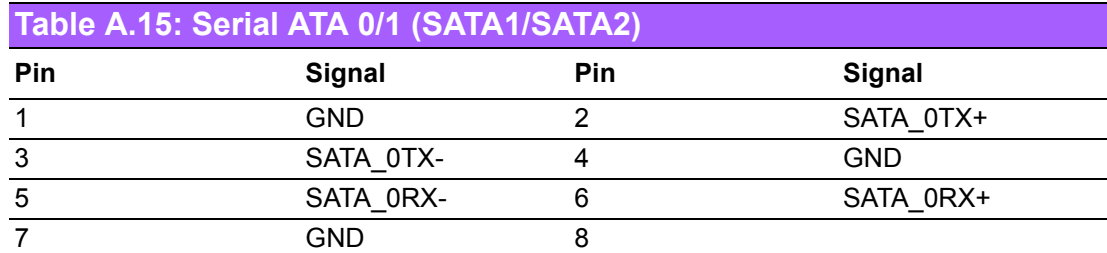

# **A.16 AT/ATX Mode (PSON1)**

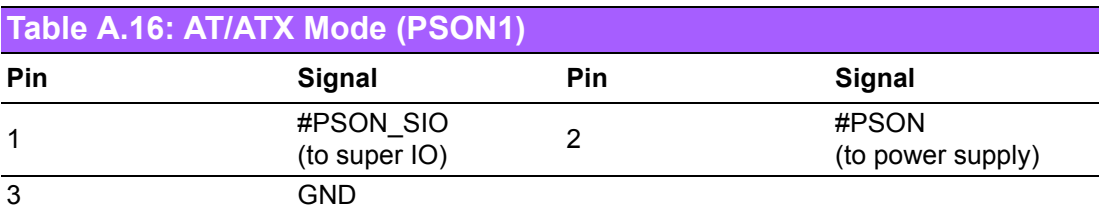

# **A.17 HD Audio Interface (FP\_AUDIO1)**

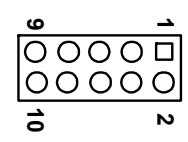

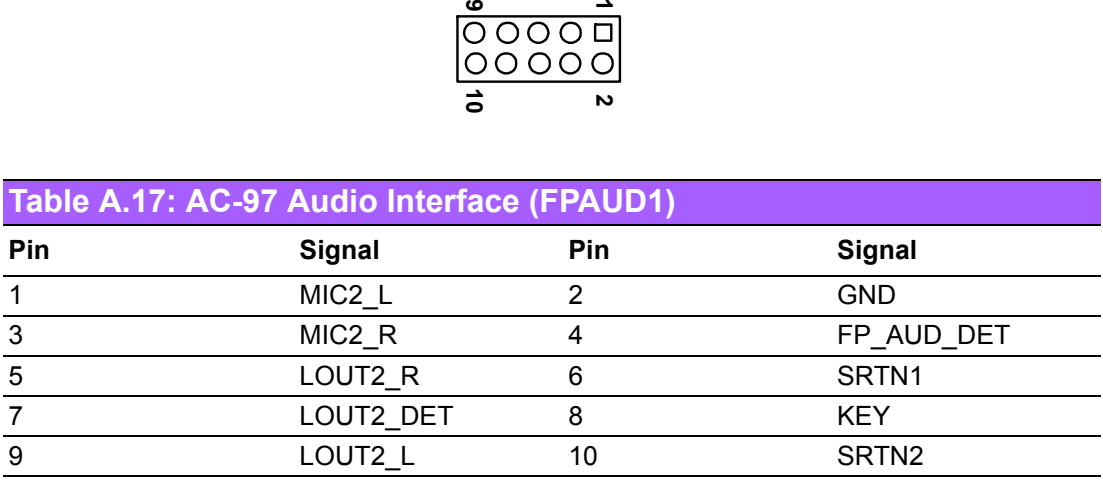

# **A.18 GPIO Pin Header (GPIO1)**

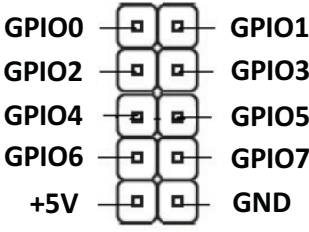

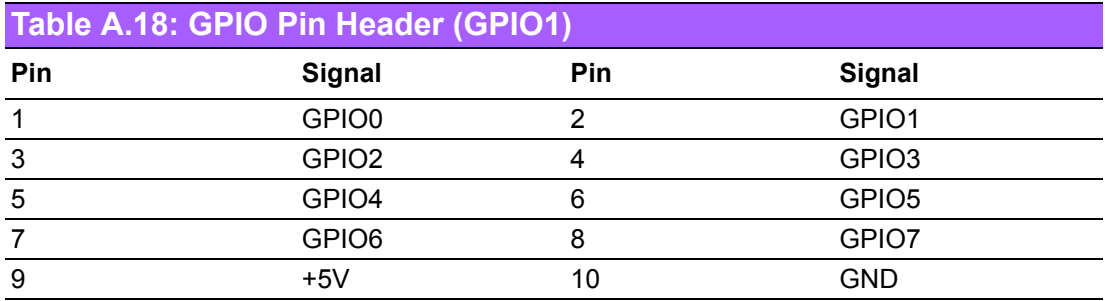

#### **A.19 LVDS Connector: LVDS1**

LVDS 1<br>
VDDSAFE\_1 0 OVDDSAFE\_2<br>
LVDS\_DET# 0 OGND\_7<br>
VDDSAFE\_4<br>
VDDSAFE\_4<br>
OOVD-00 ODD-000+<br>
OOVD-000 EDD-000+<br>
OOVD-00 ODD-000+<br>
OOVD-00 OGND\_8<br>
OOV-00 OGND\_9<br>
OO2-00 ED2+<br>
OO2-00 ED2+<br>
OO2-00 ED2+<br>
OO2-00 ED2+<br>
OO2-00 ED

LVDS<sub>1</sub>

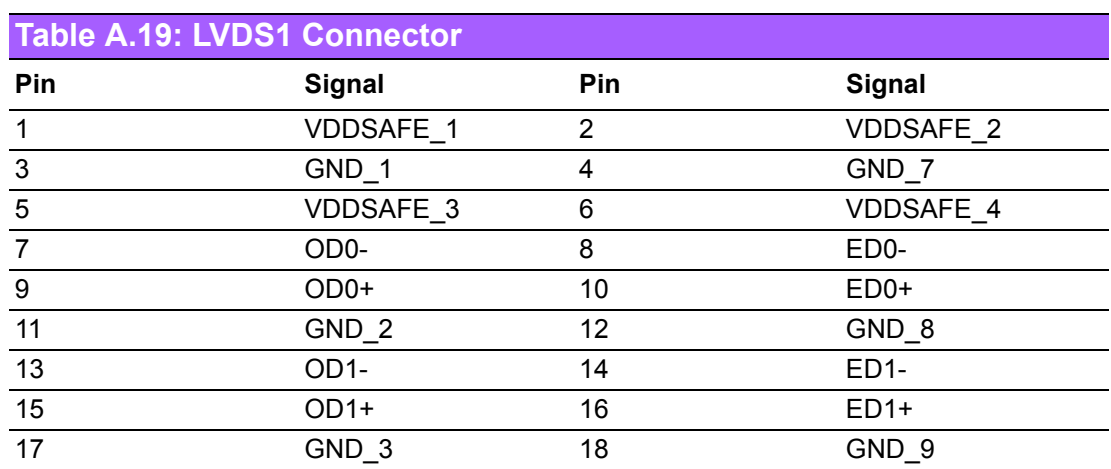

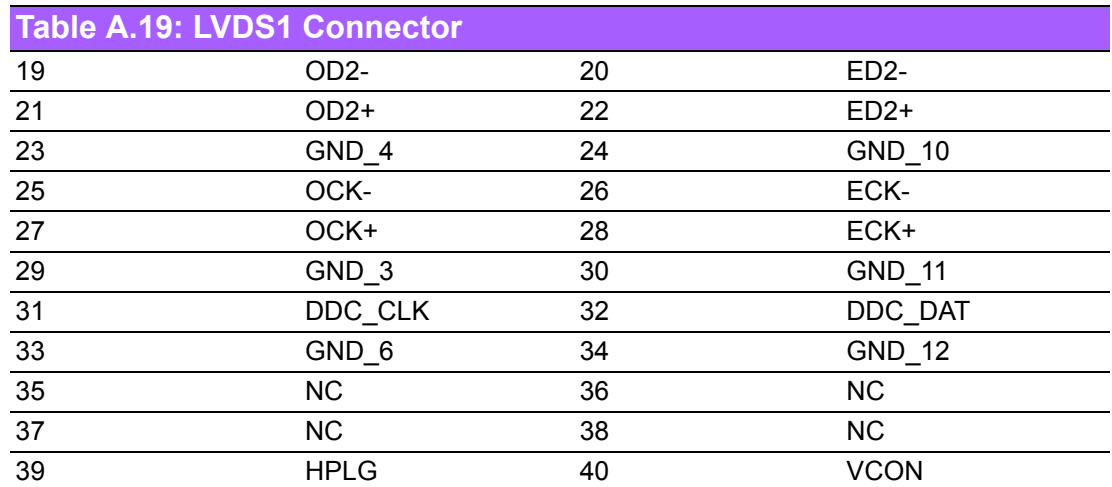

# **A.20 LVDS Power Jumper (JLVDS1)**

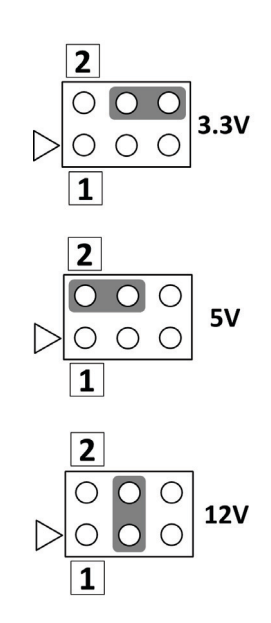

# **A.21 LVDS Inverter (INV1)**

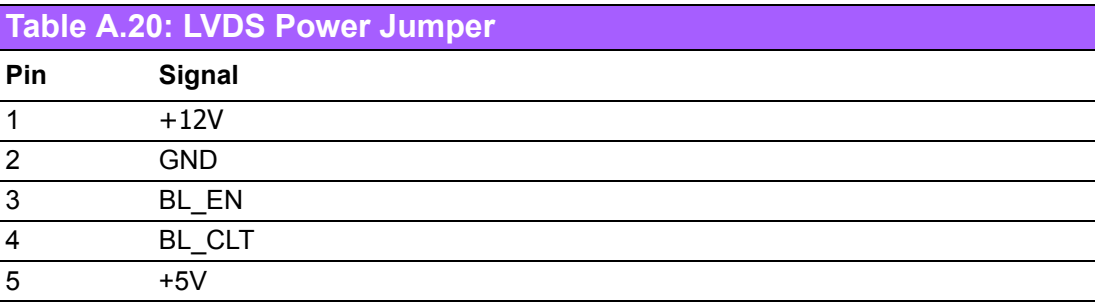

# **A.22 LVDS Backlight control (JVBR1)**

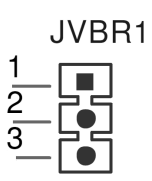

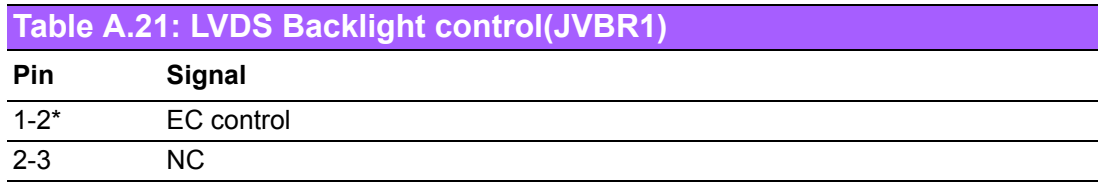

# **A.23 ATX12V/12V DC IN (ATX12V1/DCIN1)**

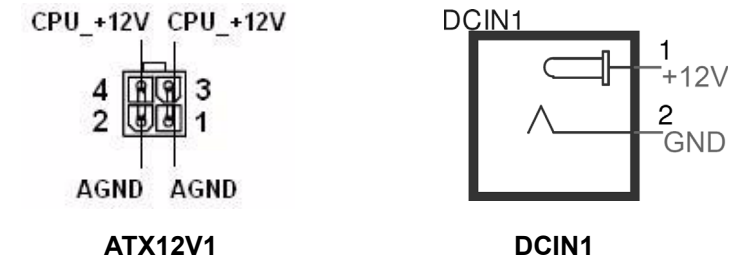

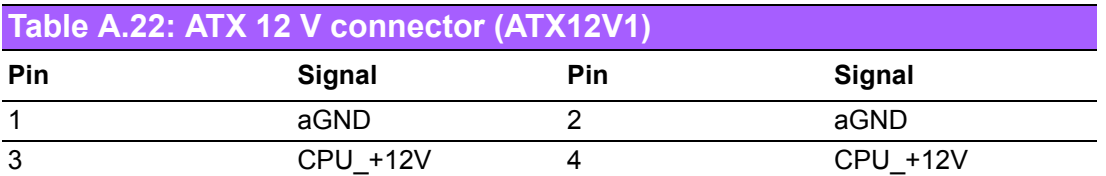

# **A.24 HD Digital Audio Interface (SPDIF\_O1)**

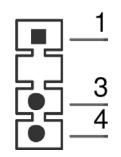

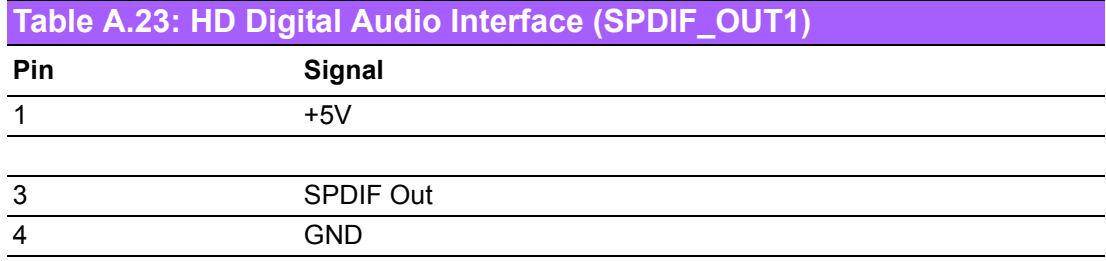

## **A.25 Amplifier Audio Output (AMPJ1)**

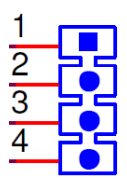

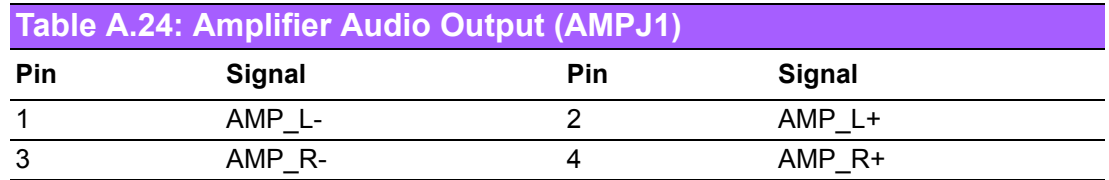

## **A.26 COM1 Protocols Selection (JSETCOM1)**

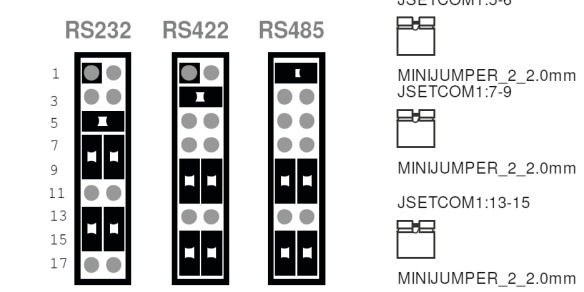

JSETCOM1:5-6 MINIJUMPER\_2\_2.0mm<br>JSETCOM1:7-9  $\mathbf{L}$ MINIJUMPER\_2\_2.0mm JSETCOM1:13-15

JSETCOM1:8-10 門

MINIJUMPER\_2\_2.0mm

JSETCOM1:14-16  $\overline{a}$ 

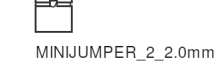

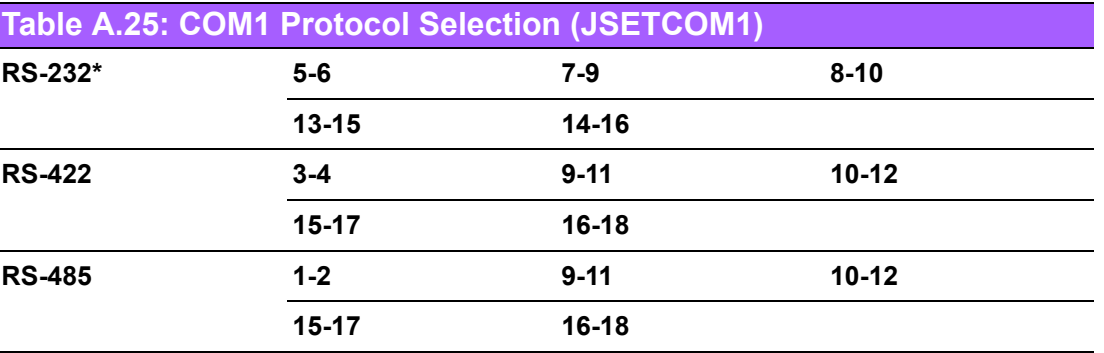

E

*Note! Without H/W auto flow control.*

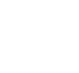

## **A.27 COM1 RS422/485 Master or Slave Selection (COM1\_S1~S4)**

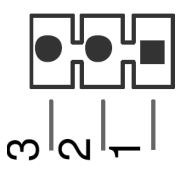

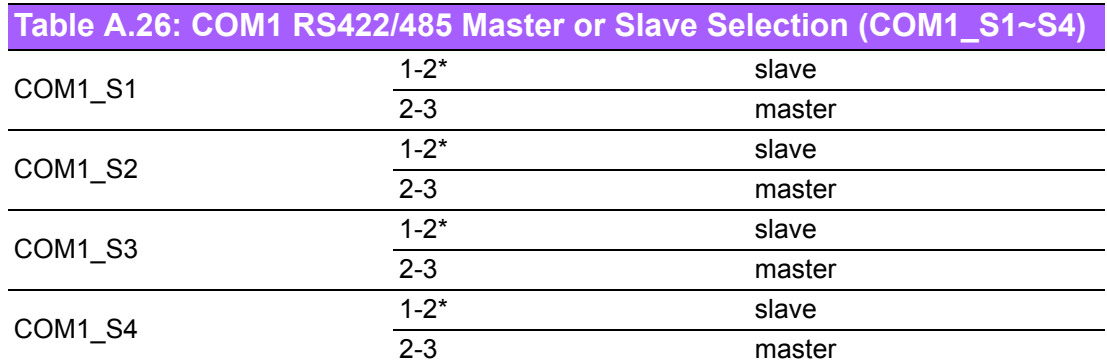

## **A.28 Watch dog and Open chassis alarm (JWDT1+JOBS1)**

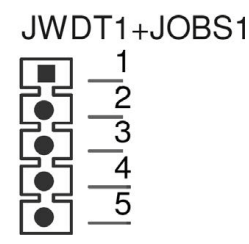

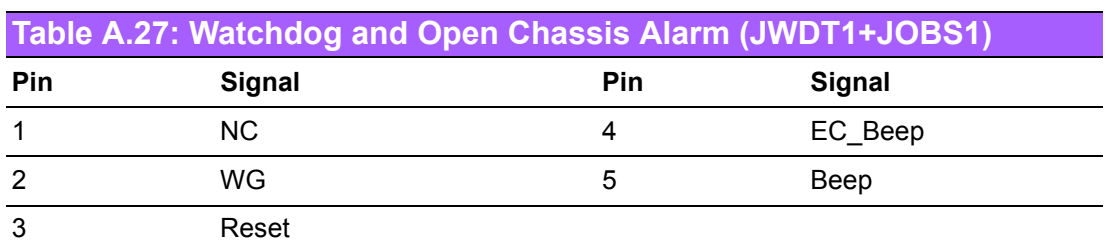

JWDT1+JOBS1: 2-3 WDT control by EC\* 4-5 Alarm by EC\*

# **A.29 Low Pin Count Bus (LPC1)**

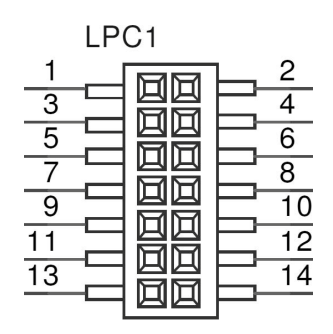

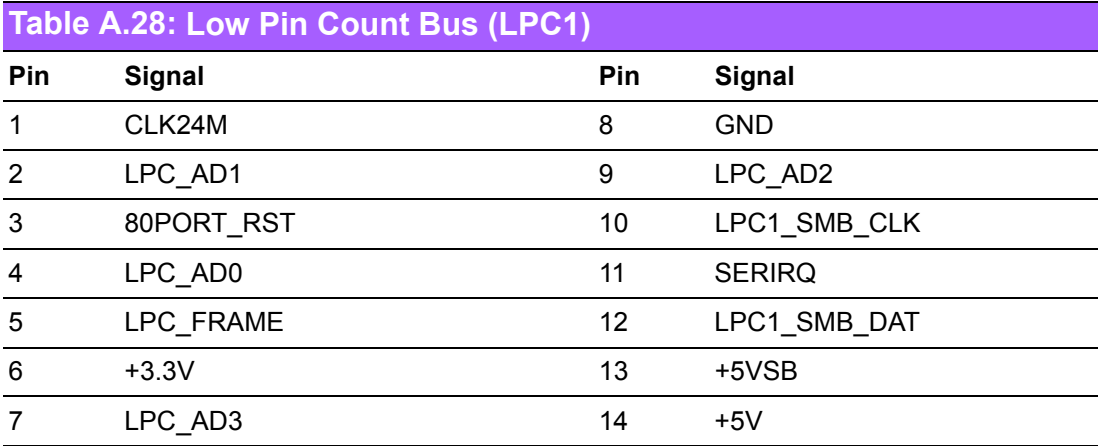

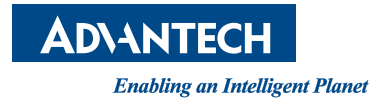

#### **www.advantech.com**

**Please verify specifications before quoting. This guide is intended for reference purposes only.**

**All product specifications are subject to change without notice.**

**No part of this publication may be reproduced in any form or by any means, electronic, photocopying, recording or otherwise, without prior written permission of the publisher.**

**All brand and product names are trademarks or registered trademarks of their respective companies.**

**© Advantech Co., Ltd. 2015**